# I U O C

## IMPLANTACIÓN Y AJUSTE DE LA APLICACIÓN GLPI PARA LA ADMINISTRACIÓN DE RECURSOS INFORMÁTICOS EN LA SECRETARÍA DISTRITAL DE PLANEACIÓN

# MASTER UNIVERSITARIO EN SOFTWARE LIBRE

## AUTOR CAMILO ANDRÉS PINTO CASTELBLANCO

## CONSULTOR GREGORIO ROBLES MARTÍNEZ

## TUTOR EXTERNO HECTOR HENRY PEDRAZA PIÑEROS

10 ENERO 2015

## **Licencia**

Copyright (c) 2015 Camilo Andrés Pinto Castelblanco. Se otorga permiso para copiar, distribuir y/o modificar este documento bajo los términos de la Licencia de Documentación Libre de GNU, Versión 1.2 o cualquier otra versión posterior publicada por la Free Software Foundation; sin Secciones Invariantes ni Textos de Cubierta Delantera ni Textos de Cubierta Trasera. Una copia de la licencia está incluida en la sección titulada GNU Free Documentation License.

#### **Resumen ejecutivo**

El proyecto glpi consistió en apoyar el proceso de implantación, ajustes y aprendizaje de la aplicación de software libre *GLPI* (Gestion Libre de Parc Informatique) para su uso en la *Secretaría Distrital de Planeación* de la ciudad de Bogotá, entidad de carácter público en adelante denominada *SDP*, la cual a través de esta herramienta requirió mejorar el sistema de atención de incidencias y gestionar el inventario de software y hardware disponible en sus instalaciones con el claro objetivo de fortalecer la gestión de la Dirección de Sistemas como líder del proceso de Soporte Tecnológico en la entidad.

Desde el año 2013, la SDP comenzó a probar GLPI implantando como primera fase la funcionalidad de mesa de ayuda, lo que trajo como resultado la atención de incidencias de usuario de manera eficiente a partir de su despliegue en la intranet institucional y notificaciones a partir del correo electrónico de forma automática. Aunque esta primera fase demostró buenos resultados, aún se desconocían muchas funcionalidades y ámbitos de operación de glpi, razón por la cual se planteó el proyecto con el firme objetivo de mejorar el procedimiento actual de incidencias así como avanzar en la implantación de la fase II correspondiente a la gestión de inventario de hardware y software.

Durante la etapa de investigación, se analizó la estructura del aplicativo inspeccionando su configuración inicial y algunas herramientas de software adicional que facilitan su administración y de este modo replicar en un ambiente de pruebas, la parametrización inicial de la información, ajustes al código fuente, instalación de plugins, reportes y demás componentes de acuerdo a los requerimientos solicitados.

Bajo este mismo escenario de trabajo, muchos de los requerimientos que fueron formulados por la Dirección de Sistemas tuvieron fundamento en el desconocimiento de funciones y estructura de datos de glpi lo cual se solucionó en gran parte tras la identificación por funcionalidad del modelo entidad relación de la base de datos tipo MySAM con que cuenta el aplicativo, que al no almacenar información alguna sobre relaciones ni llaves entre sus tablas, implico un reto importante y un proceso de ingeniería inversa a partir de las funcionalidades detalladas en manuales y documentación recopilada durante la etapa de investigación.

Otro tema que tiene un grado de dificultad importante durante una implantación de software, es la migración de información existente en otros sistemas de información y bases de datos, lo cual por lo general es un proceso costoso y susceptible a errores por la naturaleza de los datos a migrar, requerimiento con el cual se obtuvieron buenos resultados en glpi tras las identificación del modelo entidad relación deseado y la identificación de plugins diseñados por terceros para facilitar la vinculación de información en formatos planos tipo CVS al aplicativo.

Finalmente como producto final, se realizó una trasferencia de conocimiento a manera de *WIKI publicando* los documentos que se construyeron durante este proceso, obteniendo así modelos, procedimientos, e instructivos que detallan la administración y uso del software, de tal forma que el lector pueda apropiar este conocimiento y sacar gran provecho de glpi como una valiosa herramienta de gran utilidad para cualquier organización pública o privada.

# **Tabla de Contenidos**

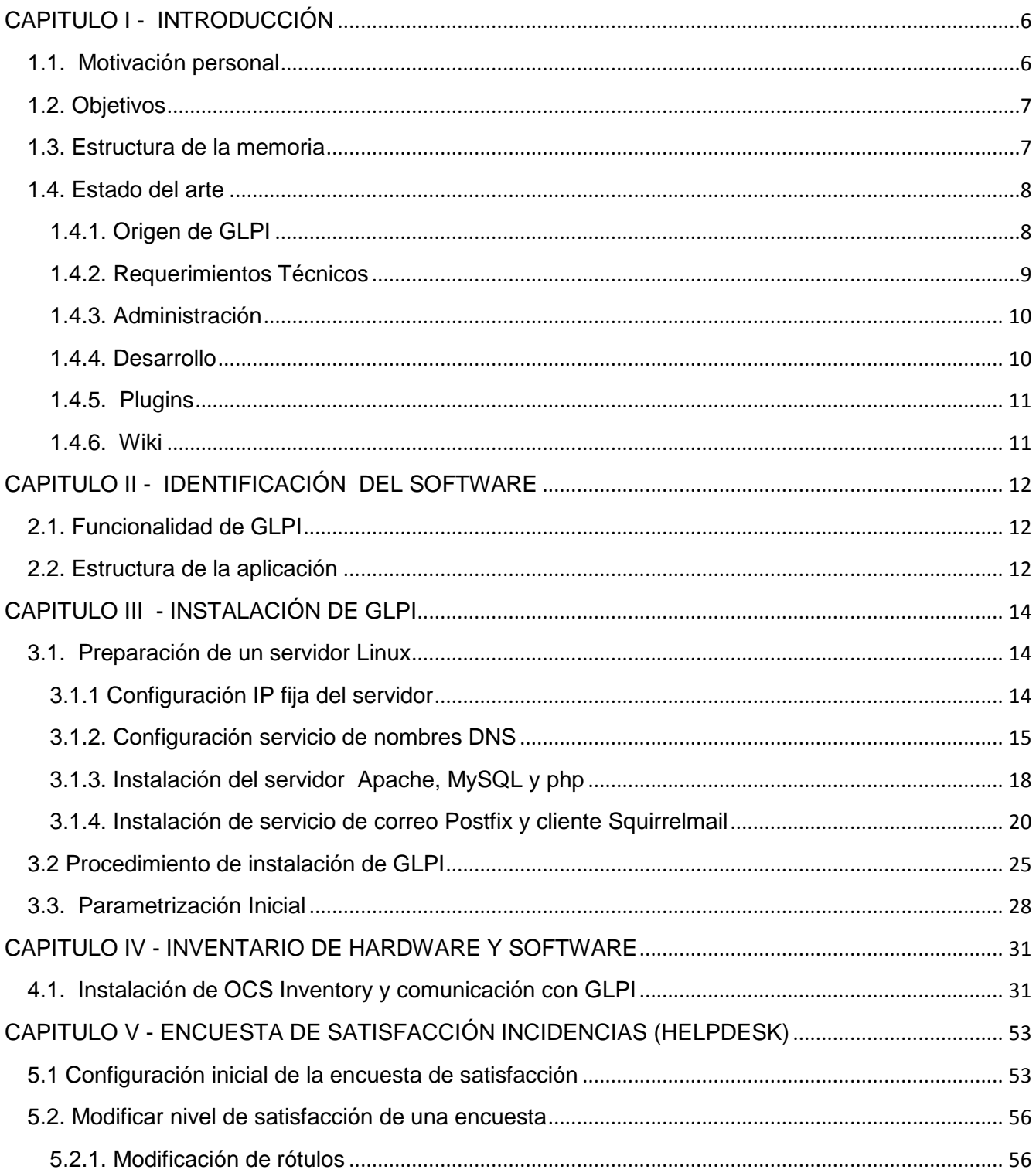

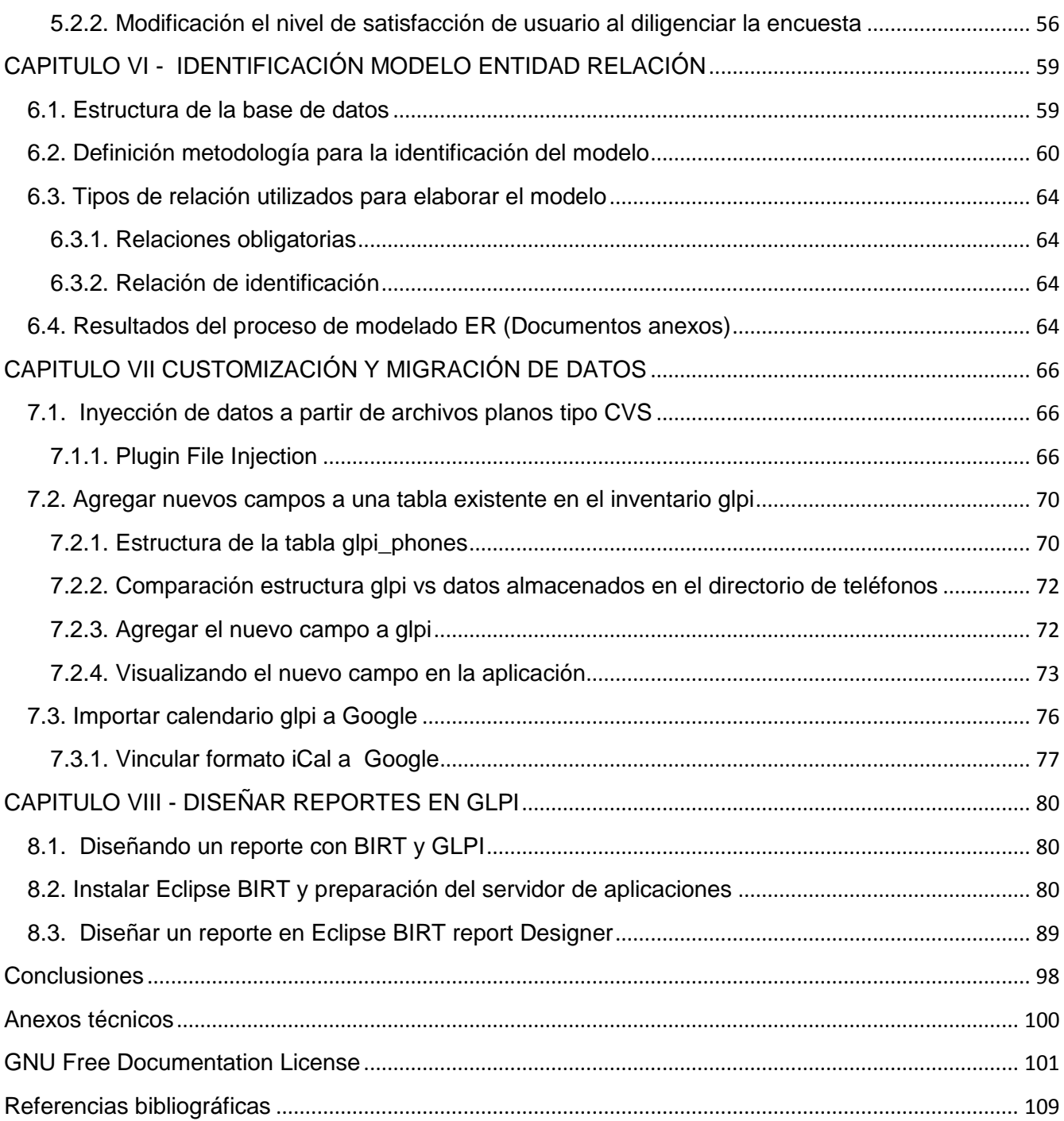

# <span id="page-5-0"></span>**CAPITULO I - INTRODUCCIÓN**

El presente documento recopila los avances alcanzados frente al proyecto final de Maestría en Software Libre, que bajo la modalidad de práctica empresarial se han realizado en una entidad pública de la ciudad de Bogotá / Colombia, lugar de trabajo del estudiante y cuyo propósito contempla poner en práctica las competencias desarrolladas a lo largo del ámbito académico.

El proyecto glpi como se le ha denominado en el anterior resumen ejecutivo, apoya el proceso de estudio, ajustes e implantación de esta aplicación de código abierto, facilitando la administración de recursos informáticos dentro de una organización con más de 500 equipos de computo y software que requieren ser inventariados de forma automática en vista de la alta rotación de personal y reasignación de estos elementos de trabajo en el día a día.

También desde el punto de vista de soporte, este software ofrece la funcionalidad de mesa de ayuda para el registro y atención de solicitudes de todo tipo de usuarios organizando de esta forma el trabajo para un área de soporte tecnológico que requiera medir y hacer seguimiento a sus compromisos y los niveles de servicio que presta.

A partir de lo anterior se apropia a glpi como herramienta de trabajo y partiendo de las necesidades que tiene la Secretaría Distrital de Planeación en cabeza de la Dirección de Sistemas, se pretende mejorar el proceso de soporte tecnológico, razón por la cual durante el desarrollo del proyecto se proporcionaron los lineamientos y el apoyo técnico necesario para que el estudiante optante por el título de Máster Universitario en Software Libre, proporcionase soluciones eficientes ante los retos planteados haciendo uso de su conocimiento en software libre y propiciando el uso de hábitos metodológicos y competencias necesarias estipuladas como objetivo del programa académico.

#### <span id="page-5-1"></span>**1.1. Motivación personal**

Dentro de las funciones que desarrollo y la trayectoria laboral en la Secretaría Distrital de Planeación, he participado junto con la Dirección de Sistemas en el desarrollo y diseño de aplicaciones dentro de la entidad para fortalecer la gestión contractual, financiera y de calidad a lo largo de cuatro años, dentro de los cuales he observado el creciente interés que está tomando el Software Libre en el sector público.

Es por esta misma razón que considero este momento como una importante oportunidad por aprovechar dentro del rompimiento de paradigma que está experimentando el software privativo en el sector público donde el beneficio funcional es de unos pocos y la innovación está cada vez más dedicada a la masificación del software como producto y no hacia quien lo usa y encuentra utilidad en su labor cotidiana.

Personalmente la motivación que genera el trabajo de un proyecto como este, es poner en práctica los conocimientos adquiridos sobre lenguajes de programación y bases de datos, teniendo la posibilidad de proponer y probar nuevas tecnologías dentro de una entidad

pública con necesidades reales y una masa crítica de usuarios por beneficiar, lo cual llega a ser muy gratificante personal y profesionalmente.

Dentro de mis funciones diarias, me desempeño como desarrollador de software y me motiva dar soluciones eficientes ante nuevos requerimientos de usuario, reciclar código de utilidad y aplicaciones al igual de muchos autores que identifican la construcción de software como un proceso secuencial que nace de otros conocimientos previamente adquiridos, tareas que implican tiempo, conocimiento y dedicación.

## <span id="page-6-0"></span>**1.2. Objetivos**

El mayor objetivo que se espera alcanzar con el proyecto, consiste en modelar y ajustar glpi a la medida de las necesidades de la Dirección de Sistemas en la SDP apoyando de esta forma el proceso de implantación que se viene llevando a cabo con glpi de tal forma que se realice una efectiva transferencia de conocimiento al personal técnico responsable de dar soporte sobre la aplicación y a partir de esto se mejore su administración.

De forma específica los objetivos trazados a corto plazo son los siguientes:

- Levantar el inventario de hardware y software de la entidad en tiempo real
- Realizar parametrización y ajustes a la encuesta de satisfacción sobre la funcionalidad de atención de incidencias
- Identificar el modelo Entidad Relación de la base de datos
- Realizar la documentación que detalle el proceso de implantación, administración del software y operación del mismo.
- Realizar los ajustes y parametrización de la aplicación según los requerimientos de la Dirección de Sistemas.
- Realizar una transferencia de conocimiento al personal de la Dirección de Sistemas a partir de una base de conocimiento o Wiki para consulta del personal técnico y los usuarios del sistema en general.

#### <span id="page-6-1"></span>**1.3. Estructura de la memoria**

La estructura de esta memoria se compone de una serie de capítulos que desarrollan desde cero los procedimientos y metodología seguida durante el proyecto partiendo inicialmente de la identificación de la configuración necesaria, versiones, plugins y demás tecnologías de utilidad que hacen parte de los requerimientos mínimos para la operación de glpi.

Como se observará más adelante después de esta primera etapa, se continúa con la preparación del servidor web donde se desplegará la aplicación detallando este procedimiento de alistamiento.

Una vez se cuente con el servidor, se realiza el procedimiento de instalación de glpi y se

procede a dar recomendaciones sobre las primeras tareas de parametrización antes de hacer uso de la aplicación.

Con el software en operación, se procede a realizar el levantamiento de inventario mediante el procedimiento de instalación de OCS Inventory, agentes OCS en las máquinas cliente y la instalación del plugin que conecta todo este conjunto de herramientas con glpi y de esta forma recopilar y centralizar el inventario de hardware y software conectado a la red.

El siguiente procedimiento que se aborda es la configuración de una encuesta de satisfacción para el sistema de incidencias, elemento que no viene activado a partir de la instalación inicial del software y requiere ser configurado. Como complemento a este tema en atención a los requerimientos de la Dirección de Sistemas, se detalla también un procedimiento de ajuste a algunos campos de la encuesta de satisfacción.

A continuación se realiza la identificación del modelo entidad relación de la base de datos sobre la cual se desconocen totalmente las relaciones y llaves entre estructuras de tal forma que se realiza ingeniería inversa a partir de las funciones que permite el front-end de la aplicación hasta identificar el modelo por funcionalidad conocida.

Una vez se conoce más a fondo las estructuras de datos, se realizan tareas de customización sobre glpi lo cual involucra detallar un procedimiento para adicionar nuevos campos a la base de datos y a la vista de la aplicación, un procedimiento para realizar la migración de información de inventario ya existente, a partir de la inyección de datos desde archivos planos tipo CVS y por último de gran utilidad el procedimiento para sincronizar la programación personal y grupal de los usuarios técnicos de glpi a una cuenta de correo electrónico en Google.

Ya que glpi viene diseñado con un limitado número de reportes que llegan a ser insuficientes ante los nuevos requerimientos del día a día, se finaliza con un procedimiento para diseñar y desplegar reportes haciendo uso de eclipse BIRT y Apache Tomcat, herramientas de software libre que permiten la generación y publicación de reportes.

#### <span id="page-7-0"></span>**1.4. Estado del arte**

Partiendo de una etapa de investigación sobre el software, sus autores y la actualidad de proyecto glpi en el mundo, se identificó como fuente principal de estudio la página web de proyecto http://www.glpi-project.org/ disponible en idioma ingles y francés, a partir de la cual se pueden obtener las últimas versiones de la aplicación, plugins, documentación, seguimiento de foros, noticias, corrección de errores, desarrollo del proyecto y listas de correo.

## <span id="page-7-1"></span>**1.4.1. Origen de GLPI**

GLPI es un software libre liberado desde el año 2003 con una creciente comunidad de

seguidores y cuyo desarrollo está asegurando por la organización sin ánimo de lucro INDEPNET y un equipo compuesto por:

Líderes del proyecto

- Julien Dombre (desde [2004\)](http://www.ecured.cu/index.php/2004)
- Jean-Mathieu Doléans (desde [2003\)](http://www.ecured.cu/index.php/2003)
- Lebeau Bazile (2003 a [2005\)](http://www.ecured.cu/index.php/2005)

#### Desarrolladores

- Xavier Caillaud Plugins y principales (desde [2006\)](http://www.ecured.cu/index.php/2006)
- Remi Collet Núcleo y complementos (desde [2007\)](http://www.ecured.cu/index.php/2007)
- Nelly Mahu-Lasson Core y otros plugins (desde [2009\)](http://www.ecured.cu/index.php/2009)
- Walid Nouh Core y Plugins (desde [2006\)](http://www.ecured.cu/index.php/2006)
- Grisard Jean-Marc Plugins (2006 a [2009\)](http://www.ecured.cu/index.php/2009)

En cuanto a las versiones estables del software liberadas desde el año 2003 a partir de la V0.2, se han liberado más de 17 versiones que han sido mejoradas y publicadas hasta llegar a la versión 0.85 como la última liberada en los repositorios.

Particularmente para el caso práctico del proyecto desarrollado en la SDP, se ha decidido trabajar con la versión 0.83 ya que la misma ha traído buenos resultados a la Dirección de Sistemas y de momento no se desea actualizar a una nueva versión ya que esta Dirección manifiesta estar conforme con su uso, situación a partir de la cual una investigación previa realizada con otra entidad que hace uso de una versión más reciente del software, puede generar incompatibilidades frente al uso de plugins y otras herramientas actualmente disponibles en los repositorios creadas para versiones más recientes del software.

A partir de la investigación realizada en los foros y repositorios del proyecto glpi, se identificaron herramientas de software libre necesarias durante el proceso de instalación, configuración, modelado, reportes y administración de la aplicación, como paso inicial para replicar en un ambiente de pruebas el despliegue y desarrollo del proceso de implantación del software en la organización.

## <span id="page-8-0"></span>**1.4.2. Requerimientos Técnicos**

Al ser esta una aplicación web de software libre sus requerimientos técnicos son de fácil acceso para cualquier organización y mucho más dentro de una entidad pública que apoya el software libre dentro de sus capitales de información como lo hace la SDP.

Es así como la instalación, configuración inicial y uso del software se realiza mediante un navegador Web accesible desde cualquier ordenador dentro de la organización, disponiendo en primera mano de una infraestructura compuesta por tres requerimientos mínimos para la operación del software:

- Servidor WEB
- Soporte lenguaje PHP4 o posterior, Con soporte de sesiones
- Base de datos MvSQL

Al contar con estos elementos ya es posible dirigirse al repositorio del proyecto y descargar la última versión de glpi para iniciar el proceso de instalación.

## <span id="page-9-0"></span>**1.4.3. Administración**

Una vez se dispone de glpi instalado y operando, será necesario contar con herramientas que permitan su administración como es el caso de un servicio de correo electrónico del lado cliente para recibir notificaciones automáticas por parte de glpi (particularmente en el tema de incidencias) y desde el lado administrador se requerirá de software para la gestión del motor de base de datos como puede ser el caso de phpMyAdmin o MySQL Workbench con los cuales se podrán administrar registros y estructuras dentro de la base de datos, realizar consultas y en general cualquier ajuste sobre la información almacenada si se llegase a necesitar.

Después de un tiempo de uso será necesario generar cierto tipo de reportes con la información capturada por glpi ya sean estadísticas, indicadores o reportes personalizados sobre algún tema en particular solicitado por clientes funcionales como por el personal administrador de la aplicación. Frente a este tema glpi dispone de algunos reportes propios que muchas veces no serán suficientes para atender las necesidades mencionadas anteriormente lo cual agrega cierto nivel de complejidad y cuya solución puede estar ligada al uso de algún plugin que permita esta tarea o mediante el uso de un *framework*<sup>1</sup> de software libre que permita el diseño de los reportes.

## <span id="page-9-1"></span>**1.4.4. Desarrollo**

 $\overline{a}$ 

Frente al tema del desarrollo interno que requiera una organización como la SDP para customizar la aplicación a la medida de sus necesidades, no se requiere disponer de un *framework* de desarrollo complejo al ser el lenguaje de programación php, lo que implica que para llevar a cabo esta tarea, tan solo se requiere del conocimiento suficiente sobre php y un editor de texto para realizar ajustes o codificación a los fuentes de la aplicación, realizar las respectivas pruebas y llegado el caso pasar al ambiente de producción a través del respectivo control de cambios.

<sup>&</sup>lt;sup>1</sup> Marco de trabajo esquema o patrón para facilitar el desarrollo y/o la implementación de una aplicación de software

## <span id="page-10-0"></span>**1.4.5. Plugins**

El instalar glpi no será en ocasiones suficiente para atender los requerimientos sobre la aplicación y sus datos, lo cual se puede solucionar la mayor parte del tiempo mediante la instalación de plugins que permitan de una manera fácil agregar nuevas funcionalidades a glpi, para lo cual se cuenta con un completo catálogo de 122 plugins dependiendo de la necesidad específica del usuario, disponible a partir del repositorio del proyecto en la url:

http://plugins.glpi-project.org/.

La instalación de cada plugin en la aplicación es muy sencilla, tan solo requiere descargar y descomprimir el paquete desde el repositorio y copiarlo dentro del directorio de instalación de glpi de nombre "Plugins", el cual será reconocido por glpi accediendo desde el navegador web por la opción de plugins.

## <span id="page-10-1"></span>**1.4.6. Wiki**

Como producto de este proyecto la SDP en cabeza de la Dirección de Sistemas requiere realizar una transferencia de la documentación que se generará durante el desarrollo de este proyecto a manera de wiki para su consulta y uso por parte del personal técnico de la SDP, lo cual requiere de un sitio web que permita realizar estas publicaciones encontrando en MediaWiki un software libre diseñado para esta tarea y que permite la administración de estos contenidos de una forma eficiente.

Este software puede ser descargado a partir de la url:

http://www.mediawiki.org/wiki/MediaWiki/es

# <span id="page-11-0"></span>**CAPITULO II - IDENTIFICACIÓN DEL SOFTWARE**

Una vez existe mayor claridad sobre el alcance que ofrece cada funcionalidad del software en relación con la necesidad a satisfacer, es posible trazarse pequeños retos y nuevos requerimientos durante un proceso de implantación para lo cual será de gran utilidad conocer de manera general la estructura del código fuente que conforma glpi y con estas pequeñas herramientas identificar los componentes que harán parte del proceso.

#### <span id="page-11-1"></span>**2.1. Funcionalidad de GLPI**

Glpi es un proyecto no comercial y es un software libre distribuido bajo licencia GPL cuya definición se podría definir en una frase sencilla como "una práctica y poderosa aplicación que facilita la administración del parque tecnológico en una organización" y es esta misma practicidad con la que está desarrollado el software y la facilidad de su uso, lo que le dan hoy en día un alto reconocimiento en la web entre foros y empresas que hacen uso de este software para administrar su inventario tecnológico.

Es así como las principales funcionalidades que permite glpi pueden ser clasificadas en dos ramas ampliamente tratadas en los manuales de usuario disponibles en la web:

1) Inventario de los recursos informáticos y el software existente en una organización cuyas características se almacenan en la base de datos.

2) Administración e historiales de las diferentes labores de mantenimiento y procedimientos relacionados, llevados a cabo sobre esos recursos informáticos conocido como mesa de ayuda.

Particularmente en el caso de aplicación desarrollado con glpi en la SDP, ambas funcionalidades requirieron ser ajustadas ante la naturaleza de los datos facilitados por la Dirección de Sistemas, lo que implicó por ejemplo la inclusión de nuevos campos como códigos de placa y codificaciones internas de inventario entre otros parámetros objeto de control requeridos, ajuste de plantillas y depuración de información paramétrica de listas desplegables innecesaria dentro de la operación de la entidad.

#### <span id="page-11-2"></span>**2.2. Estructura de la aplicación**

La estructura de glpi una vez instalada la aplicación está compuesta por una serie de directorios en donde de manera organizada se encontrarán los ficheros php que permiten generar las vistas que observa el usuario desde el navegador web, clases del modelo orientado a objetos, ficheros de rótulos dependiendo del lenguaje o idioma configurado para utilizar la aplicación, librerías externas que permiten funciones complementarias fabricadas por terceros, plugins que permiten mejorar y actualizar el software y un contenedor de documentos que genera la aplicación como soporte de documentos anexos a las incidencias que se registran a través del sistema.

Para realizar desarrollos adicionales y/o ajustes sobre glpi, al ser de directo el acceso al código fuente en php desde el servidor, no se requiere de un *Framework* especial para la edición de los formularios, ni tampoco se requiere de una arquitectura *Modelo-Vista-*Controlador<sup>2</sup> para organizar el desarrollo de la aplicación como se observa actualmente en otras aplicaciones actualmente, sin embargo la aplicación ha sido diseñada a partir del modelo orientado a objetos lo que implicará ante cualquier cambio en la estructura de datos, el fichero clase del objeto instanciado.

En relación con lo anterior es necesario que al requerir cualquier cambio o ajuste en el código fuente de la aplicación se analice primero la distribución de clases organizada jerárquicamente en el directorio "inc" en relación con cada entidad que hace parte de las reglas de negocio de la aplicación.

Los directorios de mayor utilidad que componen la aplicación son los siguientes:

- front/: En este directorio se encuentran los ficheros php que se encargan de generar dinámicamente el despliegue de formularios y vistas de glpi.
- lib/: En este directorio se almacenan las librerías externas, desarrolladas por terceras partes pero requeridas por glpi para su operación.
- inc/: En este directorio se almacenan todas las clases que componen las entidades que definen la aplicación
- locales/: En este directorio se almacena el conjunto de archivos que contienen las cadenas, títulos o rótulos que observa el usuario en la aplicación. Cada archivo en este directorio contiene la traducción de los mensajes dependiendo de un idioma en particular (glpi incluye soporte para 32 idiomas)
- plugins/: En este directorio se almacenan los plugins que se descargan del repositorio del proyecto y se instalan en la herramienta. Una vez descargado el plugin necesario, el usuario copia su contenido en este directorio para que desde glpi en el apartado denominado Plugins pueda realizarse la instalación del mismo.

 $\overline{a}$ 

<sup>2</sup> El modelo–vista–controlador (MVC) es un patrón de [arquitectura de software](http://es.wikipedia.org/wiki/Arquitectura_de_software) que separa los [datos](http://es.wikipedia.org/wiki/Datos) y la [lógica de](http://es.wikipedia.org/wiki/L%C3%B3gica_de_negocio)  [negocio](http://es.wikipedia.org/wiki/L%C3%B3gica_de_negocio) de una aplicación de la [interfaz de usuario](http://es.wikipedia.org/wiki/Interfaz_de_usuario) y el módulo encargado de gestionar los eventos y las comunicaciones, facilitando la tarea de desarrollo sobre la aplicación y su posterior mantenimiento.

# <span id="page-13-0"></span>**CAPITULO III - INSTALACIÓN DE GLPI**

#### <span id="page-13-1"></span>**3.1. Preparación de un servidor Linux**

Antes de proceder con la instalación de glpi es primordial contar con el alistamiento del servidor de aplicaciones donde operará la aplicación y aunque muchos de los siguientes conceptos no están ligados directamente con glpi, se detallan a manera de guía para no interrumpir todo el proceso de aprendizaje aunque se asume que este tipo de procedimientos es conocido por el personal técnico que administrará glpi dentro de la organización.

#### <span id="page-13-2"></span>**3.1.1 Configuración IP fija del servidor**

Paso 1: Configurar dirección IP

Se requiere mediante la terminal de comandos de Linux editar el fichero /etc/network/interfaces mediante el comando.

#### \$ sudo nano /etc/network/interfaces

Para este laboratorio de pruebas se configuró la IP estática 192.168.0.100 para lo cual el fichero mencionado anteriormente quedaría de la siguiente forma:

auto lo iface lo inet loopback

auto eth0 iface eth0 inet static address 192.168.0.100 netmask 255.255.255.0 network 192.168.1.1

#### Paso 2: Identificar el nombre del servidor con la nueva IP

Paso siguiente es necesario modificar el fichero de Hosts del servidor.

\$ sudo nano /etc/hosts

Incluyendo en él la dirección IP previamente configurada

127.0.0.1 localhost 127.0.1.1 server 192.168.0.100 server

#### Paso 3: Reinicio del servicio

Ahora será necesario comprobar el éxito de la configuración reiniciando el servidor para que

actualice los cambios

\$ sudo reboot now

Ahora mediante el comando ifconfig será posible verificar la IP fija asociada al servidor

## <span id="page-14-0"></span>**3.1.2. Configuración servicio de nombres DNS**

#### Paso 1: Instalación de BIND9

Instalar el paquete "bind9" por medio de la terminal de comandos

\$ sudo apt-get install bind9

Paso 2: Configuración de BIND9

Por seguridad se recomienda realizar una copia de seguridad del archivo de configuración del dns por si hay algún problema y es necesario restaurarlo.

\$ sudo cp /etc/bind/named.conf.local /etc/bind/named.conf.local.backup

Ahora se edita el fichero del que se acaba realizar respaldo

\$ sudo nano /etc/bind/named.conf.local

Dentro de este archivo se requiere agregar la zona directa y la zona inversa para el dominio local que en el caso particular de este laboratorio será laboratoriosdp.org

```
//BUSQUEDA DIRECTA 
zone "laboratoriosdp.org" { //Definimos la zona directa 
type master; 
file "/etc/bind/db.laboratoriosdp.org"; 
}; 
//BUSQUEDA INVERSA
```
zone "168.192.in-addr.arpa" { //Definimos la zona indirecta type master;

file "/etc/bind/db.192.168"; };

Paso siguiente ejecutar el siguiente comando para confirmar los cambios

\$ sudo named-checkconf

Paso 3: Referenciar el nuevo dominio

Ahora será necesario realizar una copia del fichero de configuración db.local para editarlo

\$ sudo cp /etc/bind/db.local /etc/bind/db.laboratoriosdp.org

Editar la copia que se acaba de crear cambiando todas las referencias de (localhost) por el nuevo nombre del dominio.

\$ nano /etc/bind/db.laboratoriosdp.org

Finalizar la edición del archivo dejándolo de la siguiente forma

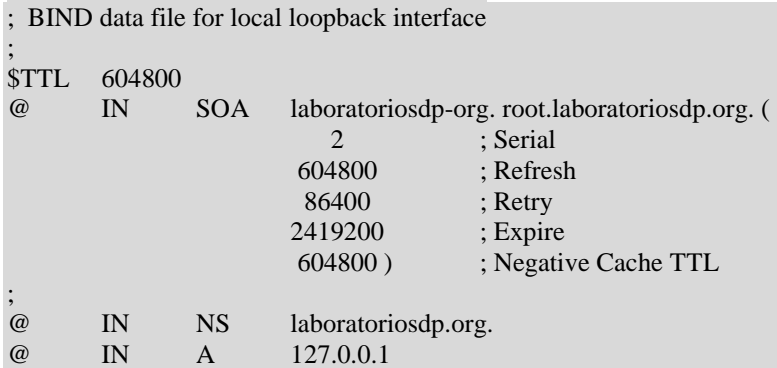

Ahora será necesario ejecutar el comando para confirmar los cambios

```
server@server:~$ named-checkzone server.com /etc/bind/db.laboratoriosdp.org
zone server.com/IN: loaded serial 2 
OK
```
Paso siguiente se realiza el mismo procedimiento para la zona inversa enunciando el fichero resulante con las dos primeras cifras de la IP fija del servidor

\$ sudo cp /etc/bind/db.127 /etc/bind/db.192.168

; BIND reverse data file for local loopback interface

Se edita la copia que se acaba de crear cambiando todas las referencias de (localhost) por el nuevo nombre de dominio

\$ nano /etc/bind/db.192.168

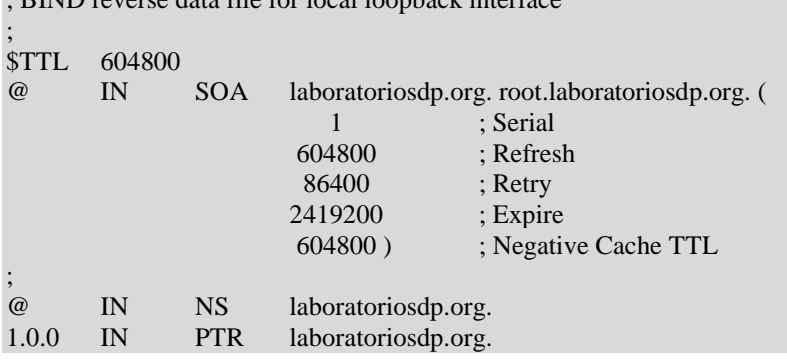

#### Ejecutar el siguiente comando para confirmar los cambios

server@server:~\$ named-checkzone 2.168.192.in-addr.arpa /etc/bind/db.192.168 zone 2.168.192.in-addr.arpa/IN: loaded serial 1 OK

Y se reinicia el servicio de bind del servidor para actualizar los cambios

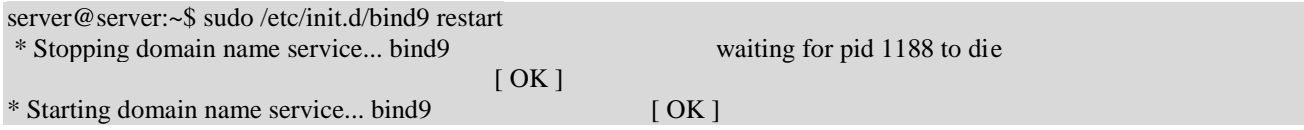

#### Paso 4: Configuración resolv.conf

Ahora se requiere editar el archivo resolv.conf agregando la ip del servidor

\$ nano /etc/resolv.conf

# Dynamic resolv.conf(5) file for glibc resolver(3) generated by resolvconf(8) DO NOT EDIT THIS FILE BY HAND -- YOUR CHANGES WILL BE OVERWRITTEN nameserver 192.168.0.100

Como cada vez que se inicia el servidor, el dns se restablece a su configuración por defecto, es necesario editar los ficheros /etc/resolvconf/resolv.conf.d/base /etc/resolvconf/resolv.conf.d/head agregando en ambos la siguiente línea que indica la ip del servidor.

nameserver 192.168.0.100

#### Paso 5: Reinicio servicio BIND9 y comprobación de la configuración

Paso siguiente se reinicia bind para actualizar los cambios

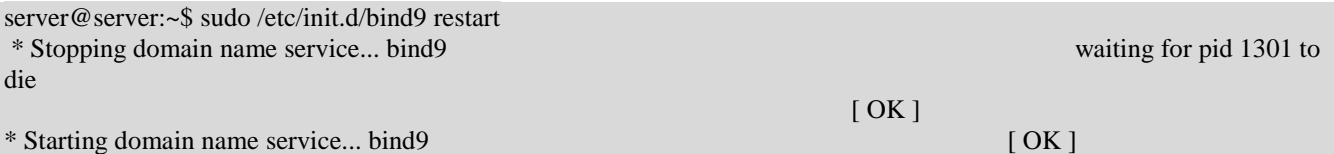

Para verificar la conexión con el servicio dns se realiza un ping al dominio configurado evidenciando el éxito de la operación

server@server:~\$ ping laboratoriosdp.org PING laboratorio.com (127.0.0.1) 56(84) bytes of data. 64 bytes from localhost (127.0.0.1): icmp\_seq=1 ttl=64 time=0.094 ms 64 bytes from localhost (127.0.0.1): icmp\_seq=2 ttl=64 time=0.126 ms 64 bytes from localhost  $(127.0.0.1)$ : icmp\_seq=3 ttl=64 time=0.129 ms 64 bytes from localhost (127.0.0.1): icmp\_seq=4 ttl=64 time=0.063 ms  $^{\wedge}C$ 

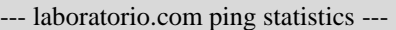

## <span id="page-17-0"></span>**3.1.3. Instalación del servidor Apache, MySQL y php**

#### Paso 1: Instalar apache

Se realiza la instalación de apache mediante la terminal de comandos y se edita su fichero de configuración

\$ sudo apt-get install apache2 -y \$ sudo nano /etc/apache2/apache2.conf

Agregando la siguiente línea al final de código que determina el dominio local dentro de la màquina

ServerName localhost

Se restaura el servidor para actualizar los cambios

\$ sudo service apache2 restart

se ingresa mediante un navegador web a la dirección de localhost, observando la página inicial del servidor apache instalado

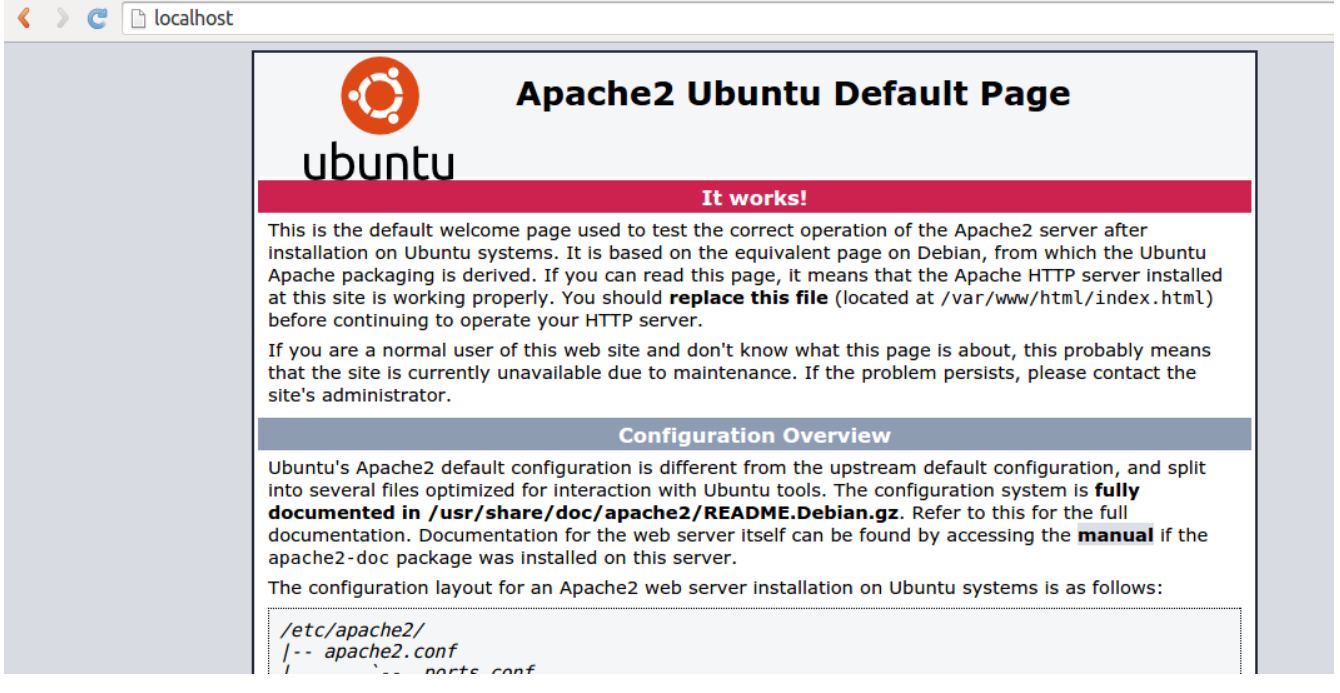

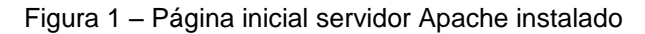

Nota:

Es importante prestar atención en adelante sobre la ruta de publicación de los proyectos publicado en el servidor apache en este caso particular /var/www, lo cual se puede editar sin ningún problema en la variable de "DocumentRoot" del fichero de configuración /etc/apache2/sites-available/000-default.conf

Paso 2: Instalar MySQL

Se instala mysql mediante el siguiente comando

\$ sudo apt-get install mysql-server mysql-client

Acción que mostrará la siguiente pantalla requiriendo el registro de una contraseña para usuario root

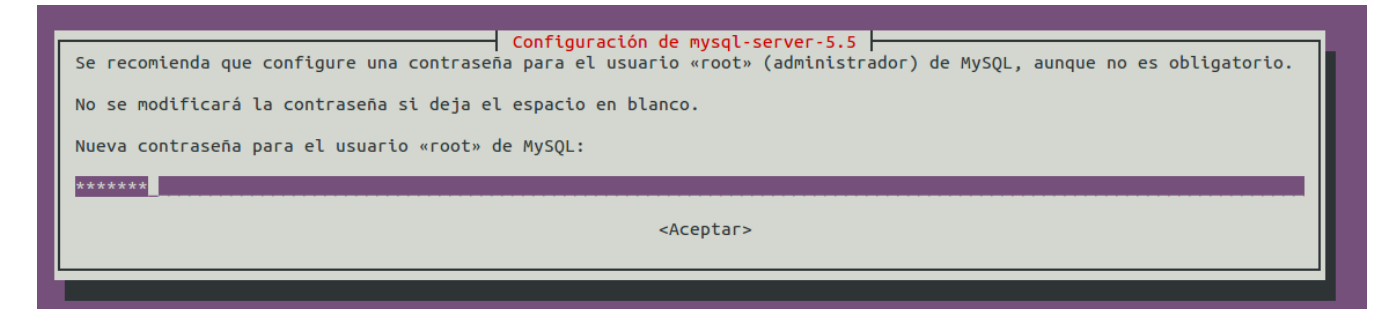

Figura 2 – Configuración de contraseña para el usuario root de MySQL

Se instala de forma complementaria *phpMyAdmin* para administrar mediante una interfaz web la base de datos

\$ sudo apt-get install phpmyadmin

Al finalizar su instalación es necesario agregar php al fichero de configuración del servidor apache

\$ sudo nano /etc/apache2/apache2.conf

Agregando la siguiente línea al final del fichero

Include /etc/phpmyadmin/apache.conf

Se requiere ahora restaurar el servidor para actulizar los cambios

\$ sudo service apache2 restart

Acceder a la url http://NOMBRE\_DOMINIO\_o\_IP/phpmyadmin donde se solicitará la contraseña de acceso a la base de datos para usuario administrador root creada anteriormente

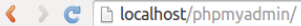

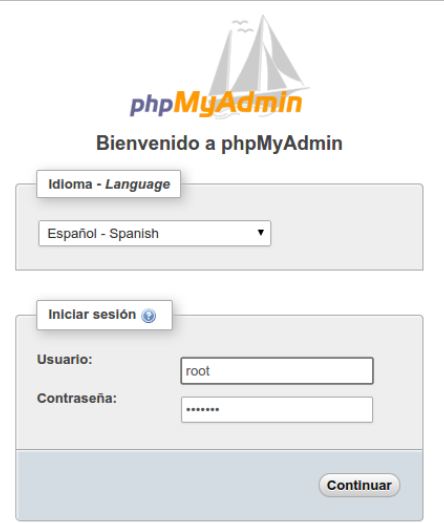

Figura 3 – Página inicial de phpMyAdmin instado

#### Paso 3: Instalar soporte PHP

Se realiza la instalación del soporte php

\$ sudo apt-get install php5 -y

Se recomienda buscar más paquetes para php para complementar la instalación mediante el siguiente comando

\$ sudo apt-cache search php

Se restaura el servidor apache para actualizar los cambios

\$ sudo service apache2 restart

#### <span id="page-19-0"></span>**3.1.4. Instalación de servicio de correo Postfix y cliente Squirrelmail**

Paso 1: Instalación POSTFIX

Se comienza el procedimiento instalando postfix en el servidor

\$ sudo apt-get install postfix

Acción que arrojará una pantalla de configuración donde se debe seleccionar la opción: Sitio de Internet en relación con el servidor web que se está configurando.

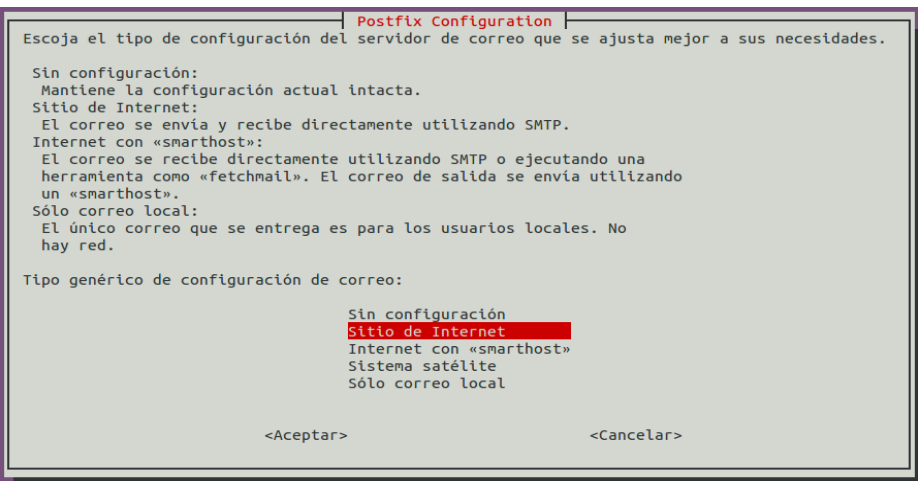

Figura 4 – Configuración local de postfix

Luego aparecerá una segunda pantalla solicitando el registro del nombre de dominio previamente configurado en el servidor

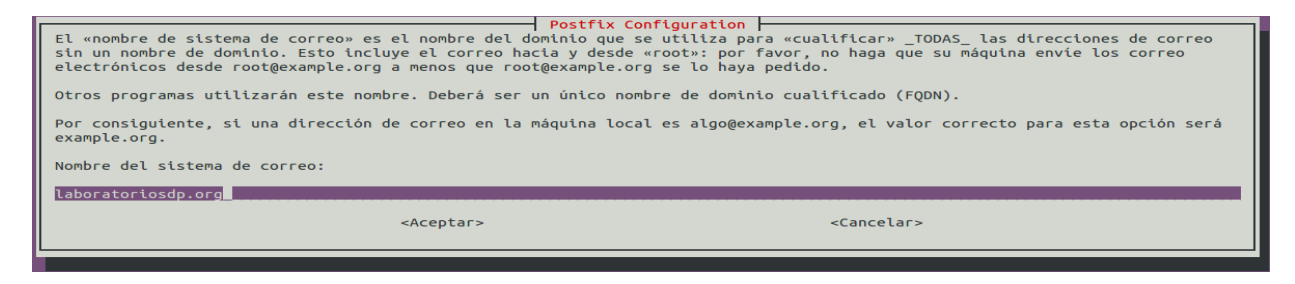

Figura 5 – Configuración dominio de trabajo de postfix

Paso 2: Instalación de Courier Imap y Squirrelmail

Se require instalar ahora courier imap

\$ sudo apt-get install courier-imap

Y el cliente de correo squirrelmail como opción de correo de usuario seleccionada (la cual puede variar dependiendo de la necesidad o el gusto del administrador del software)

\$ sudo apt-get install squirrelmail

Paso 3: Configurar Postfix

Se requiere editar el archivo de configuración de postfix con los datos del servidor

\$ sudo nano /etc/postfix/main.cf

Para lo cual se modifica al final del archivo las siguientes condiciones

mynetworks = 192.168.0.100  $mailbox_size_limit = 0$ recipient delimiter  $= +$ inet interfaces  $=$  all inet\_protocols = ipv4 home\_mailbox = Maildir/

## A continuación se reinicia el servicio postfix para actualizar los cambios

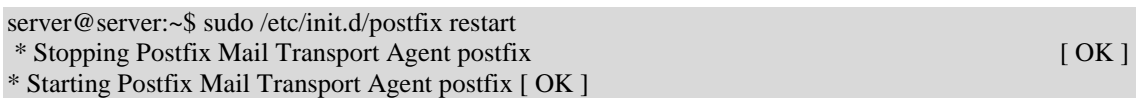

Paso 4: Configurar Courier Imap

Se requiere editar el archivo de configuración de courier Imap

\$ sudo nano /etc/courier/imapd

En el cual se deberá cambiar la dirección IP del servidor

ADDRESS=192.168.0.100

Y esta otra variable de configuración que se deja con un valor de cero

IMAP\_MAILBOX\_SANITY\_CHECK=0

Paso siguiente se restaura el servicio courier imap para actualizar los cambios

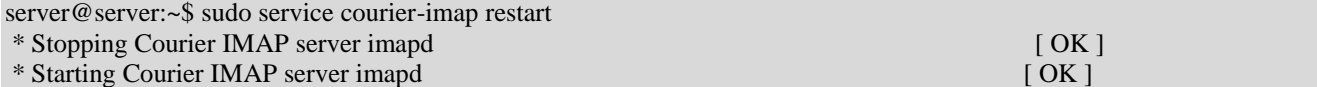

#### Paso 5: Configurar Squirrelmail

Ahora se continua con la configuración del cliente de correo squirrelmail

\$ sudo squirrelmail-configure

SquirrelMail Configuration : Read: config.php (1.4.0)

--------------------------------------------------------- Main Menu --

- 1. Organization Preferences
- 2. Server Settings
- 3. Folder Defaults
- 4. General Options
- 5. Themes
- 6. Address Books
- 7. Message of the Day (MOTD)
- 8. Plugins
- 9. Database
- 10. Languages
- D. Set pre-defined settings for specific IMAP servers
- C Turn color on
- S Save data
- Q Quit

#### Paso 6: Configurar la información del servidor

A partir del anterior menú de configuración, se selecciona la opción de menú 2 "server settings" y luego la opción 1 correspondiente a la opción "Domain" agregando el dominio del servidor

[trim(implode('', file('/etc/'.(file\_exists('/etc/mailname')?'mail':'host').'name')))]: laboratoriosdp.org

#### Paso 7: Configurar la información de Imap

Ahora se pulsa la opción A del menú "server settings" lo cual llevará a la configuración del IMAP en donde se selecciona la opción 4 correspondiente a "IMAP server" en la cual se deberá colocar la dirección IP del servidor

This is the hostname where your IMAP server can be contacted. [localhost]: 192.168.0.100

#### Paso 8: Configurar la información del SMPT

Ahora se pulsa la opción B correspondiente a "Update SMPT settings" en donde se selecciona la opción 4 correspondiente al "SMPT server" en donde se deberá colocar nuevamente la dirección IP del servidor

This is the hostname of your SMTP server. [localhost]: 192.168.0.100

#### Paso 9: Salvar la configuración

Pulsando la opción S correspondiente a "Save data" se almacenarán los cambios y mediante la opción R se retornará al menú principal.

#### Paso 10: Indicar que squirrelmail va a trabajar con courier

Pulsamos la opción D correspondiente a "Set pre-defined settings for specific IMAP servers" se deberá seleccionar la opción "Courier". Nuevamente se requiere almacenar los cambios pulsando la opción S correspondiente a "Save data"

## Paso 11: (Opcional) Cambiar mensaje de bienvenida en la bandeja de squirrelmail

En el menú central seleccionar la opción 7 correspondiente a "Message of the day MOTD", en donde mediante la opción 1 será posible cambiar el mensaje de bienvenida del cliente de correo, finalizando el mensaje con el carácter arroba @ y pulsando S para salvar y R para regresar al menú inicial.

#### Paso 12: Ubicación del directorio de Squirrelmail

En el menú central seleccionando la opción 3 correspondiente a "Folder defaults" y luego la opción 1 "Default Folder Prefix", se debe confirmar que se encuentre seleccionada la opción INBOX, ya que esta condición indica las carpetas donde se encontrarán los directorios enviados, basura y demás del correo electrónico.

Para salir del menú de configuración se pulsa la opción Q en el menú central

A continuación se requiere copiar la carpeta de squirrelmail al servidor apache

#### \$ sudo cp -R /usr/share/squirrelmail/ /var/www/squirrelmail

Y mediante el siguiente comando crear el espacio del correo para el usuario cliente (en el caso de este laboratorio "server") pueda hacer uso del correo

#### \$ sudo maildirmake /home/server/Maildir

A continuación se deben proporcionar la propiedad de este nuevo espacio al usuario cliente (en el caso de este laboratorio "server")

\$ sudo chown server /home/server/Maildir -R

Tras la instalación de squirrelmail será necesario editar el fichero de configuración de apache

\$ sudo nano /etc/apache2/apache2.conf

Y agregar la siguiente línea de configuración para desplegar el cliente de correo web

Include /etc/squirrelmail/apache.conf

Finalmente se deberá restaurar el servidor para actualizar los cambios

\$ sudo service apache2 restart

Paso 13: Comprobación de Squirrelmail

Ahora será posible ingresar mediante un navegador web a la dirección http://domain\_name\_or\_IP/squirrelmail y acceder al correo con las credenciales del usuario cliente.

Para crear un nuevo usuario en el servidor se deberá utilizar el comando adduser NombreUsuario en la terminal de comando de Linux y desde una cuenta activa de squirrelmail se deberá enviarle un correo a este nuevo usuario para crearle de forma automática la ruta Maildir en el respectivo directorio y con esto este usuario pueda recibir y enviar correo electrónico.

## <span id="page-24-0"></span>**3.2 Procedimiento de instalación de GLPI**

Configuración utilizada

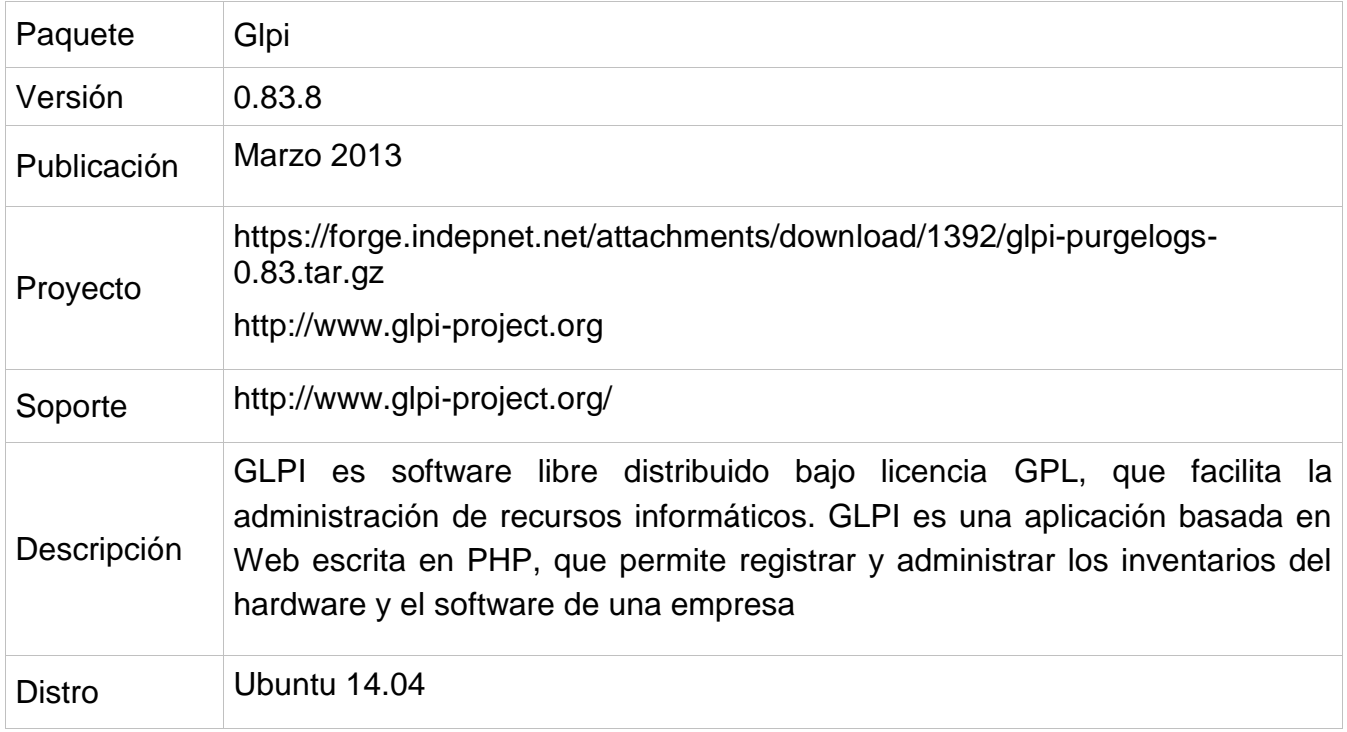

#### Paso 1 : Obtener el código

Descargar el código fuente de GLPI desde http://www.glpi-project.org

Descomprimir el paquete en la ruta de despliegue del servidor Web. (/var/www) y proporcionar los permisos de acceso necesarios.

\$ sudo chmod -R 777 /var/www/glpi

#### Paso 2 : Abrir el instalador

Abrir un navegador e ingresar a la ruta http://servidor.dominio/glpi y como primera acción se debe elegir el lenguaje en el que se realizará la instalación

## Luego leer y confirmar la aceptación de la licencia

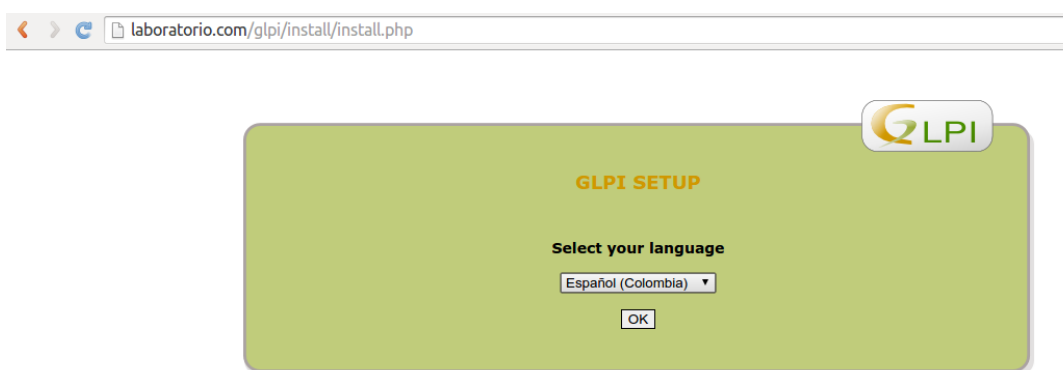

Figura 6 – Selección idioma de trabajo en glpi

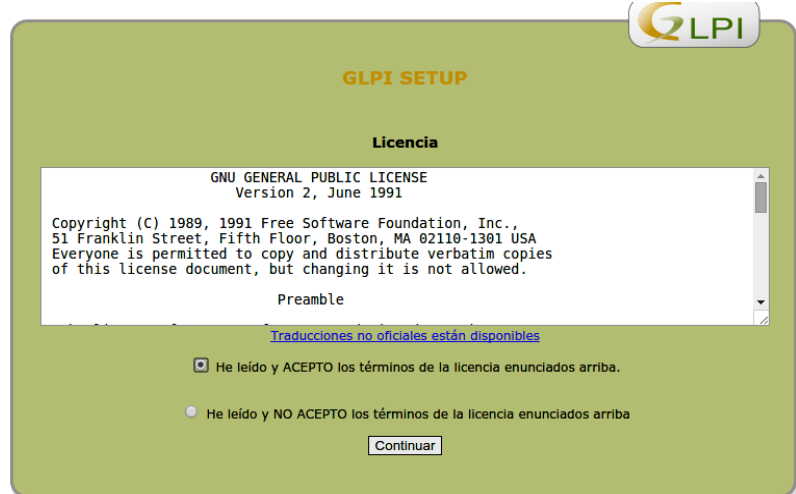

Figura 7 – Aceptación de la licencia

## Paso 3 : Seguir el instalador

Iniciar el proceso pulsando en el botón de instalación

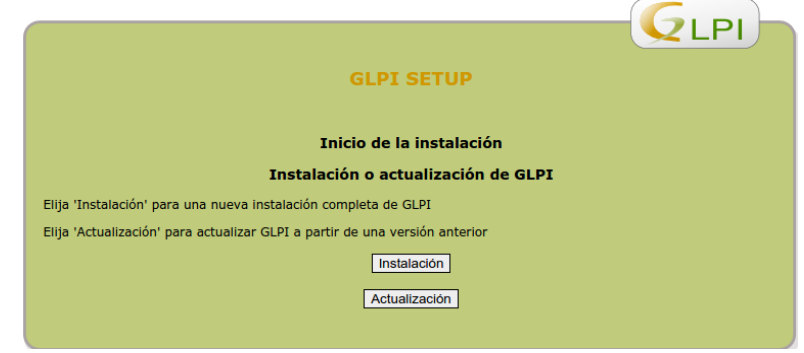

Figura 8 – Opción de instalación o actualización de glpi

Paso siguiente se glpi realizará una validación de compatibilidad frente a los requerimientos necesarios para su operación.

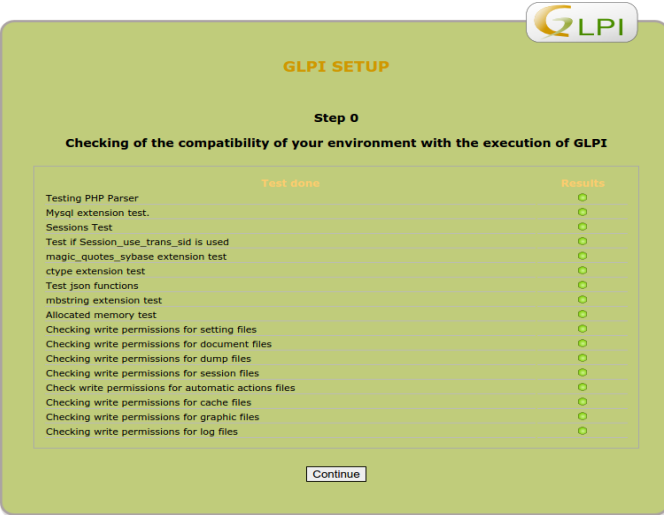

Figura 9 – Análisis de compatibilidad de los requerimientos realizada por glpi

#### Paso 4: Creación de la Base de datos

Ahora en la siguiente pantalla se deberán ingresar todos los datos necesarios para crear la base de datos de la aplicación. Los datos a suministrar son: el nombre del servidor o dirección ip donde se encuentra alojado el servicio MySQL, el usuario propietario de la base de datos (habitualmente root) y la clave de acceso de este usuario.

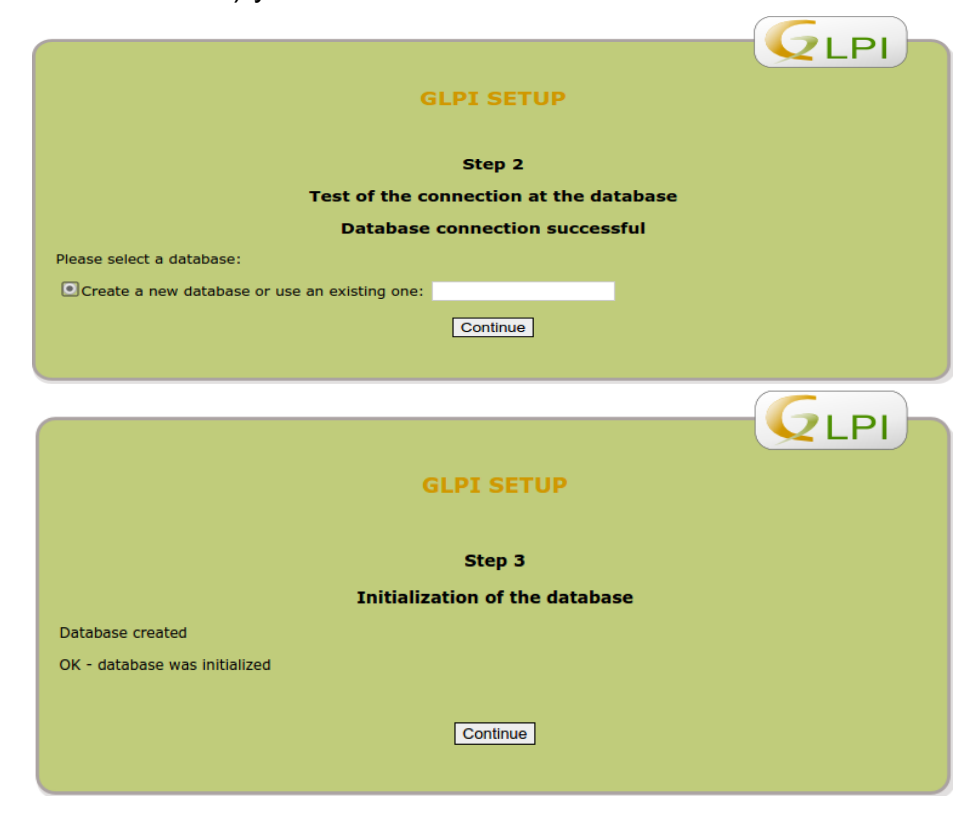

#### Paso 5: Guardar las credenciales de acceso

Ahora el sistema mostrará como resultado de la instalación las credenciales por defecto para acceder al aplicativo bajo distintos roles, información que se recomienda almacenar en un formato de texto ya que no volverán a ser mostradas nuevamente.

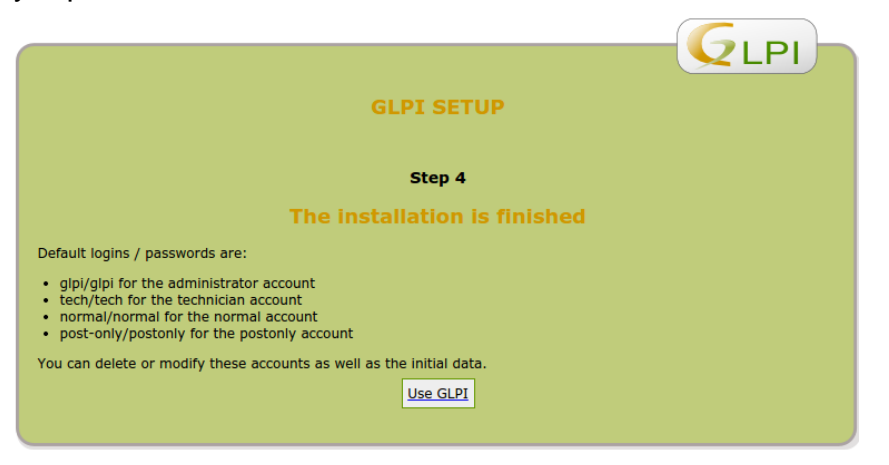

Figura 11 – Credenciales por default para ingresar al sistema

Se finaliza el proceso al mostrarse la pantalla de autenticación de la aplicación

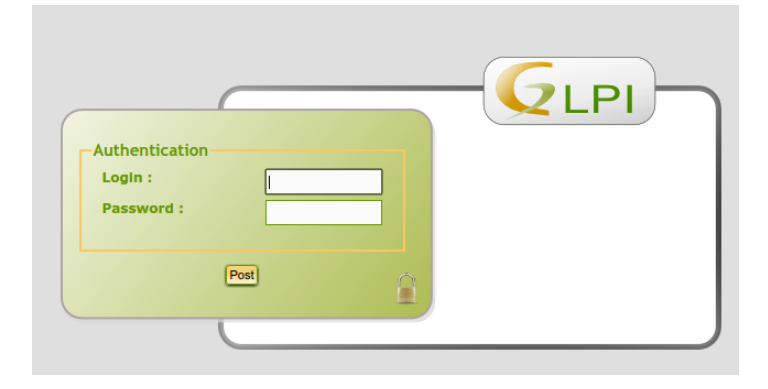

Figura 12 – Pantalla inicial de glpi al culminar la instalación

#### <span id="page-27-0"></span>**3.3. Parametrización Inicial**

Una vez finalizada la instalación de glpi, es necesario realizar una parametrización inicial para mejorar la primera experiencia del usuario frente al uso de la aplicación.

#### Paso 1: Recopilar información de inventario

En el caso de ingresar el inventario de la empresa a glpi de forma manual se recomienda recopilar previamente una serie de datos que serán de gran utilidad durante la carga, los cuales a manera de ejemplo podrían ser los siguientes:

Datos técnicos como:

- 1. hardware, material o insumo
- 2. software o programas de computadora
- 3. Redes

Datos contables y financieros de los elementos a inventariar:

- 1. Valor de compra
- 2. Fecha de compra
- 3. Fecha de puesta en servicio
- 4. Número de inventario
- 5. Plazo de amortización

Datos comerciales:

- 1. Proveedores
- 2. Fabricantes

#### Paso 2: Ajustar títulos

Es recomendable ingresar un cierto número de datos (paramétricos) que quedarán disponibles a través de las listas desplegables disponibles en toda la aplicación.

Estos títulos u opciones de lista deben ser ingresados a partir del menú "Administración" - "Configuración" - "Títulos"

La importancia de esta parametrización inicial obedece a que durante el uso de glpi los títulos disponibles en las listas deberán corresponder a las características del parque tecnológico de la organización reflejando por ejemplo:

- $-$  lugares  $\rightarrow$  por ejemplo "Servicio contable" hijo de "Casa matriz"
- tipo de máquina  $\rightarrow$  pc, portátil, mac, servidor, terminal, etc...
- tipo de red  $\rightarrow$  hub, switch, router, rack telefónico, etc...

## Paso 3 : Ingresar Empresas

Para poder asignar un fabricante a un material, se debe haber creado previamente la empresa respectiva en la base de datos, información que debe ser alimentada en el menú "Gestión" - "Empresas" - "Agregar una empresa"

## Paso 4: Ingresar plantillas

Las plantillas deben crearse primero, para evitar las tareas repetitivas sobre materiales o software similares registrados en la aplicación, lo cual es una tarea muy práctica en el caso de inventariar un parque informático constituido por material homogéneo.

Para realizar esta tarea se requiere preparar de antemano los datos recurrentes (tipo, lugar, responsable técnico, sistema operativo, fabricante entre otros…) requeridos para crear la plantilla de un elemento objeto de inventario.

Por ejemplo para los ingresar la plantilla del elemento computador en el menú "Inventarior", se requiere :

- Clic sobre "computador"
- Gestión de plantillas
- Agregar una plantilla
- Ingresar el nombre de la plantilla
- Ingresar los datos comunes (recogidos previamente)

## Paso 5: Registrar el inventario

Ahora sólo resta ingresar los datos que constituyen el inventario lo que implica que según el material por inventariar se hará uso de una u otra plantilla previamente configurada.

Este proceso de registro se puede hacer de forma manual o mediante la utilización del software OCS inventory como se explicará en el siguiente capítulo.

# <span id="page-30-0"></span>**CAPITULO IV - INVENTARIO DE HARDWARE Y SOFTWARE**

## <span id="page-30-1"></span>**4.1. Instalación de OCS Inventory y comunicación con GLPI**

## Configuración utilizada para el Servidor

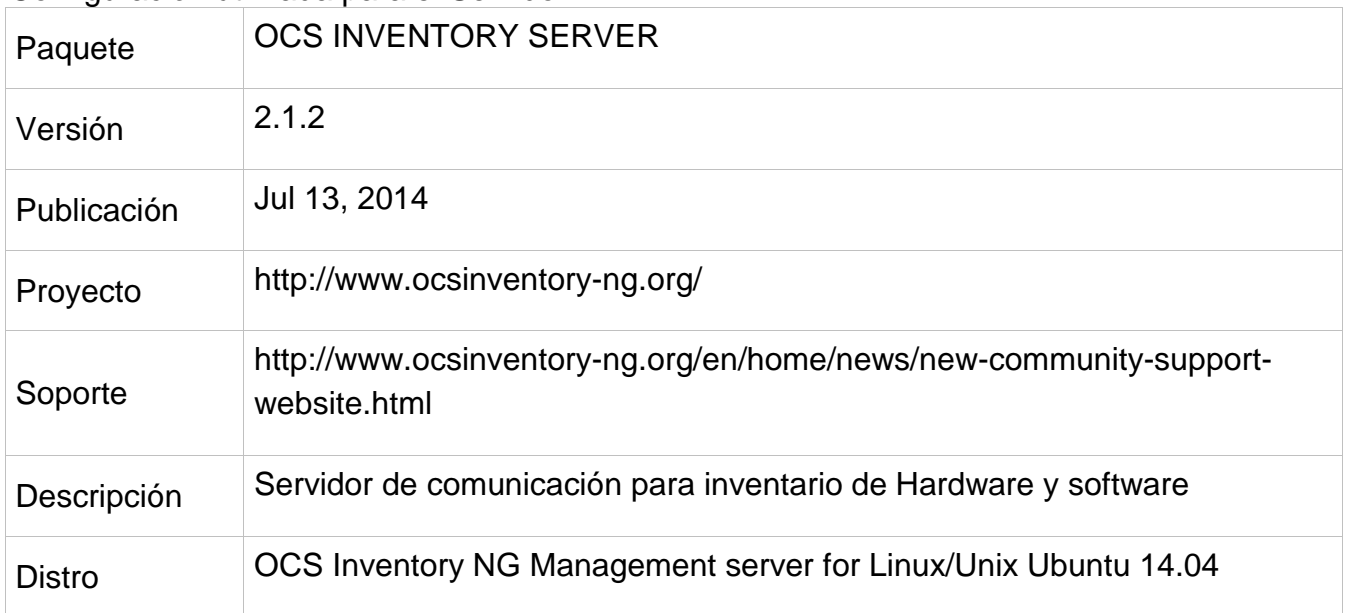

## Configuración utilizada para Agente Windows

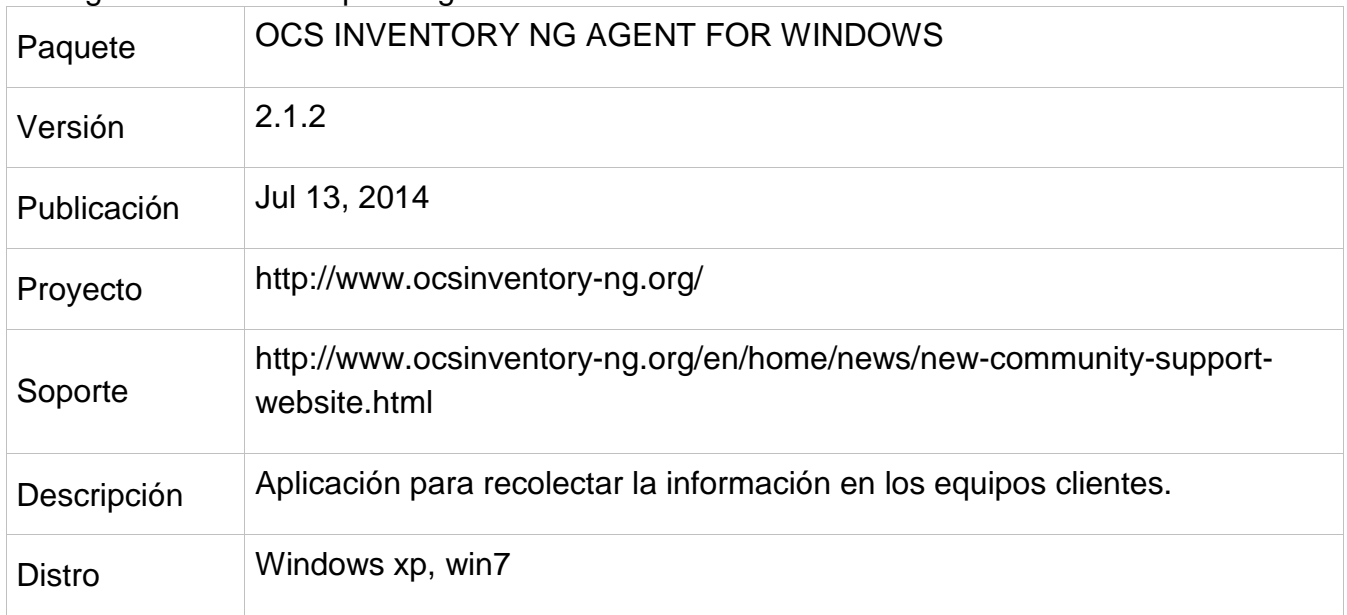

## Configuración utilizada para Agente Linux/Unix

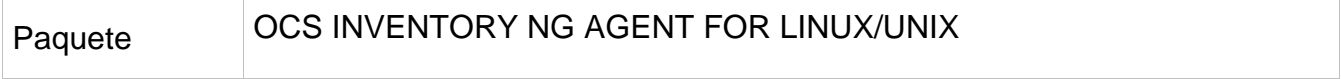

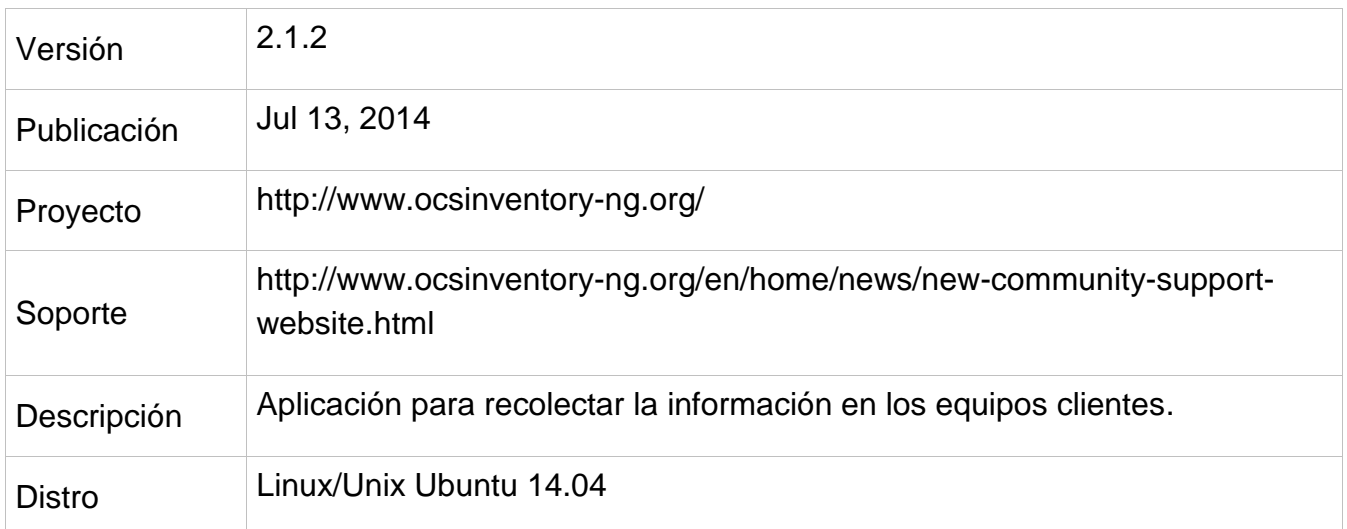

## Configuración utilizada para Plug-in OCS Import para GPLI

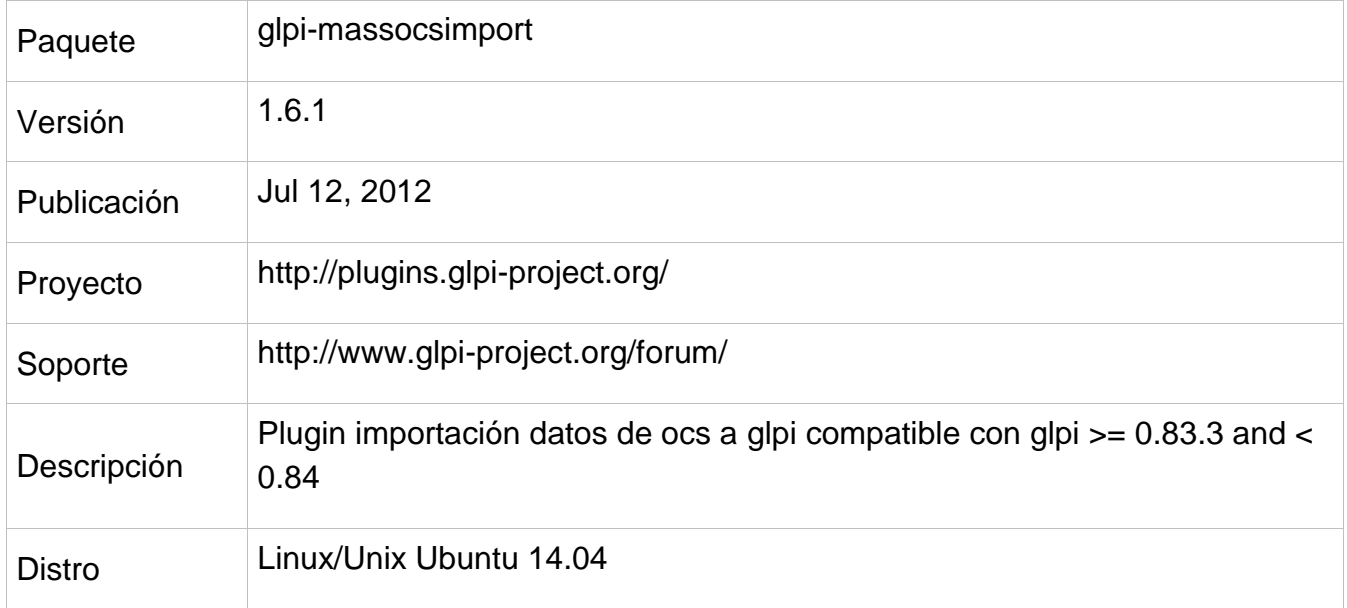

#### Paso 1: instalar dependencias

Como primer paso se requiere instalar mediante el gestor de paquetes los siguientes componentes:

apt-get install apache2 mysql-server php5 php5-common php5-gd php5-mysql curl libcurl3 libcurl4-openssl-dev php5-curl php-xml-parser php5-intl mysql-client php5-xmlrpc dmidecode libapache2-mod-perl2 libapache2-mod-php5 libapache-dbiperl libdbd-mysql-perl libdbi-perl libinnodb3 libio-compress-perl libnet-ip-perl libnet-snmp-perl libnet-ssleay-perl libphppclzip libproc-daemon-perl libproc-pid-file-perl libsoap-lite-perl libsys-syslog-perl libwww-perl libxml-simple-perl make net-tools nmap pciutils php5-gd read-edid smartmontools php5-fpm php5-xsl libmcrypt4 php5-mcrypt

root@server:~# apt-get install ocsinventory-server

#### Paso 2: Instalación de paquetes necesarios para Perl

#### Abrir el shell de Perl como super usuario

\$ sudo perl -MCPAN -e shell

E instalar el paquete SOAP::Lite:

CPAN> install SOAP::Lite

Adicionalmente instalar el paquete XML::Entities

CPAN> install XML::Entities

#### Paso 3: Descomprimir e instalar

Descargar OCS Inventory server desde el repositorio del proyecto, descomprimirlo en algún directorio temporal y ejecutar el archivo setup.sh mediante la terminal de comando de Linux

Descomprimiendo el paquete

tar zxf OCSNG\_UNIX\_SERVER-2.1.2.tar.gz

Ejecutando la instalación

cd OCSNG\_UNIX\_SERVER-2.1.2 sudo sh setup.sh

| |

root@server:~/OCSNG\_UNIX\_SERVER-2.1# ./setup.sh

+----------------------------------------------------------+

| Welcome to OCS Inventory NG Management server setup ! |

| | +----------------------------------------------------------+

Trying to determine whitch OS or Linux distribution you use

+----------------------------------------------------------+ | Checking for Apache web server binaries !

+----------------------------------------------------------+

CAUTION: If upgrading Communication server from OCS Inventory NG 1.0 RC2 and

previous, please remove any Apache configuration for Communication Server!

Do you wish to continue  $([y]/n)$ ?

Assuming Communication server 1.0 RC2 or previous is not installed

on this computer.

Starting OCS Inventory NG Management server setup from folder /root/OCSNG\_UNIX\_SERVER-2.1

Storing log in file /root/OCSNG\_UNIX\_SERVER-2.1/ocs\_server\_setup.log

+----------------------------------------------------------+

| Checking for database server properties... |

+----------------------------------------------------------+ Your MySQL client seems to be part of MySQL version 5.5. Your computer seems to be running MySQL 4.1 or higher, good :-) Which host is running database server [localhost] ? OK, database server is running on host localhost ;-) On which port is running database server [3306] ? OK, database server is running on port 3306 ;-) +----------------------------------------------------------+ | Checking for Apache web server daemon... | +----------------------------------------------------------+ Where is Apache daemon binary [/usr/sbin/apache2] ? OK, using Apache daemon /usr/sbin/apache2 ;-) +----------------------------------------------------------+ | Checking for Apache main configuration file... | +----------------------------------------------------------+ [Tue Apr 08 14:12:50.321177 2014] [core:warn] [pid 13633] AH00111: Config variable \${APACHE\_LOCK\_DIR} is not defined [Tue Apr 08 14:12:50.322435 2014] [core:warn] [pid 13633] AH00111: Config variable \${APACHE\_PID\_FILE} is not defined [Tue Apr 08 14:12:50.322756 2014] [core:warn] [pid 13633] AH00111: Config variable \${APACHE\_RUN\_USER} is not defined [Tue Apr 08 14:12:50.323008 2014] [core:warn] [pid 13633] AH00111: Config variable \${APACHE\_RUN\_GROUP} is not defined [Tue Apr 08 14:12:50.323268 2014] [core:warn] [pid 13633] AH00111: Config variable \${APACHE\_LOG\_DIR} is not defined [Tue Apr 08 14:12:50.331235 2014] [core:warn] [pid 13633] AH00111: Config variable \${APACHE\_LOG\_DIR} is not defined [Tue Apr 08 14:12:50.331807 2014] [core:warn] [pid 13633] AH00111: Config variable \${APACHE\_LOG\_DIR} is not defined [Tue Apr 08 14:12:50.332097 2014] [core:warn] [pid 13633] AH00111: Config variable \${APACHE\_LOG\_DIR} is not defined AH00526: Syntax error on line 74 of /etc/apache2/apache2.conf: Invalid Mutex directory in argument file:\${APACHE\_LOCK\_DIR} [Tue Apr 08 14:12:50.369546 2014] [core:warn] [pid 13639] AH00111: Config variable \${APACHE\_LOCK\_DIR} is not defined [Tue Apr 08 14:12:50.369719 2014] [core:warn] [pid 13639] AH00111: Config variable \${APACHE\_PID\_FILE} is not defined [Tue Apr 08 14:12:50.369962 2014] [core:warn] [pid 13639] AH00111: Config variable \${APACHE\_RUN\_USER} is not defined [Tue Apr 08 14:12:50.370197 2014] [core:warn] [pid 13639] AH00111: Config variable \${APACHE\_RUN\_GROUP} is not defined [Tue Apr 08 14:12:50.370456 2014] [core:warn] [pid 13639] AH00111: Config variable \${APACHE\_LOG\_DIR} is not defined [Tue Apr 08 14:12:50.378877 2014] [core:warn] [pid 13639] AH00111: Config variable \${APACHE\_LOG\_DIR} is not defined

[Tue Apr 08 14:12:50.379333 2014] [core:warn] [pid 13639] AH00111: Config variable \${APACHE\_LOG\_DIR} is not defined [Tue Apr 08 14:12:50.379647 2014] [core:warn] [pid 13639] AH00111: Config variable \${APACHE\_LOG\_DIR} is not defined AH00526: Syntax error on line 74 of /etc/apache2/apache2.conf: Invalid Mutex directory in argument file:\${APACHE\_LOCK\_DIR} Where is Apache main configuration file  $\left[\right]$  ?/etc/apache2/conf-enabled/ \*\*\* ERROR: /etc/apache2/conf-enabled/ is a directory ! OK, using Apache main configuration file /etc/apache2/conf-enabled/ ;-) +----------------------------------------------------------+ | Checking for Apache user account... | +----------------------------------------------------------+ Which user account is running Apache web server [www-data] ? OK, Apache is running under user account www-data ;-) +----------------------------------------------------------+ | Checking for Apache group... +----------------------------------------------------------+ Which user group is running Apache web server [www-data] ? OK, Apache is running under users group www-data ;-) +----------------------------------------------------------+ | Checking for Apache Include configuration directory... | +----------------------------------------------------------+ cat: /etc/apache2/conf-enabled/: Is a directory Setup found Apache Include configuration directory in . Setup will put OCS Inventory NG Apache configuration in this directory. Where is Apache Include configuration directory [] ?/etc/apache2/conf-enabled OK, Apache Include configuration directory /etc/apache2/conf-enabled found ;-) +----------------------------------------------------------+ | Checking for PERL Interpreter... | +----------------------------------------------------------+ Found PERL Intrepreter at  $\langle \text{usr/bin/per} \rangle$ ;-) Where is PERL Intrepreter binary [/usr/bin/perl] ? OK, using PERL Intrepreter /usr/bin/perl ;-) Do you wish to setup Communication server on this computer  $(\lceil y \rceil/n)$ ? +----------------------------------------------------------+ | Checking for Make utility... | +----------------------------------------------------------+ OK, Make utility found at  $\langle \text{usr/bin/make} \rangle$  :-) +----------------------------------------------------------+ | Checking for Apache mod\_perl version... |

+----------------------------------------------------------+ Checking for Apache mod\_perl version 1.99\_22 or higher Found that mod perl version 1.99 22 or higher is available. OK, Apache is using mod\_perl version 1.99\_22 or higher ;-) +----------------------------------------------------------+ | Checking for Communication server log directory... | +----------------------------------------------------------+ Communication server can create detailled logs. This logs can be enabled by setting interger value of LOGLEVEL to 1 in Administration console menu Configuration. Where to put Communication server log directory [/var/log/ocsinventory-server] ? OK, Communication server will put logs into directory /var/log/ocsinventory-server ;-) +----------------------------------------------------------------------------+ | Checking for Communication server plugins configuration directory... | +----------------------------------------------------------------------------+ Communication server need a directory for plugins configuration files. Where to put Communication server plugins configuration files [/etc/ocsinventory-server/plugins] ? OK, Communication server will put plugins configuration files into directory /etc/ocsinventory-server/plugins ;-) +-------------------------------------------------------------------+ | Checking for Communication server plugins perl directory... | +-------------------------------------------------------------------+ Communication server need a directory for plugins Perl modules files. Where to put Communication server plugins Perl modules files [/etc/ocsinventory-server/perl] ? OK, Communication server will put plugins Perl modules files into directory /etc/ocsinventory-server/perl ;-) +----------------------------------------------------------+ | Checking for required Perl Modules... +----------------------------------------------------------+ Checking for DBI PERL module... Found that PERL module DBI is available. Checking for Apache::DBI PERL module... Found that PERL module Apache::DBI is available. Checking for DBD::mysql PERL module... Found that PERL module DBD::mysql is available. Checking for Compress::Zlib PERL module... Found that PERL module Compress::Zlib is available. Checking for XML::Simple PERL module... Found that PERL module XML::Simple is available. Checking for Net::IP PERL module... Found that PERL module Net::IP is available. +----------------------------------------------------------+ | Checking for optional Perl Modules... | +----------------------------------------------------------+ Checking for SOAP::Lite PERL module... Found that PERL module SOAP::Lite is available. Checking for Apache2::SOAP PERL module... \*\*\* Warning: PERL module Apache2::SOAP is not installed !
This module is only required by OCS Inventory NG SOAP Web Service. Do you wish to continue  $([y]/n]$ ? Checking for XML::Entities PERL module... Found that PERL module XML::Entities is available. +----------------------------------------------------------+ | OK, looks good ;-) | | | | Configuring Communication server Perl modules... | +----------------------------------------------------------+ Checking if your kit is complete... Looks good Writing Makefile for Apache::Ocsinventory Writing MYMETA.yml and MYMETA.json +----------------------------------------------------------+ | OK, looks good ;-) | | | | Preparing Communication server Perl modules... | +----------------------------------------------------------+ +----------------------------------------------------------+ | OK, prepare finshed ;-) | | | Installing Communication server Perl modules... | +----------------------------------------------------------+ +----------------------------------------------------------+ | OK, Communication server Perl modules install finished;-)| | | | Creating Communication server log directory... | +----------------------------------------------------------+ Creating Communication server log directory /var/log/ocsinventory-server. Fixing Communication server log directory files permissions. Configuring logrotate for Communication server. Removing old communication server logrotate file /etc/logrotate.d/ocsinventory-NG Writing communication server logrotate to file /etc/logrotate.d/ocsinventory-server +-----------------------------------------------------------------------------+ | OK, Communication server log directory created ;-) | | | Creating Communication server plugins configuration directory... | +-----------------------------------------------------------------------------+ Creating Communication server plugins configuration directory /etc/ocsinventory-server/plugins. +-----------------------------------------------------------------------------+ | OK, Communication server plugins configuration directory created ;-) | | |

| Creating Communication server plugins Perl directory... | +-----------------------------------------------------------------------------+ Creating Communication server plugins Perl directory /etc/ocsinventory-server/perl. +-------------------------------------------------------------------+ | OK, Communication server plugins Perl directory created ;-) | | | | Now configuring Apache web server... | +-------------------------------------------------------------------+ To ensure Apache loads mod\_perl before OCS Inventory NG Communication Server, Setup can name Communication Server Apache configuration file 'z-ocsinventory-server.conf' instead of 'ocsinventory-server.conf'. Do you allow Setup renaming Communication Server Apache configuration file to 'z-ocsinventory-server.conf' ([y]/n) ? OK, using 'z-ocsinventory-server.conf' as Communication Server Apache configuration file Removing old communication server configuration to file /etc/apache2/conf-enabled/ocsinventory.conf Writing communication server configuration to file /etc/apache2/conf-enabled/z-ocsinventory-server.conf +----------------------------------------------------------+ | OK, Communication server setup sucessfully finished ;-) | | | | Please, review /etc/apache2/conf-enabled/z-ocsinventory-server.conf | to ensure all is good. Then restart Apache daemon. | +----------------------------------------------------------+ Do you wish to setup Administration Server (Web Administration Console) on this computer  $([y]/n$ ? +----------------------------------------------------------+ | Checking for Administration Server directories... | +----------------------------------------------------------+ CAUTION: Setup now install files in accordance with Filesystem Hierarchy Standard. So, no file is installed under Apache root document directory (Refer to Apache configuration files to locate it). If you're upgrading from OCS Inventory NG Server 1.01 and previous, YOU MUST REMOVE (or move) directories 'ocsreports' and 'download' from Apache root document directory. If you choose to move directory, YOU MUST MOVE 'download' directory to Administration Server writable/cache directory (by default /var/lib/ocsinventory-reports), especialy if you use deployement feature. Do you wish to continue  $([y]/n)$ ? Assuming directories 'ocsreports' and 'download' removed from Apache root document directory. Where to copy Administration Server static files for PHP Web Console [/usr/share/ocsinventory-reports] ? OK, using directory /usr/share/ocsinventory-reports to install static files ;-) Where to create writable/cache directories for deployement packages, administration console logs, IPDiscover and SNMP [/var/lib/ocsinventory-reports] ? OK, writable/cache directory is /var/lib/ocsinventory-reports ;-)

+----------------------------------------------------------+ | Checking for required Perl Modules... +----------------------------------------------------------+ Checking for DBI PERL module... Found that PERL module DBI is available. Checking for DBD::mysql PERL module... Found that PERL module DBD::mysql is available. Checking for XML::Simple PERL module... Found that PERL module XML::Simple is available. Checking for Net::IP PERL module... Found that PERL module Net::IP is available. +----------------------------------------------------------+ | Installing files for Administration server... | +----------------------------------------------------------+ Creating PHP directory /usr/share/ocsinventory-reports/ocsreports. Copying PHP files to /usr/share/ocsinventory-reports/ocsreports. Fixing permissions on directory /usr/share/ocsinventory-reports/ocsreports. Creating database configuration file /usr/share/ocsinventory-reports/ocsreports/dbconfig.inc.php. Creating IPDiscover directory /var/lib/ocsinventory-reports/ipd. Fixing permissions on directory /var/lib/ocsinventory-reports/ipd. Creating packages directory /var/lib/ocsinventory-reports/download. Fixing permissions on directory /var/lib/ocsinventory-reports/download. Creating snmp mibs directory /var/lib/ocsinventory-reports/snmp. Fixing permissions on directory /var/lib/ocsinventory-reports/snmp. Creating Administration server log files directory /var/lib/ocsinventory-reports/logs. Fixing permissions on directory /var/lib/ocsinventory-reports/logs. Creating Administration server scripts log files directory /var/lib/ocsinventory-reports/scripts. Fixing permissions on directory /var/lib/ocsinventory-reports/scripts. Configuring IPDISCOVER-UTIL Perl script. Installing IPDISCOVER-UTIL Perl script. Fixing permissions on IPDISCOVER-UTIL Perl script. Writing Administration server configuration to file /etc/apache2/conf-enabled/ocsinventory-reports.conf +----------------------------------------------------------+ | OK, Administration server installation finished ;-) | | | Please, review /etc/apache2/conf-enabled/ocsinventory-reports.conf to ensure all is good and restart Apache daemon. | | | Then, point your browser to http://server//ocsreports | to configure database server and create/update schema. | +----------------------------------------------------------+ Setup has created a log file /root/OCSNG\_UNIX\_SERVER-2.1/ocs\_server\_setup.log. Please, save this file. If you encounter error while running OCS Inventory NG Management server, we can ask you to show us his content ! DON'T FORGET TO RESTART APACHE DAEMON !

# Paso 4: Restaurar Servidor Apache

Una vez instado el OCS server es necesario restaurar el servidor para actualizar los cambios root@server:~/OCSNG\_UNIX\_SERVER-2.1.2# sudo service apache2 restart

# Al restaurar el servidor se obtendrá el siguiente error

\* Restarting web server apache2 [fail] \* The apache2 configtest failed. Output of config test was: AH00526: Syntax error on line 316 of /etc/apache2/conf-enabled/z-ocsinventory-server.conf: Unknown Authz provider: SOAP\_USER Action 'configtest' failed. The Apache error log may have more information. root@server:~/OCSNG\_UNIX\_SERVER-2.1.2#

Para darle solución al problema será necesario comentar las siguientes 2 líneas en el archivo /etc/apache2/conf-enabled/z-ocsinventory-server.conf.

#AuthUserFile "APACHE\_AUTH\_USER\_FILE" #require "SOAP\_USER"

Luego de esta instalación se deberá reiniciar nuevamente el servidor dando solución al error:

root@server:~/OCSNG\_UNIX\_SERVER-2.1.2# sudo service apache2 restart \* Restarting web server apache2 [ OK ]

# Paso 5: Configurar la base de datos de OCS

En este punto OCS Inventory estará listo para establecer los parámetros de base de datos lo cual requiere acceder mediante un navegador web a la url http://localhost/ocsreports/

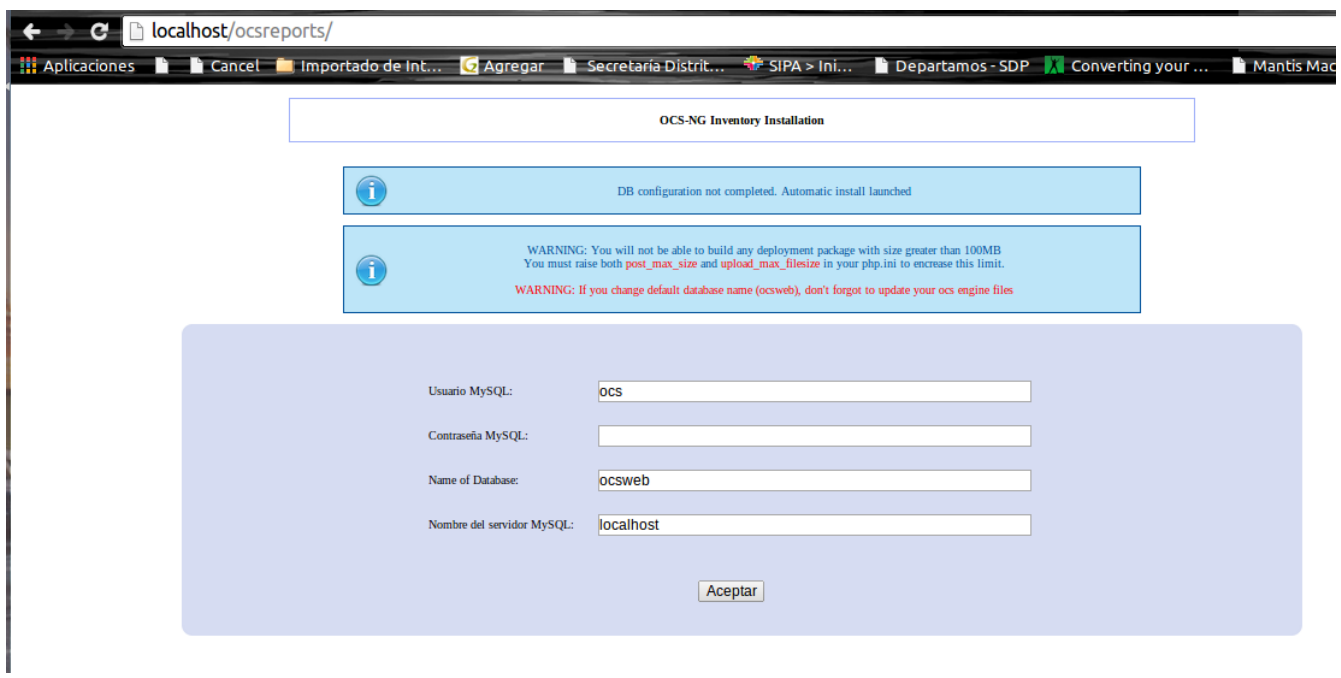

Figura 13 – Creación base de datos OCS Inventory

En este punto se establecerán los valores del servidor MySQL local o remoto disponible con registrando:

- MySQL Login: root(o algún usuario con privilegios de super admin)
- MySQL Password: [contraseña del usuario root]
- Name of database: ocsweb(o algún otro nombre)
- MySQL hostname:localhost(si el host es remoto indicar el numero de IP o nombre de host)

A partir de estos parámetros OCS Inventory creará la base de datos y un usuario el cual en el ejemplo práctico de este laboratorio se ha definido con el nombre "ocs".

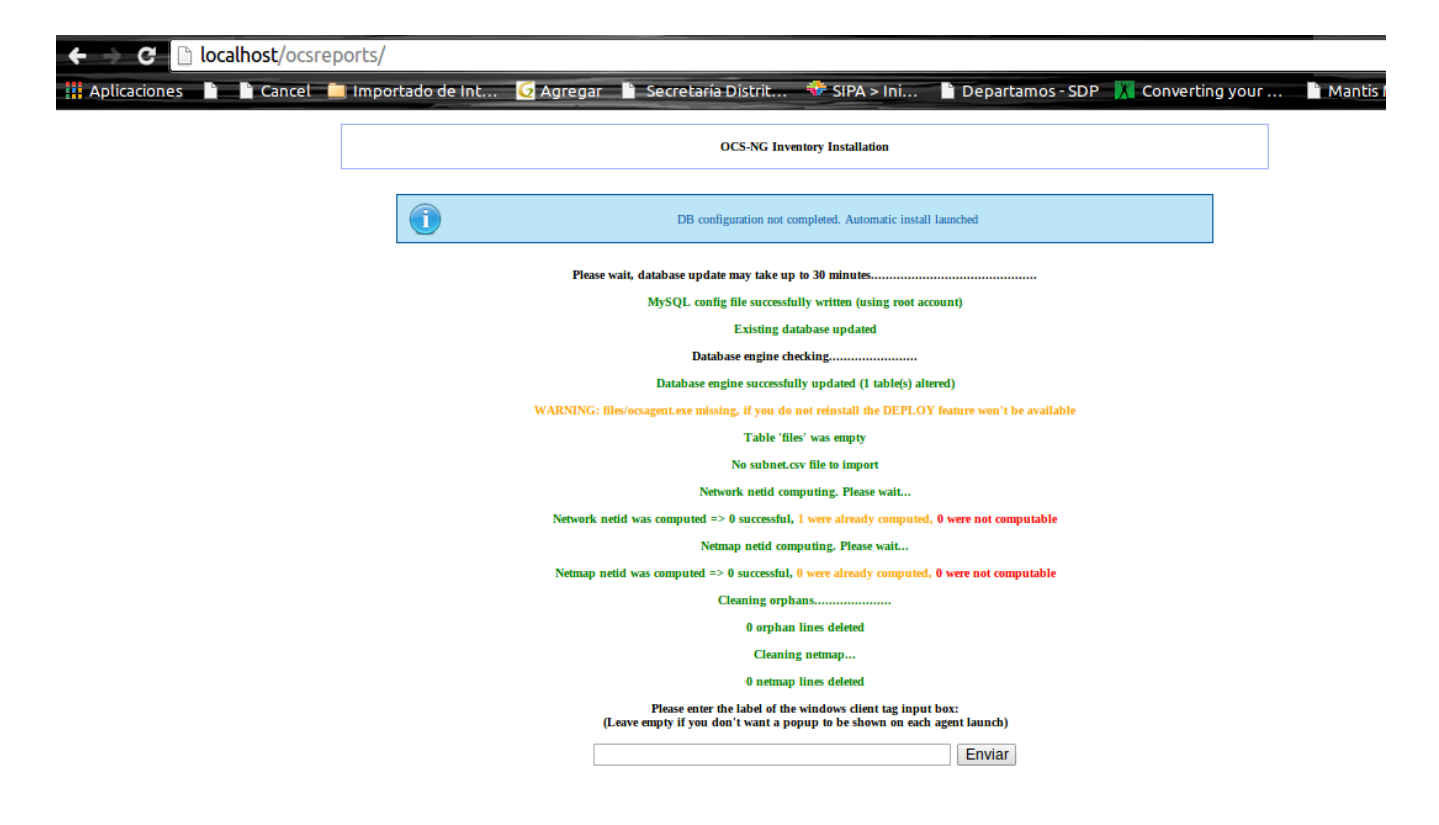

Figura 14 – Análisis de compatibilidad de los requerimientos realizada por OCS Inventory

El usuario y password por defecto como credenciales de acceso por defecto a la interfaz web de OSC Inventory son: admin y contraseña: admin.

# Paso 6: Cambiar credenciales de acceso a OCS

Ahora es necesario cambiar el password el usuario ocs previamente establecido haciendo esta edición en mysql (mediante una sentencia sql) y para esto se podrá hacer uso de phpMyAdmin configurado previamente, ingresando a http://localhost/phpmyadmin en donde se deberá seleccionar la base de datos "ocsweb" que crea OCS y ejecutar la siguiente sentencia sql ('NUEVO\_PASS' en el caso particular de este ejemplo será la nueva contraseña con que operará el servidor OCS)

```
SET PASSWORD FOR 'ocs'@'localhost' = PASSWORD('NUEVO_PASS');
SET PASSWORD FOR 'ocs'@'%' = PASSWORD('NUEVO_PASS');
FLUSH PRIVILEGES;
```
O también se puede utilizar la siguiente sentencia:

```
UPDATE mysql.user SET user.password = PASSWORD('OCS_PASS') WHERE user.user = 'ocs';
FLUSH PRIVILEGES;
```
Paso 7: Modificar los archivos de configuración

En este paso se requiere eliminar el archivo install.php del directorio de instalación de OCS, ya que esta tarea fue completada y se requiere liberar el registro para acceder mediante el usuario y contraseña definidos en el paso anterior

\$ sudo rm /usr/share/ocsinventory-reports/ocsreports/install.php

Luego de cambiar la contraseña del usuario ocs como se observó anteriormente es necesario actualizar este parámetro en los ficheros de configuración para lo cual es necesario ingresar a /etc/apache2/conf-enabled/z-ocsinventory-server.conf y actualizar el password del usuario ocs

# Master Database settings

# Replace localhost by hostname or ip of MySQL server for WRITE

PerlSetEnv OCS\_DB\_HOST localhost

# Replace 3306 by port where running MySQL server, generally 3306

PerlSetEnv OCS\_DB\_PORT 3306

# Name of database

PerlSetEnv OCS\_DB\_NAME ocsweb

PerlSetEnv OCS\_DB\_LOCAL ocsweb

# User allowed to connect to database

PerlSetEnv OCS\_DB\_USER ocs

# Password for user

PerlSetVar OCS\_DB\_PWD NUEVO\_PASS

Realizar lo mismo en el fichero /usr/share/ocsinventory-reports/ocsreports/dbconfig.inc.php,

<?php

define("DB\_NAME", "ocsweb");

define("SERVER\_READ","localhost");

define("SERVER\_WRITE","localhost");

define("COMPTE\_BASE","ocs");

define("PSWD\_BASE","NUEVO\_PASS");

### Paso 8: Reiniciar Apache

Ahora es necesario reiniciar el servidor apache para que la nueva configuración surta efecto, entrando mediante un navegador web a la url http: //localhost/ocsreports para acceder con la credenciales configuradas, a la interfaz web de OCS inventory

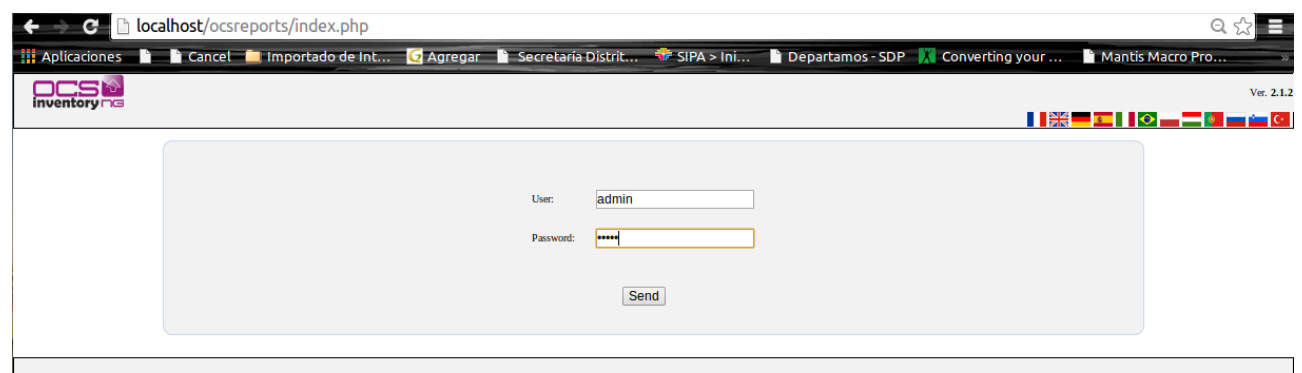

Figura 15 – Pantalla de acceso a OCS Inventory

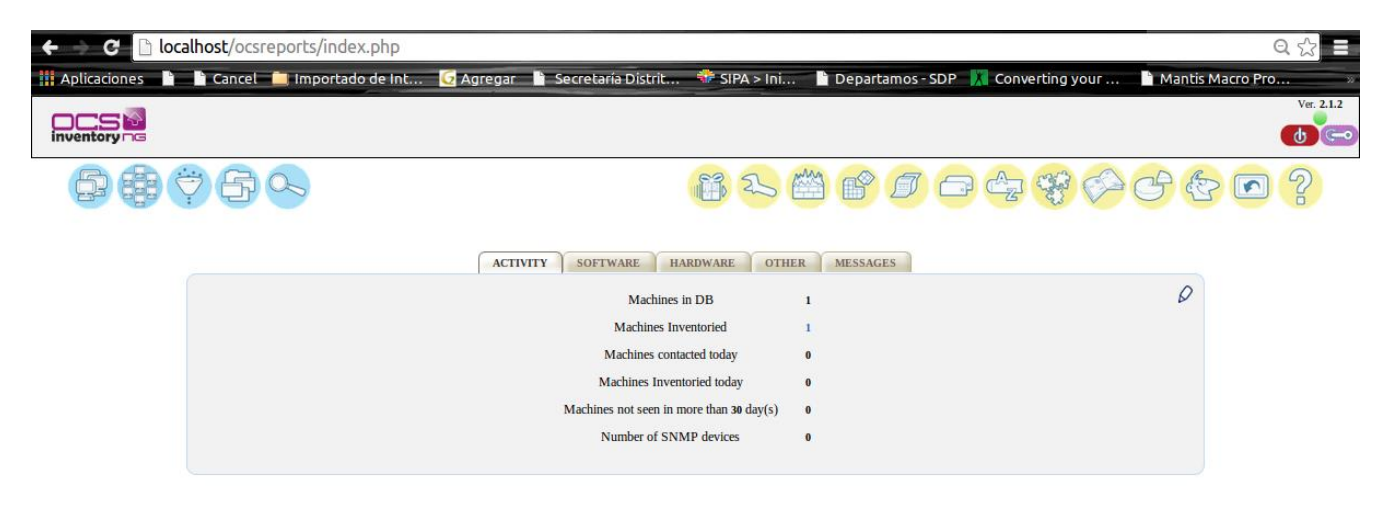

Figura 16 – Pantalla de administración web OCS Inventory

# Paso 9: Configurar los clientes (cuentas tipo agente OCS)

Para instalar el programa que se va a encargar de recopilar la información de toda la red (Inventory Agent) es necesario crear en el menú de creación de usuario de OCS, un usuario con el rol "teledeploy requester".

Para crear un nuevo usuario agente se ha utilizado como ejemplo las siguientes credenciales

user ID: inventory\_agent Name: Inventory Agent Password: inventory\_agent

El resto de campos en el formulario se pueden dejar en blanco.

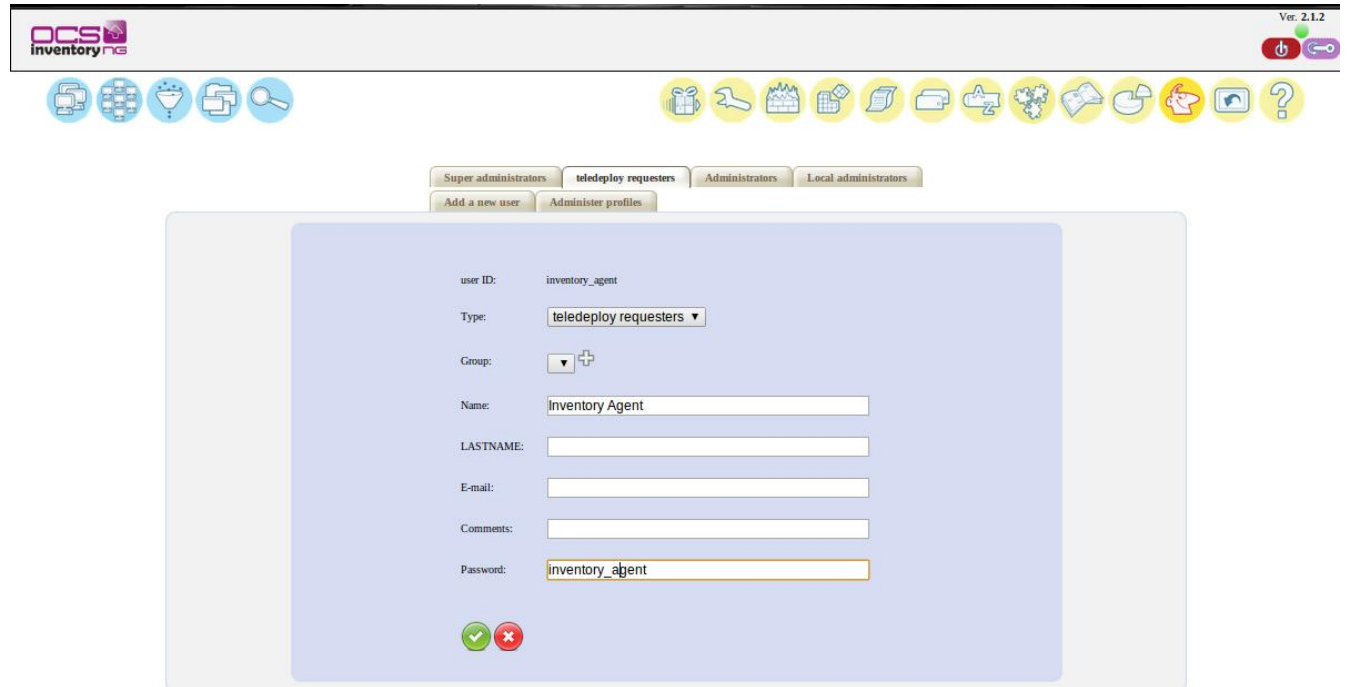

Figura 17 – Configuración cuenta de agente OCS Inventory

Una vez que los agentes se encuentren instalados y ejecutándose desde las máquinas cliente, el servidor recopilará la información de las máquinas periódicamente.

Paso 10: Instalación del agente de la máquina cliente

Instalación Agente OCS en un ordenador Windows

Instalar el archivo OCS-NG-Windows-Agent-Setup.exe el cual desplegará la licencia

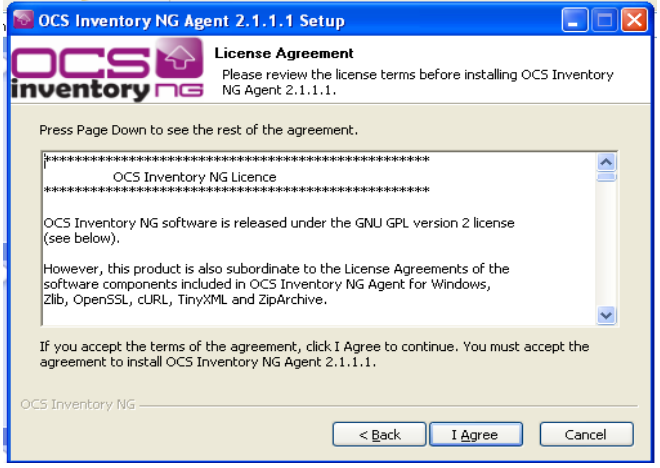

Figura 18 – Instalación agente OCS en S.O. Windows

Después aparecerá un formulario para configurar la url del servidor ocs con el que establecerá conexión, en este se deberá colocar el nombre de servidor o la ip del nuestro servidor OCS

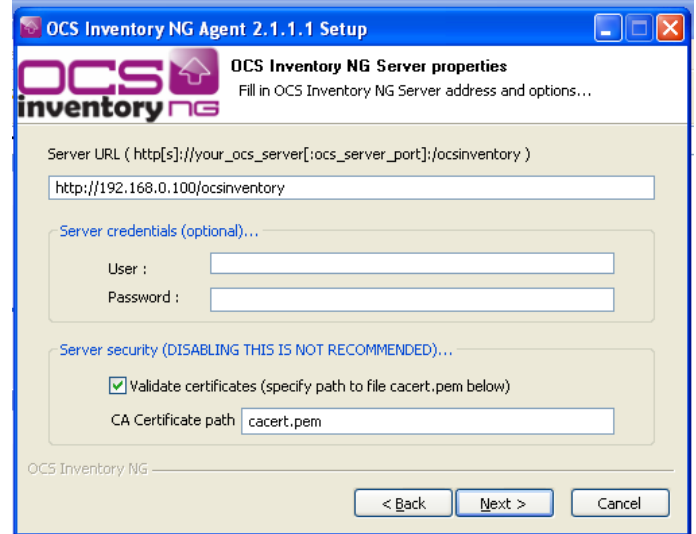

Figura 19 – configuración conexión agente con servidor OCS en windows

Paso siguiente se continúa con el instalador y se configura las datos del proxy si se cuenta con esto, de lo contrario se recomienda dejar estos campos vacios.

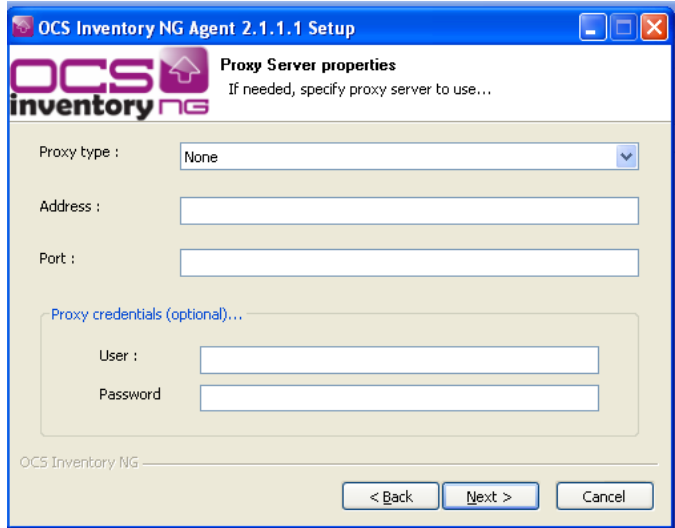

Figura 20 – Configuración Proxy agente con servidor OCS en windows

A continuación se deberá seleccionar las opciones "Enable verbose log" y "Inmediatly launch inventory (= /NOW)"

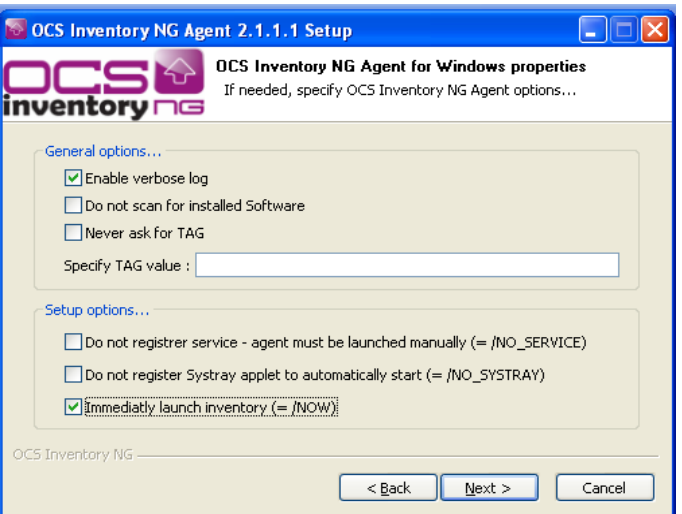

Figura 21 – Configuración agente OCS en Windows

Y finalizar la instalación

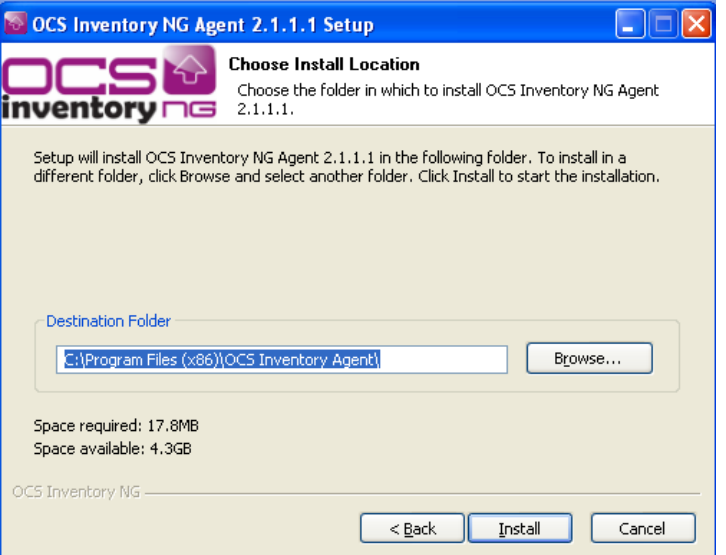

Figura 22 – Ruta de instalación agente OCS en Windows

Instalación Agente OCS en un ordenador Linux Ubuntu

En una sistema operativo Linux se realizará la instalación del agente por medio de la terminal de comandos

\$ sudo apt-get intall ocsinventory-agent

Seleccionar la opción local

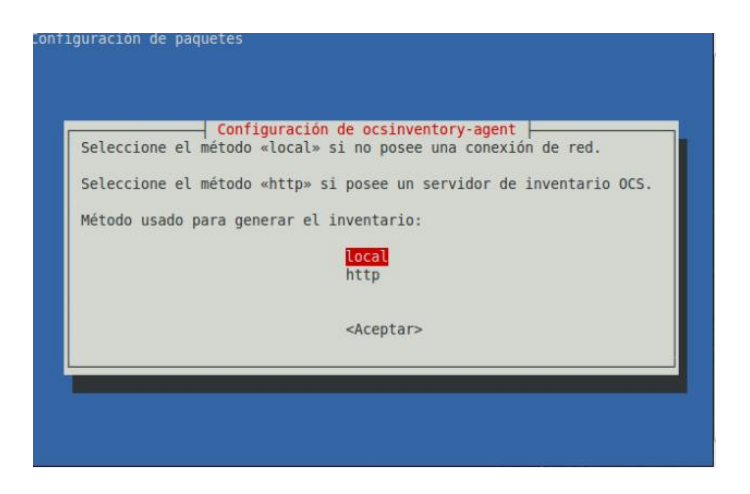

Figura 23 – Instalación agente OCS en S.O. Linux

Lo que requerirá editar el archivo de configuración del agente que se acaba de crear /etc/ocsinventory/ocsinventory-agent.cfg

nano /etc/ocsinventory/ocsinventory-agent.cfg

Y agregar los parámetros de conexión establecidos durante la configuración del servidor OCS

server=192.168.0.100 user=inventario password=inventario

A continuación para guardar y ejecutar el agente OCS se deberá ejecutar el siguiente comando en la terminal

ocsinventory-agent

Esto generará un reporte y lo enviará directo al servidor, con lo que la maquina cliente será agregada al inventario en la base de datos de OCS Inventory.

# Paso 11: Integración OCS + GLPI

Para realizar esta tarea se requiere descargar el plug-in OCS Import GLPI, del repositorio de plugins http://plugins.glpi-project.org descomprimiendo el paquete en la ruta /var/www/glpi/plugins del servidor apache donde se encuentra instalado glpi.

Por último se elimina el archivo por defecto remove.txt que contiene la carpeta plugins de GLPI.

Paso siguiente se ingresa a la glpi bajo la una cuenta de administrador y se accede al menú Configuración/Plugins

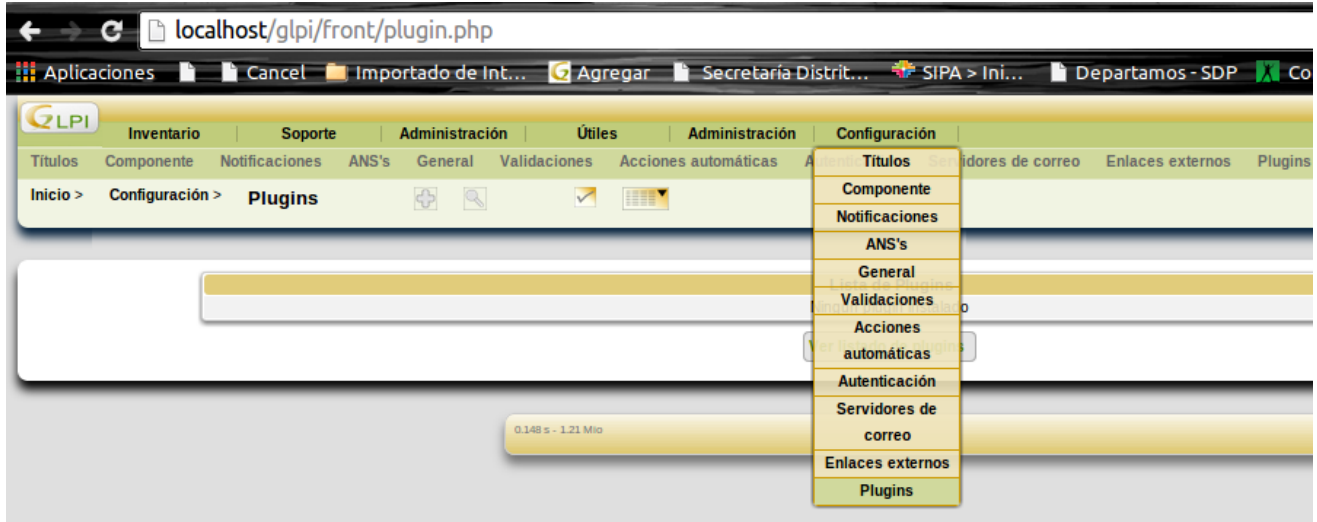

Figura 24 – Instalación Plugin Integración OCS y GLPI

Una vez que se liste el plugin descargado, se deberá pulsar la opción "Instalar" y luego la opción "Activar".

| $\div$ $\div$  | <b>e</b>        | <b>localhost</b> /glpi/front/plugin.php |                |                |                     |                                                                                                    |                         |                         |                        |                     |                    |                      |
|----------------|-----------------|-----------------------------------------|----------------|----------------|---------------------|----------------------------------------------------------------------------------------------------|-------------------------|-------------------------|------------------------|---------------------|--------------------|----------------------|
|                |                 |                                         |                |                |                     | Aplicaciones <b>the Lancel Cancel Container of the Ca</b> ncelar Contract of Secretaria Distrit <b>The SIPA &gt; Ini In Departamos - SDP A</b> Converting your  In Mantis Mac |                         |                         |                        |                     |                    |                      |
| <b>QLPI</b>    | Inventario      | <b>Soporte</b>                          |                | Administración | <b>Útiles</b>       | <b>Administración</b>                                                                                                    | <b>Configuración</b>    |                         |                        | <b>Preferencias</b> | Ayuda              | Cer<br><b>Buscar</b> |
| <b>Títulos</b> | Componente      | <b>Notificaciones</b>                   | ANS's          | General        | <b>Validaciones</b> | Acciones automáticas<br>Autenticación                                                                                                    | Servidores de correo    | <b>Enlaces externos</b> | <b>Plugins</b>         |                     |                    |                      |
| Inicio         | Configuración > | <b>Plugins</b>                          |                | $\bigoplus$    |                     | $\sqrt{2}$                                                                                                    |                         |                         |                        |                     |                    |                      |
|                |                 |                                         |                |                |                     |                                                                                                    |                         |                         |                        |                     |                    |                      |
|                |                 |                                         |                |                |                     |                                                                                                    |                         |                         |                        |                     |                    |                      |
|                |                 |                                         |                |                |                     |                                                                                                    | <b>Lista de Plugins</b> |                         |                        |                     |                    |                      |
|                |                 | <b>Nombre</b>                           | <b>Versión</b> | Licencia       | <b>Estado</b>       | <b>Autores</b>                                                                                                    |                         | <b>Sitio Web</b>        | <b>CSRF</b> compliance |                     |                    |                      |
|                |                 | <b>OCS</b> import                       | 1.6.1          | GPLv2+         | No instalado        | Remi Collet, Nelly Mahu-Lasson, Walid Nouh                                                                                                    | 粥                       |                         | Si                     | <b>Instalar</b>     | <b>Desinstalar</b> |                      |
|                |                 |                                         |                |                |                     |                                                                                                    |                         |                         |                        |                     |                    |                      |

Figura 25 – Plugin Integración OCS y GLPI instalado

Después de esta activación se requiere ingresar al menú Configuración/General, pestaña "Inventario" en donde se deberá seleccionar la opción "Activar el modo OCSNG", confirmando este cambio a partir del botón aceptar del formulario.

| <b>QLPI</b>    | <b>Inventario</b> | <b>Administración</b><br><b>Soporte</b>                            | Útiles                                                                                           | <b>Plugins</b>                   | <b>Administración</b>                     | Configuración                     |                   | <b>Preferencias</b><br>Ayuda |  |  |  |  |  |
|----------------|-------------------|--------------------------------------------------------------------|--------------------------------------------------------------------------------------------------|----------------------------------|-------------------------------------------|-----------------------------------|-------------------|------------------------------|--|--|--|--|--|
| <b>Titulos</b> | Componente        | Validaciones<br><b>Notificaciones</b><br>ANS's<br>General          | Acciones automáticas                                                                             |                                  | Servidores de correo<br>Autenticación     | <b>Enlaces externos</b>           | Plugins           |                              |  |  |  |  |  |
| Inicio         | Configuración >   | $\bigoplus$<br>$\sim$<br><b>General</b>                            | $\sqrt{2}$                                                                                       |                                  |                                           |                                   |                   |                              |  |  |  |  |  |
|                |                   |                                                                    |                                                                                                  |                                  |                                           |                                   |                   |                              |  |  |  |  |  |
|                |                   | Valores predeterminados<br>Configuración general                   |                                                                                                  | Inventario Soporte               | Info. Sistema   Todo<br><b>Inventario</b> |                                   |                   |                              |  |  |  |  |  |
|                |                   | Activar el modo OCSNG :                                            |                                                                                                  | $Si$ $\tau$                      | Restringir la gestión de monitores :      | No                                |                   |                              |  |  |  |  |  |
|                |                   | Habilitar la información financiera y administrativa por defecto : |                                                                                                  | No <b>v</b>                      | Restringir la gestión de periféricos :    | <b>No</b>                         |                   |                              |  |  |  |  |  |
|                |                   | Categoría de software borrada por las reglas de diccionario :      |                                                                                                  | <b>FUSION V 60</b>               | Restringir la gestión de teléfonos :      | <b>No</b>                         |                   | ▼                            |  |  |  |  |  |
|                |                   | Inicio del año fiscal:                                             |                                                                                                  | $12 - 31$                        | Restringir la gestión de impresoras :     | No                                |                   | ▼                            |  |  |  |  |  |
|                |                   | Campos automáticos (marcados con *) :                              |                                                                                                  | Por entidad $\blacktriangledown$ |                                           |                                   |                   |                              |  |  |  |  |  |
|                |                   |                                                                    |                                                                                                  |                                  |                                           |                                   |                   |                              |  |  |  |  |  |
|                |                   |                                                                    | Actualización automática de los elementos relacionados con los computadores (Gestión individual) |                                  |                                           |                                   |                   |                              |  |  |  |  |  |
|                |                   |                                                                    | <b>Contacto</b>                                                                                  | <b>Usuario</b>                   | <b>Grupo</b>                              | <b>Ubicación</b>                  | <b>Estado</b>     |                              |  |  |  |  |  |
|                |                   | Cuando se conecta o actualiza :                                    | Copiar<br>▼                                                                                      | Copiar<br>▼                      | Copiar<br>▼                               | Copiar<br>$\overline{\mathbf{v}}$ | Mantener estado   | $\overline{\phantom{a}}$     |  |  |  |  |  |
|                |                   | Cuando se desconecta :                                             | No borrar ▼                                                                                      | No borrar ▼                      | No borrar ▼                               | No borrar $\blacktriangledown$    | Mantener estado ▼ |                              |  |  |  |  |  |
|                |                   |                                                                    |                                                                                                  |                                  | Aceptar                                   |                                   |                   |                              |  |  |  |  |  |

Figura 26 – Activación del plugin

Para finalizar el proceso de configuración del plugin es necesario ingresar al menú Configuración/Modo OCSNG, en donde se seleccionará la opción "localhost" abriéndose un formulario donde es necesario actualizar las credenciales mostradas trabajadas previamente durante el proceso de configuración de OCS inventory y paso siguiente pulsar el botón de actualizar para almacenar los cambios.

ServidorOCSNG: localhost Nombre de la base datos OCSNG: ocsweb Usuario de la base de datos OCSNG: ocs Contraseña de usuario OCSweb: NUEVO\_PASS → password configurado del servidor OCS

En este punto se podrá hacer uso del plugin instalado ingresa al menú Utiles/OCSNG, en donde es necesario seleccionar la opción "Importación de computadores nuevos".

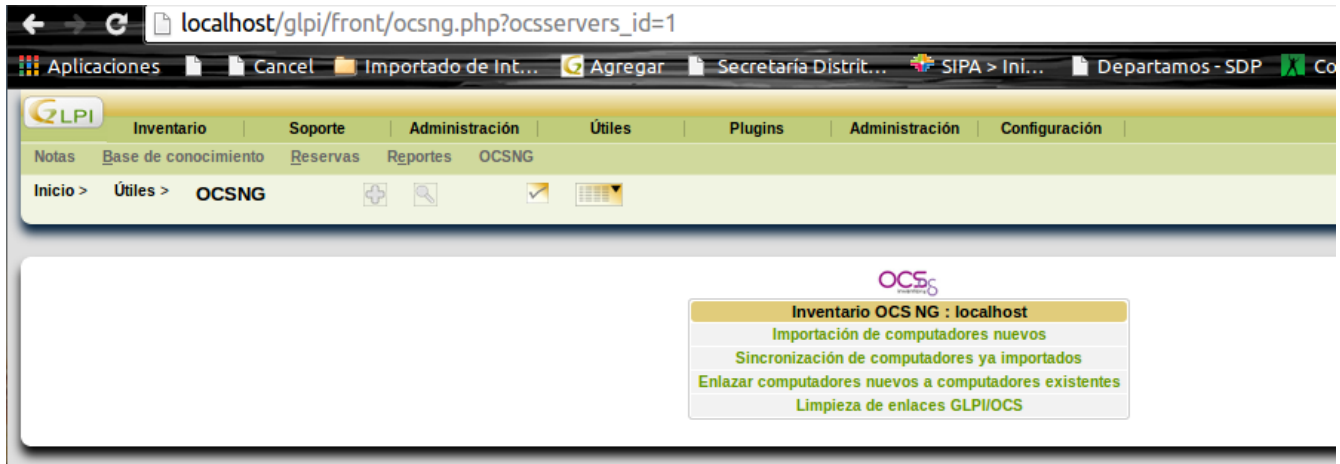

Figura 27 – Menú de configuración Plugin OCS

Al realizar esta operación, glpi se comunicará con OCS actualizando el listado con los ordenadores de importados desde el servidor OCS Inventory. Paso siguiente será necesario seleccionar los ordenadores que se desee importar y luego pulsar el botón "Importar" para finalizar la vinculación del inventario.

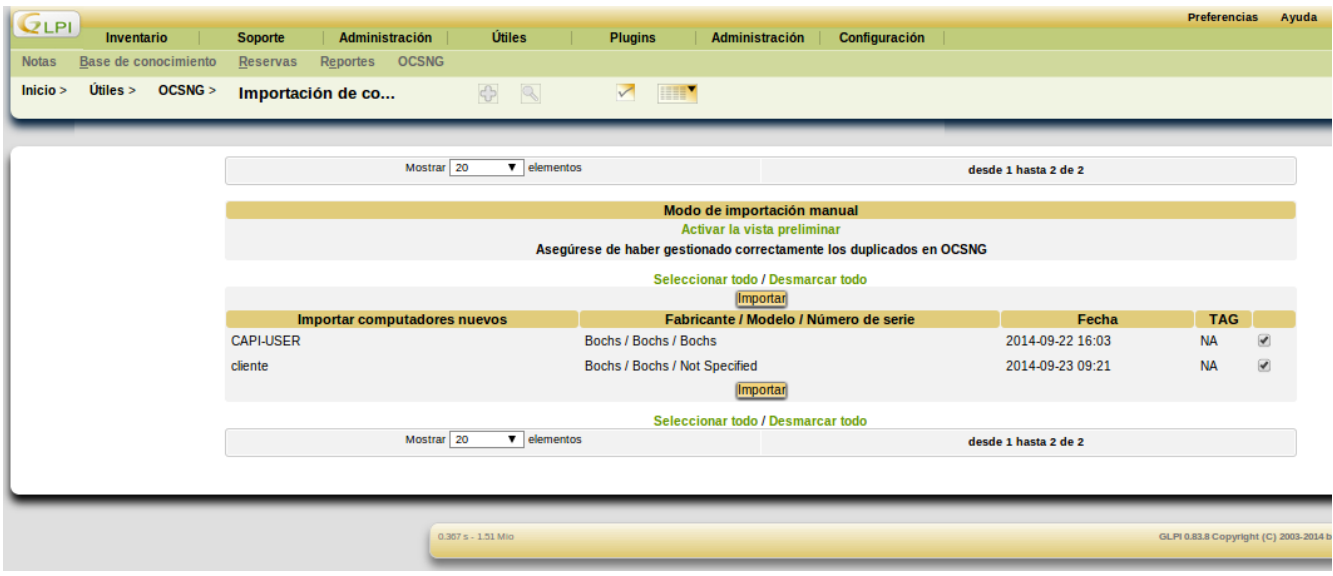

Figura 28 – Importar elementos de inventario de OCS a glpi

Para evidenciar la importación de los datos desde OCS se deberá ingresar al menú Inventario/Computadores en donde se observan los equipos importados ahora desde la interfaz web de glpi, en donde tras seleccionar el nombre del equipo, se desplegarán los datos recopilados por el agente OCS.

# Paso 12: Instalación masiva del Agente OCS en los equipos Windows

Para evitar moverse físicamente en decenas de terminales windows objeto de inventario dentro de la red de la organización, se recomienda hacer uso del software PsExec para ejecutar de forma remota el Agente OCS mediante un comando y algunos paŕametros de configuración que pueden ser los siguientes:

PsExec.exe \\NombreEquipo -u administrador -p admin\_aassword -c OCS-NG-Windows-Agent-Setup.exe /S/NOSPLASH /NO\_SYSTRAY /NOW /USER=inventory\_agent /PWD=AGENT\_PASSWORD /SSL=0 /SERVER=http://ubuntuserver/ocsinventory

# Parámetros:

- 1. \\NombreEquipo: Es el nombre del equipo o numero de IP de nuestra red (Windows)
- 2. -u administrador el usuario del equipo remoto con el que vamos a ejecutar e instalar

OCS-NG-Windows-Agent-Setup.exe

- 3. -p admin\_password password del administrador (puede ser otro usuario con privilegios de administrador)
- 4. -c con esto indicamos que copie el archivo OCS-NG-Windows-Agent-Setup.exe al equipo remoto para ser ejecutado
- 5. OCS-NG-Windows-Agent-Setup.exe Archivo de instalación de Inventory Agent para **Windows**
- 6. /S /NOSPLASH Instala el modo silent esto evita que el usuario se dé cuenta de lo que está pasando.
- 7. /NO\_SYSTRAY No instala un icono en la barra de tareas (Recomendado).
- 8. /NOW Ejecutar inmediatamente
- 9. /USER=inventory\_agent usuario teledeploy
- 10. /PWD=AGENT\_PASSWORD password del usuario teledeploy
- 11. /SSL=0 En este caso no he tocado el modo SSL por lo que no lo estoy usando.
- 12. /SERVER=http://ubuntu-server/ocsinventory lugar donde está instalado nuestro servidor

# **CAPITULO V - ENCUESTA DE SATISFACCIÓN INCIDENCIAS (HELPDESK)**

### **5.1 Configuración inicial de la encuesta de satisfacción**

Ingresando por glpi a través de la opción de menú Administración/Entidades, se selecciona la entidad relacionada con la creación de incidencias (Por lo general se utiliza solo una entidad entendiéndose el concepto como sucursales de la organización por atender) y una vez adentro, es necesario avanzar hasta la pestaña de nombre de Soporte.

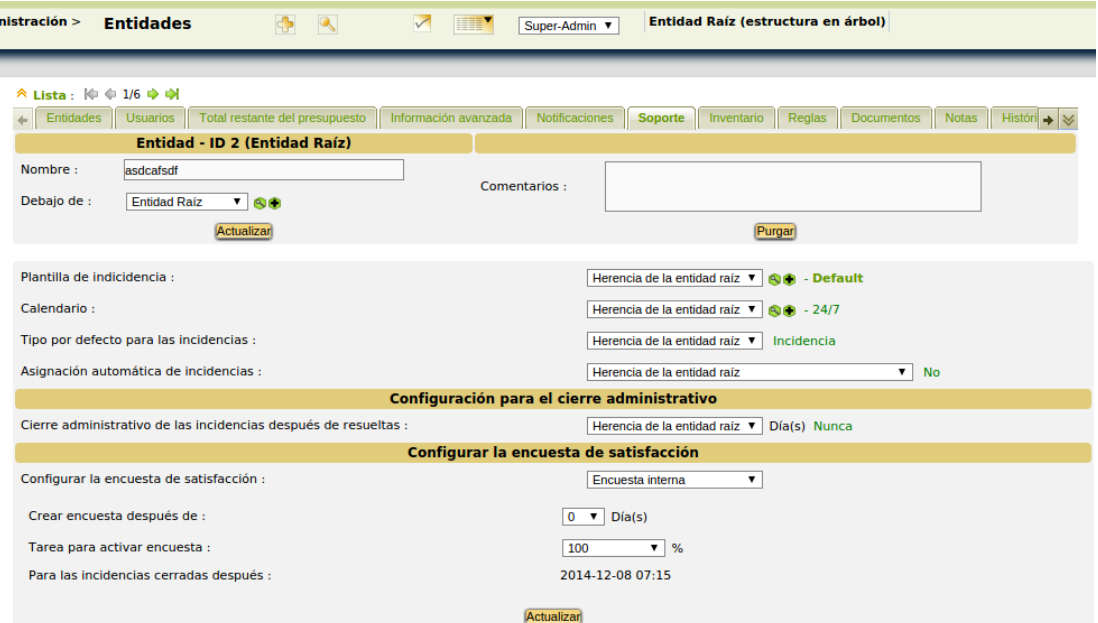

Figura 29 – Menú de configuración de la encuesta de satisfacción

En este punto se observan unos parámetros de configuración como: Tipo de encuesta (Interna o externa), la periodicidad de creación en días y el porcentaje de avance sobre la incidencia que disparará la encuesta.

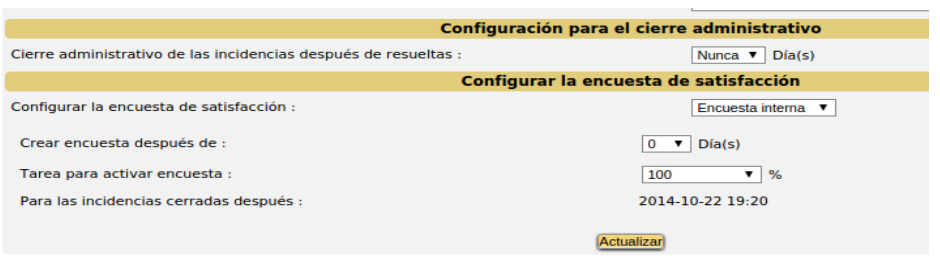

Figura 30 – Configuración de tipo, periodicidad y porcentaje de avance para disparar la encuesta

Ahora será necesario activar el sistemas de notificaciones automáticas de glpi, ingresando

por medio de la opción de menú Configuración/Notificaciones y luego acceder por medio de la opción "Email Followups configuration"

En este apartado se realizará la configuración del servidor de correos y la cuenta de correo emisor para las notificaciones.

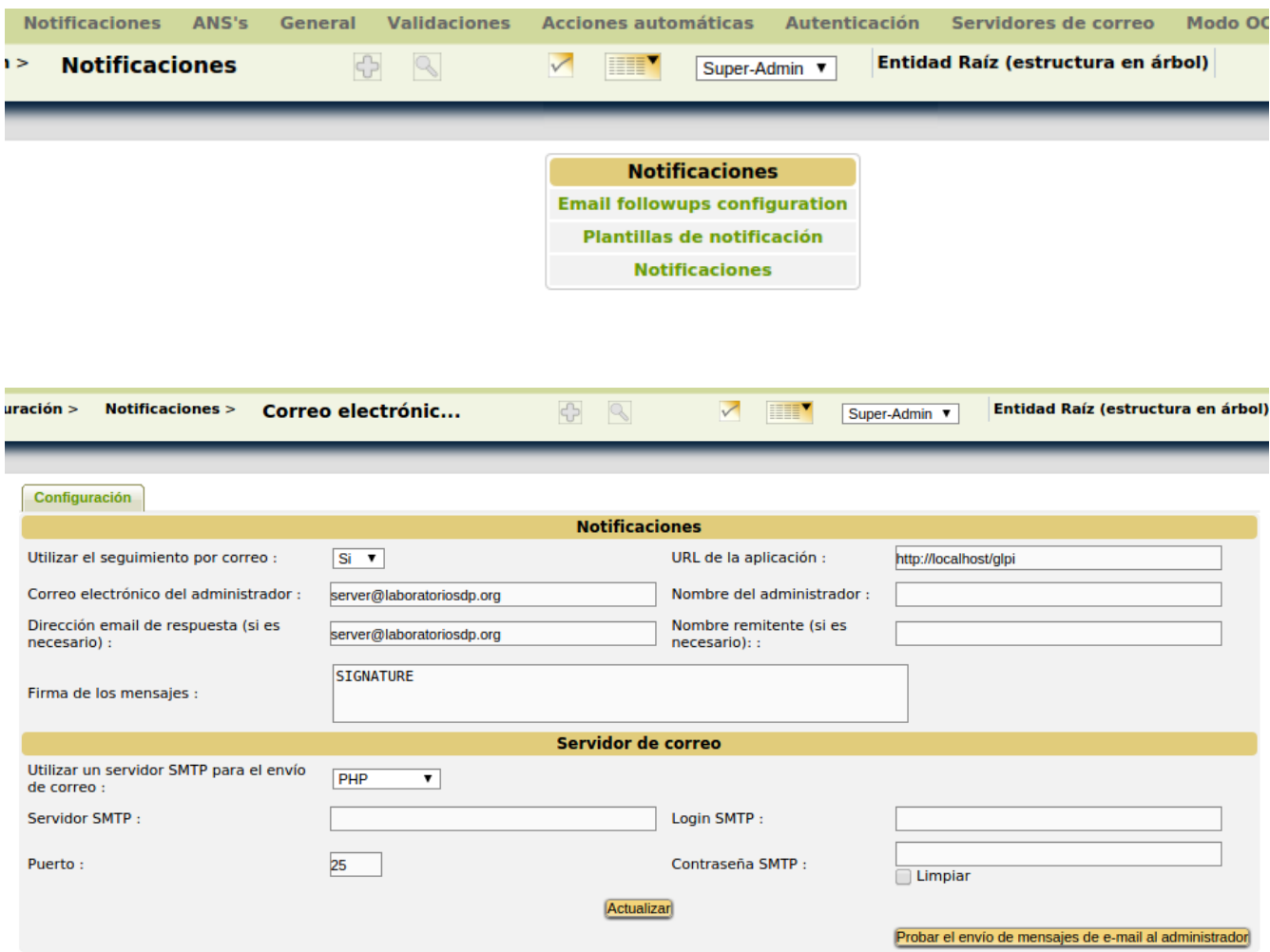

Figura 31 – Configuración general notificaciones

Una vez realizada esta tarea será necesario retornar al menú anterior e ingresar por la opción "Plantillas de notificación", en donde deberá ubicarse la notificación de nombre "Ticket Satisfacion"

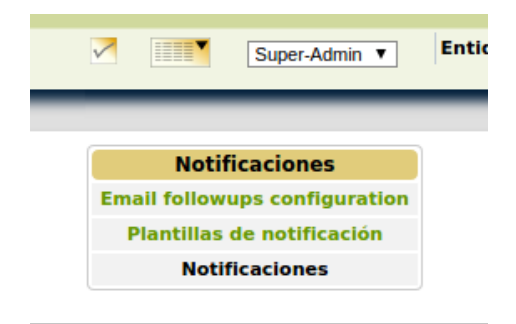

| □          | <b>Resolve Problem</b>     | Entidad<br>Raíz | Problema   | <b>Si</b> | Problema resuelto              | <b>Problems</b>            | Si        |
|------------|----------------------------|-----------------|------------|-----------|--------------------------------|----------------------------|-----------|
|            | <b>Resolve ticket</b>      | Entidad<br>Raíz | Incidencia | Si        | Incidencia resuelta            | <b>Tickets</b>             | Si        |
|            | <b>Software Licenses</b>   | Entidad<br>Raíz | Licencia   | Si        | Alertas con licencias vencidas | <b>Licenses</b>            | Si        |
| $\Box$     | <b>Ticket Recall</b>       | Entidad<br>Raíz | Incidencia | Si        | Avisos automáticos de ANS      | <b>Tickets</b>             | Si        |
| $\sqrt{2}$ | <b>Ticket Satisfaction</b> | Entidad<br>Raíz | Incidencia | Si        | Cierre de una incidencia       | <b>Ticket Satisfaction</b> | <b>No</b> |
|            | <b>Ticket Validation</b>   | Entidad<br>Raíz | Incidencia | Si        | Solicitud de validación        | <b>Tickets Validation</b>  | Si        |
|            | <b>Update Followup</b>     | Entidad<br>Raíz | Incidencia | Si        | Actualización de seguimiento   | <b>Tickets</b>             | Si        |

Figura 32 – Notificación encuesta de satisfacción

Tras hacer clic sobre su nombre, se accederá a la pantalla de configuración de la encuesta.

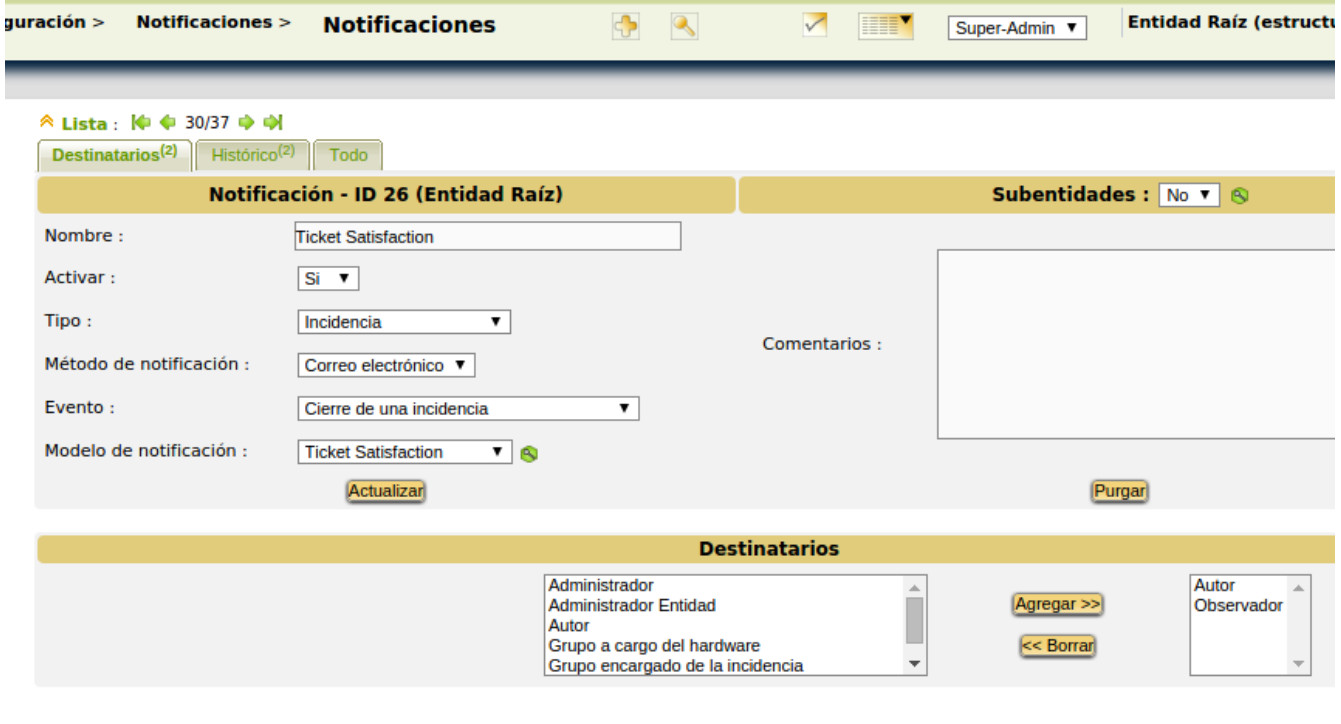

Figura 33 – Configuración notificación encuesta de satisfacción

En donde se deberán relacionar los campos: tipo, método de notificación y evento requeridos para disparar la encuesta de satisfacción. En el caso práctico de este laboratorio, el evento será el cierre de una incidencia como lo plantea el requerimiento de la Dirección de Sistemas.

De esta forma quedará configurada la encuesta de satisfacción para lo cual será necesario garantizar el funcionamiento del servidor de correos dentro del servidor donde opere glpi.

# **5.2. Modificar nivel de satisfacción de una encuesta**

Objetivo

Para realizar la puesta en producción de la encuesta de satisfacción la Dirección de Sistemas requiere ajustar la variable "Nivel de satisfacción" de las encuestas ante el cierre una incidencia.

# **5.2.1. Modificación de rótulos**

La Dirección de Sistemas requiere en la plantilla de encuesta de satisfacción que llega de forma automática al usuario, ajustar el texto de uno de los campos en la plantilla que presenta un error de ortografía como se observa a continuación

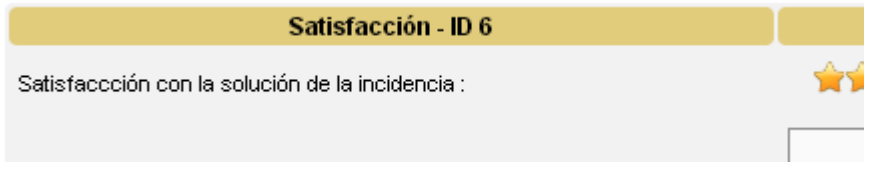

Figura 34 – Rotulo con error de ortografía en plantilla de encuesta de satisfacción

Para modificar cualquier rótulo de la aplicación es necesario editar el fichero de mensajes dependiendo del idioma con que trabaje glpi. En este caso particular en lenguaje es Español por lo cual el fichero correspondiente tendrá el nombre "es\_CO" y se encontrará ubicado en el directorio de instalación de glpi en la ruta glpi\locales\es\_CO.

Una vez dentro de este fichero es necesario identificar el tag que se desea modificar, en el caso práctico de este ejemplo será el texto "Satisfaccción con la solución de la incidencia" el cual presenta un error de ortografía con una letra "c" de màs.

\$LANG['satisfaction'][1]=" Satisfaccción con la solución de la incidencia";

Al ubicar el tag y cambiar el texto entre comillas dobles, se habrá modificado el rótulo y tan solo se requerirá almacenar el fichero, actualizando la página en el navegador web donde se observaran los cambios realizados.

# **5.2.2. Modificación el nivel de satisfacción de usuario al diligenciar la encuesta**

La Dirección de Sistemas una vez realizadas las pruebas funcionales iniciales frente a al funcionamiento de la encuesta de satisfacción en el ambiente de pruebas de glpi, requiere en la plantilla de encuesta de satisfacción que llega de forma automática al usuario, reducir de 5 a 3, los niveles de satisfacción que puede seleccionar el usuario.

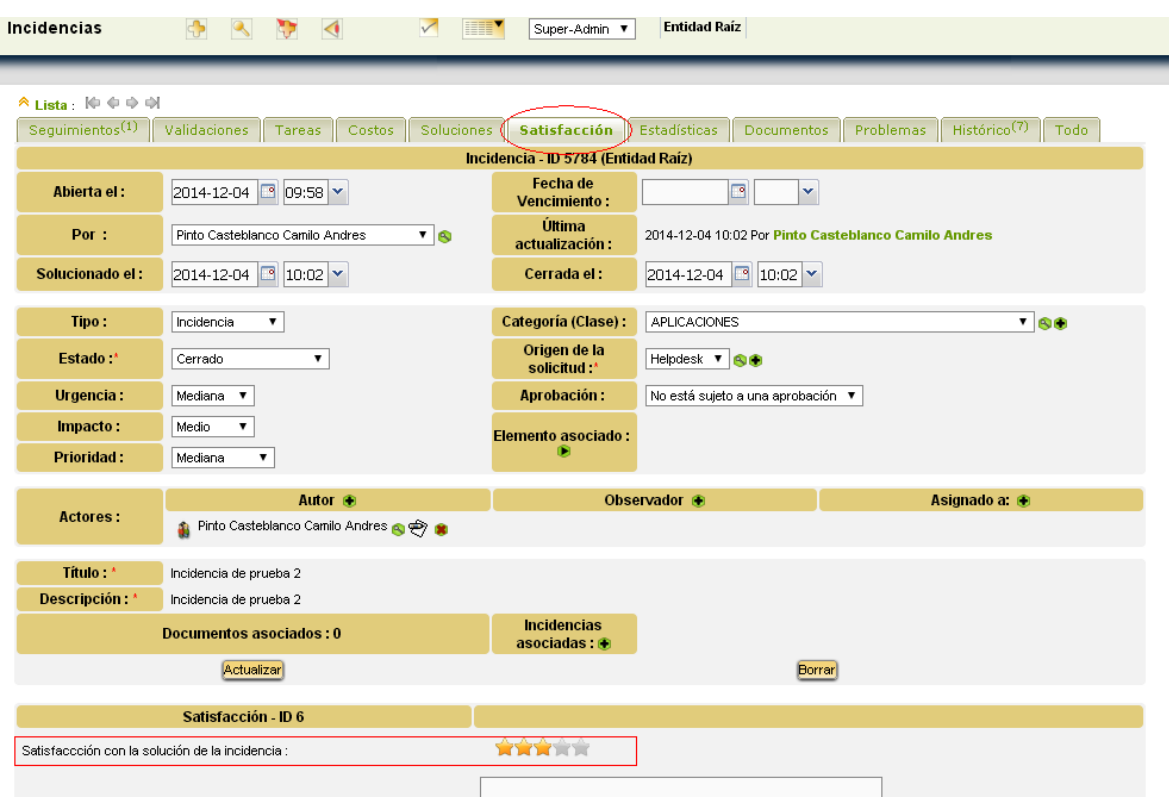

Figura 35 –Control nivel de satisfacción de usuario encuesta de satisfacción

Para modificar este control es necesario editar la clase \inc\ticketsatisfaction.class que maneja el todo lo relacionado con la encuesta, ubicando dentro de ella el siguiente extracto de código.

```
echo "\langletr class='tab_bg_2'>";
      echo "<td>".$LANG['satisfaction'][1]."&nbsp;:&nbsp;</td>";
      echo "<td>";
      echo "<input type='hidden' name='tickets_id' value='$tid'>";
      echo "<input type='hidden' id='satisfaction' name='satisfaction' value="'.
           $this->fields["satisfaction"]."'>";
       echo "<script type='text/javascript'>\n
        Ext.onReady(function() {
        var md = new Ext.form.StarRate({
               hiddenName: 'satisfaction',
               starConfig: {
                   minValue: 0,
                   maxValue: 5,
                value:".$this->fields["satisfaction"]."
                },
               applyTo : 'satisfaction'
         });
         })
```
</script>";

echo " $\lt/d$  $\times$ /tr $>$ ";

Al analizar este extracto de código se observa el llamado el rótulo .\$LANG['satisfaction'][1], tratado en el anterior apartado y que se visualiza en glpi con el texto "Satisfacción con la solución de la incidencia", seguido del control de nivel programado en lenguaje javascript el cual requiere ser ajustado.

Dentro del el código javascript se puede observar control de nombre "satisfaction" en cual posee la propiedad "maxValue" que determina el valor máximo de satisfacción calificado por el usuario, lo cual sencillamente deberá cambiarse por el valor de 3 requerido.

Una vez más para se requerirá almacenar el fichero editado, actualizando la página en el navegador web donde se observaran los cambios realizados.

# **CAPITULO VI - IDENTIFICACIÓN MODELO ENTIDAD RELACIÓN**

Ya que el proceso de aprendizaje de una aplicación se depende en gran parte del conocimiento que se tenga sobre la estructura de datos que la conforma, se ha realizado un levantamiento del modelo Entidad Relación de la base de datos glpi.

Actualmente el personal técnico de la Dirección de Sistemas cuenta con un conocimiento inicial sobre este tema, tan solo habiendo explorado las tablas de uso cotidiano en relación con la funcionalidad de administración de incidencias (tickets) y administración de usuarios y roles dentro de la aplicación, para lo cual implica realizar un estudio más profundo sobre la totalidad del modelo.

### **6.1. Estructura de la base de datos**

El primer análisis que se obtuvo, fue acerca del tipo de motor de almacenamiento de las base de datos MySAM haciendo uso del software MySQL Workbench

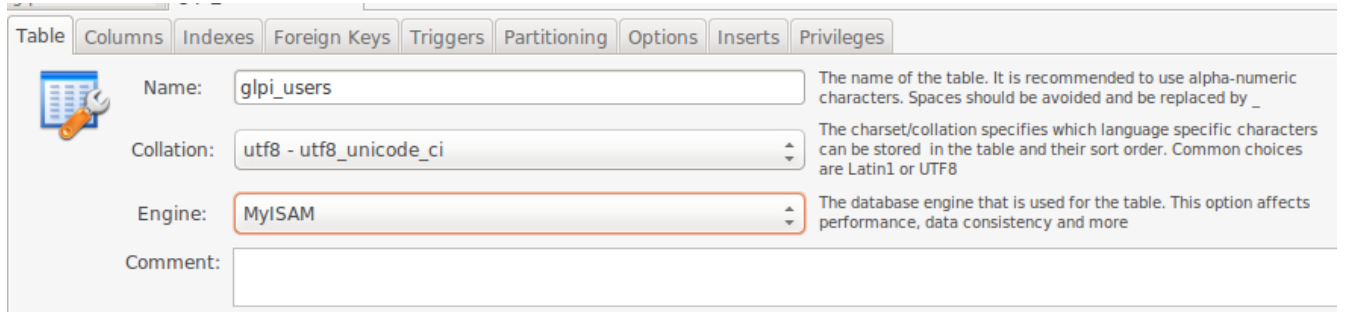

Figura 36 – Estructura Misma base de datos glpi

MyISAM con una gran ventaja en rendimiento sobre otras estructuras, es el motor de almacenamiento por defecto de glpi, perfecto para aplicaciones donde predominan las consultas SELECT a la base de datos.

Este tipo de estructura posee entre otras las características de:

- 1. Proporcionar mayor velocidad en general a la hora de recuperar datos.
- 2. Proporcionar un mayor rendimiento de sentencias SELECT ante los INSERT o UPDATE.
- 3. Ausencia de características de atomicidad ya que no tiene que hacer comprobaciones de la integridad referencial, ni bloquear las tablas para realizar las operaciones, lo cual junto con los anteriores puntos se manifiesta en una mayor velocidad.

Por otro lado existe la Estructura InnoDB, por medio de la cual se podría reconstruir automáticamente el modelo E/R, a partir del software MySQL WorkBench, estructura que ofrece soporte transaccional, bloqueo de registros, características ACID (Atomicity, Consistency, Isolation and Durability y mejora en el rendimiento de sentencias INSERT y UPDATE.

Consultar un sistema de inventario que administre un gran número de elementos, implicará disponer de información relacionada entre las tablas que hacen parte de la base de datos. Estos elementos de inventario dependiendo de su naturaleza, estarán conformados por una variedad de información que por su volumen y detalle requieren ser almacenados de forma organizada en diferentes estructuras y de la misma forma listados posteriormente para su análisis.

Para administrar la información y relacionar su contenido será habitual listar elementos y propiedades a partir de consultas SELECT por lo se concluye la necesidad que tiene glpi trabajando con una estructura MySAM sin afectar su rendimiento.

Como conclusión frente a este análisis es posible destacar que si fuese necesario el uso de transacciones en la base de datos, claves foráneas y bloqueos de registros, la mejor alternativa sería un motor de almacenamiento InnoDB teniendo presente el cambio de rendimiento.

# **6.2. Definición metodología para la identificación del modelo**

Para dar solución al inconveniente de no contar la base de datos con integridad referencial para identificar el modelo entidad relación, se hace obligatorio reconstruir las relaciones entre tablas a partir de la misma funcionalidad identificada en el front-end de la aplicación para lo cual se establece la siguiente metodología de identificación.

Aplicaciones utilizadas

- 1. Glpi
- 2. MySQL Workbench
- 3. phpMyAdmin

Para reconstruir el modelo ER entre tablas se realizará la identificación del modelo por funcionalidad. Esto quiere decir que se analiza por separado cada acción y menú que permita el front-end de la aplicación, mientras se analiza la inyección de datos en las tablas correspondientes, proceso que requerirá seguir los siguientes pasos:

- 1. Usar la aplicación, llenando un registro
- 2. Ubicar la entidad (tabla) que registra los datos
- 3. Identificar la relación de la información buscando llaves foráneas y llaves principales en las tablas analizadas con la ayuda de herramientas como MySQL Workbench y phpMyAdmin haciendo consultas sobre las tablas analizadas.
- 4. Llenar un nuevo registro y verificar la inyección de datos sobre las tablas analizadas con el objetivo de evidenciar la conexión de los datos entre tablas.

5. Iterar nuevamente estos pasos para identificar nuevos modelos dependiendo de nuevos campos diligenciados a través de la aplicación.

Es así como se desglosa cada funcionalidad que permiten las opciones de menú en glpi comenzando por el registro del inventario

| <b>QLPL</b>                | Inventario           | <b>Soporte</b>                                                                                                    | <b>Administración</b>                                    | Útiles                                      | <b>Plugins</b>              | <b>Administración</b> | Configuración                      |
|----------------------------|----------------------|----------------------------------------------------------------------------------------------------|----------------------------------------------------------|---------------------------------------------|-----------------------------|-----------------------|------------------------------------|
|                            |                      |                                                                                                    |                                                          |                                             |                             |                       |                                    |
| <b>Títulos</b><br>Pluginsh | <b>Computadores</b>  | <b>Notificaciones</b>                                                                                                    | General<br>ANS's                                         | <b>Validaciones</b>                         | <b>Acciones automáticas</b> | Autenticación         | Servidores de c                    |
| Inicio >                   | <b>Monitores</b>     | ANS's                                                                                                    | $\sim$<br>k.                                             | $\checkmark$<br><b>TER</b><br>Super-Admin v |                             |                       | Entidad Raíz (estructura en árbol) |
|                            | <b>Software</b>      |                                                                                                    |                                                          |                                             |                             |                       |                                    |
|                            | <b>Equipo de red</b> |                                                                                                    |                                                          |                                             |                             |                       |                                    |
|                            | <b>Dispositivos</b>  | $\begin{bmatrix} \phi_1 & \phi_2 & \phi_3 & \phi_4 \end{bmatrix} \begin{bmatrix} \phi_1 & \phi_2 & \phi_3 \end{bmatrix}$ |                                                          |                                             |                             |                       |                                    |
|                            | <b>Impresoras</b>    | de Escalamiento                                                                                                    | Reglas Incidencias                                       | Todo                                        |                             |                       |                                    |
|                            | <b>Cartuchos</b>     |                                                                                                    | ANS (Acuerdo de nivel de servicio) - ID 1 (Entidad Raíz) |                                             |                             |                       | <b>Subentidades:</b>               |
|                            | <b>Consumibles</b>   |                                                                                                    |                                                          |                                             |                             |                       |                                    |
|                            | <b>Teléfonos</b>     |                                                                                                    | nivel de servicio 1                                      |                                             |                             |                       |                                    |
|                            | <b>Estado</b>        | actualización:                                                                                                    | 2014-12-08 11:48                                         |                                             |                             |                       |                                    |

Figura 37 – Opciones de menú inventario en glpi

Dentro del los elementos de inventario "Computadores" se ingresa el registro de un nuevo elemento de nombre WINDOWSXP y a partir de un phpMyAdmin en la opción (Buscar en la base de datos)

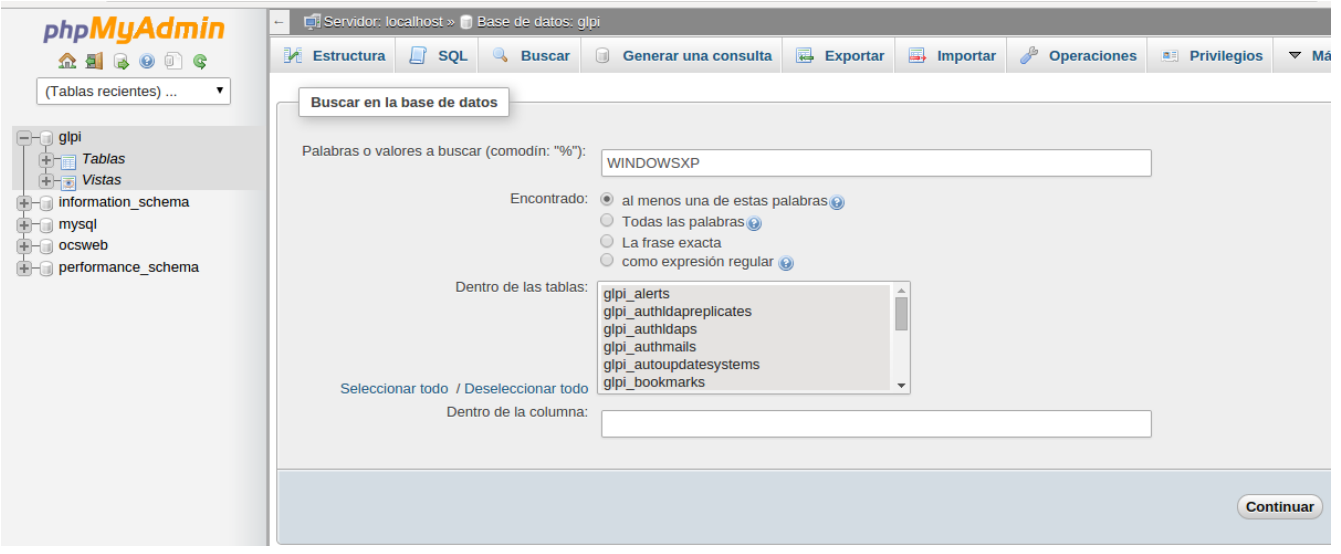

Figura 38 – Búsqueda de datos en la base de datos a partir de phpMyAdmin

Como resultado de la búsqueda es posible identificar la o las tablas que contienen registros con el elemento buscado, en este caso ejemplo la tabla "glpi\_computers".

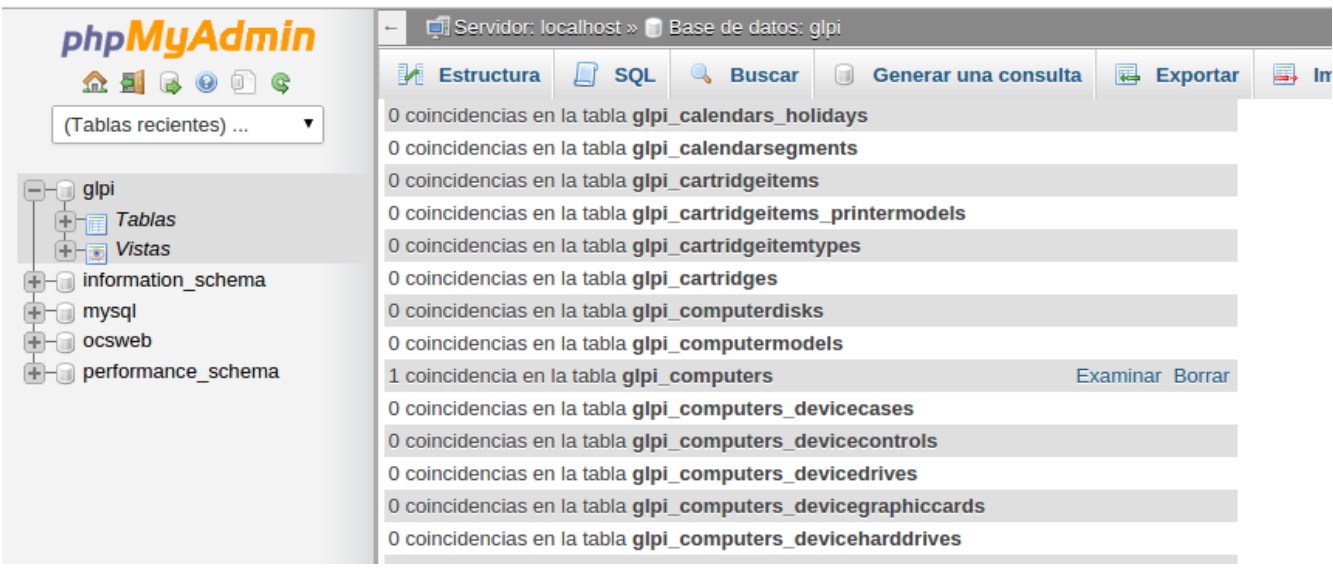

Figura 39 – Identificación de tablas en la base de datos a partir de phpMyAdmin

Una vez identificada la tabla es necesario ingresar a la aplicación y registrar algún dato en el formulario de captura

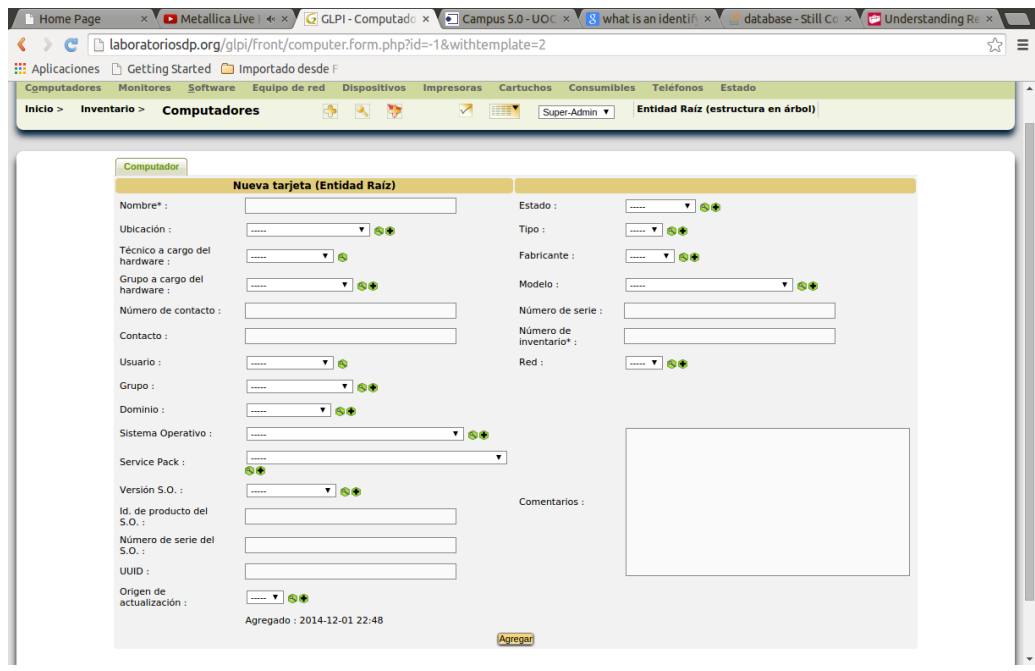

Figura 40 – Pantalla glpi para registrar un equipo de computo en el inventario

Ahora, mediante una consulta SELECT a la tabla analizada, finalmente será posible analizar el comportamiento de los datos ingresados y la existencia de llaves foráneas con otras

#### tablas.

| select * from glpi computers<br>$1 \bullet$ |                           |             |                       |                           |                      |             |                       |                                     |             |  |
|---------------------------------------------|---------------------------|-------------|-----------------------|---------------------------|----------------------|-------------|-----------------------|-------------------------------------|-------------|--|
|                                             |                           |             |                       |                           |                      |             |                       |                                     |             |  |
|                                             | <b>Result Set Filter:</b> |             | $\boldsymbol{\theta}$ |                           | Export/Import: En Fo |             | Wrap Cell Content: TA |                                     |             |  |
| #                                           | id                        | entities id | name                  | serial                    | otherserial          | contact     |                       | contact num users id tech groups id |             |  |
|                                             |                           | 0           | WINDOWSXP             | <b>Bochs</b>              | <b>NULL</b>          | <b>NULL</b> | <b>NULL</b>           | 0                                   | 0           |  |
|                                             | $\overline{2}$            | $\Omega$    | ubuntu                | Not Specified <b>ROOD</b> |                      | NULL        | <b>NULL</b>           | $\Omega$                            | $\Omega$    |  |
| 3                                           | 3                         | 0           | prueba pc             |                           |                      |             |                       | 0                                   | 0           |  |
|                                             | NULL                      | <b>NULL</b> | <b>NULL</b>           | NULL                      | NULL                 | NULL        | <b>NULL</b>           | NULL                                | <b>NULL</b> |  |

Figura 41 – Sentencia SELECT a la tabla glpi\_computers

A partir de este esquema de inspección poco a poco se realiza la identificación del modelo ER del elemento de inventario analizado con ayuda el componente gráfico de MySQL WorkBench teniendo como producto final un modelo ER como el que es mostrado a continuación.

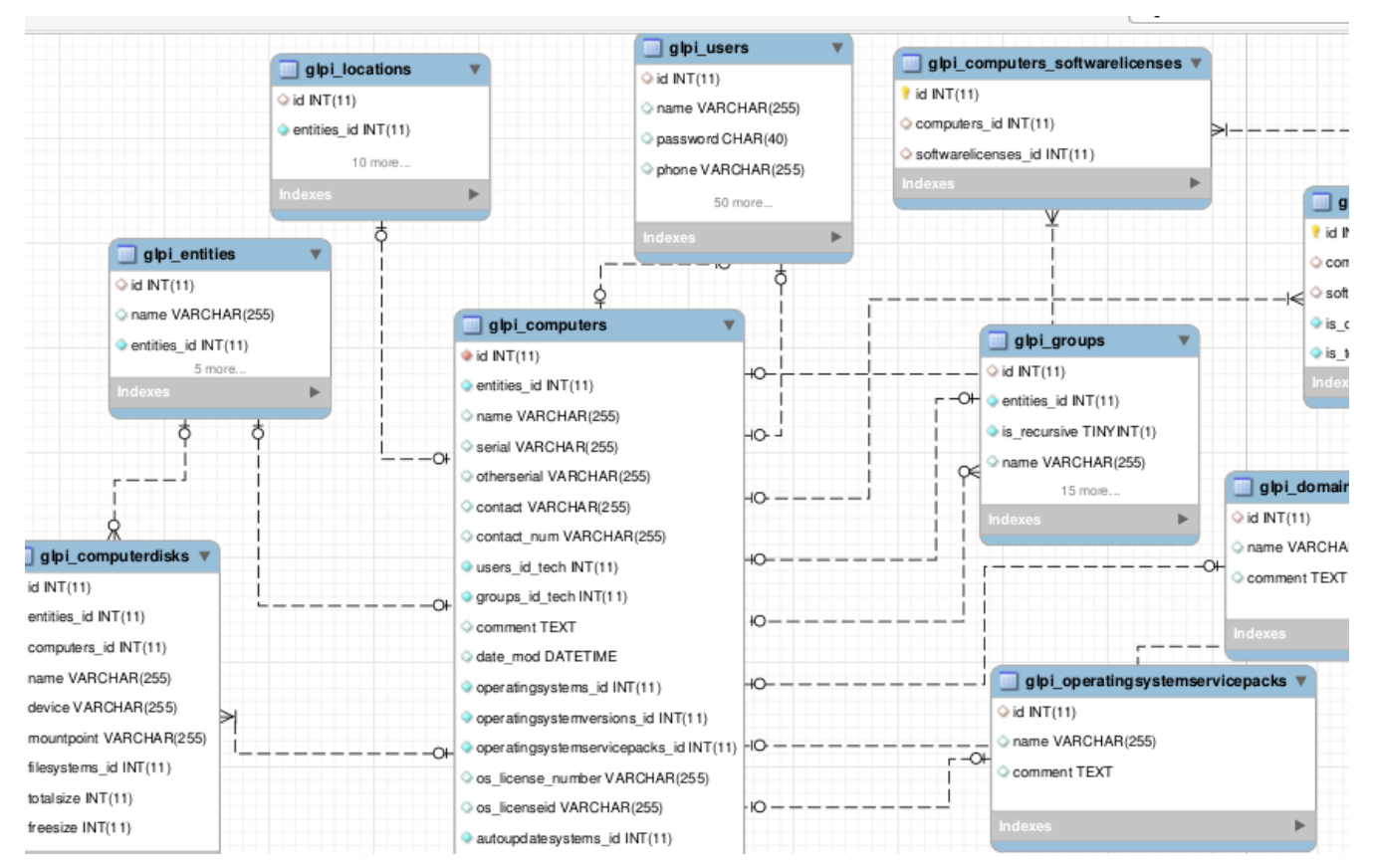

Figura 42 – Modelo ER del inventario de computadores en glpi

# **6.3. Tipos de relación utilizados para elaborar el modelo**

Sin alterar el diseño de la base de datos y en relación con la imposibilidad de guardar la integridad referencial de las tablas en el motor MySAM para identificar el modelo ER, se trabajó con los siguientes tipos de relación.

# **6.3.1. Relaciones obligatorias**

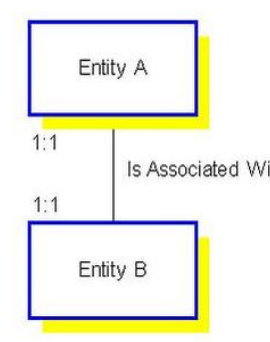

Una relación obligatoria indica que por cada ocurrencia de la entidad A debe existir una entidad B, y viceversa. Al especificar una relación como obligatoria se están imponiendo restricciones de integridad entre Is Associated With las tablas.

> Por ejemplo, hay un documento asociado por incidencia registrada en la base de datos y cada documento solo estará asociado con una sola incidencia a la vez.

Esto implica que si se debe retirar un una incidencia, su correspondiente documento también debe ser eliminado.

# **6.3.2. Relación de identificación**

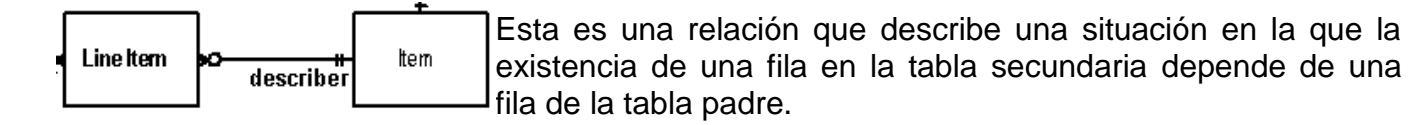

Por ejemplo un computador objeto de inventario puede estar relacionado con muchas solicitudes de préstamo (relación 1-n), pero una relación de préstamo no puede existir sin un elemento de inventario en este caso un computador.

# **6.4. Resultados del proceso de modelado ER (Documentos anexos)**

### **Inventario**

ANEXO 1 – MODELO ER INVENTARIO DE COMPUTADORES ANEXO 2 – MODELO ER INVENTARIO DE MONITORES ANEXO 3 – MODELO ER INVENTARIO DE SOFTWARE ANEXO 4 – MODELO ER INVENTARIO DE EQUIPOS DE RED ANEXO 5 – MODELO ER INVENTARIO DE DISPOSITIVOS ANEXO 6 – MODELO ER INVENTARIO DE IMPRESORAS ANEXO 7 – MODELO ER INVENTARIO DE CARTUCHOS ANEXO 8 – MODELO ER INVENTARIO DE CONSUMIBLES

ANEXO 9 – MODELO ER INVENTARIO DE TELEFONOS

#### **Soporte**

ANEXO 10 – MODELO ER INCIDENCIAS ANEXO 11 – MODELO ER PROBLEMAS ANEXO 12– MODELO ER PLANIFICACIÓN ANEXO 13 – MODELO ER INCIDENCIAS RECURRENTES

#### **Administración**

ANEXO 14 – MODELO ER PRESUPUESTOS ANEXO 15 – MODELO ER PROVEEDORES ANEXO 16 – MODELO ER CONTACTOS ANEXO 17 – MODELO ER CONTRATOS ANEXO 18 – MODELO ER DOCUMENTOS

#### **Útiles**

ANEXO 19 – MODELO ER NOTAS ANEXO 20 – MODELO ER BASE DE CONOCIMIENTO ANEXO 21 – MODELO ER RESERVAS

#### **Administración2**

ANEXO 22 – MODELO ER USUARIOS ANEXO 23 – MODELO ER GRUPOS ANEXO 24 – MODELO ER ENTIDADES ANEXO 25 – MODELO ER REGLAS ANEXO 26 – MODELO ER PERFILES Y LOGS

#### **Configuración**

ANEXO 27 – MODELO ER NOTIFICACIONES ANEXO 28 – MODELO ER NIVELES DE SERVICIO

# **CAPITULO VII CUSTOMIZACIÓN Y MIGRACIÓN DE DATOS**

# **7.1. Inyección de datos a partir de archivos planos tipo CVS**

Objetivo

A partir de un fichero en formato CVS se requiere migrar la información de los teléfonos de la organización almacenados en una hoja de cálculo y actualizar esta información en la tabla glpi\_phones que administra el inventario de teléfonos en GLPI

# **7.1.1. Plugin File Injection**

El plugin *File Injection* permite la importación de datos en GLPI teniendo como insumo un archivo de extensión CS*V*.

Ya que la rotación de inventario de equipos telefónicos es muy poca y se requiere disponer de esta información en GLPI para su administración, la Dirección de Sistemas ha solicitado realizar un cargue masivo de sus bases de datos de teléfonos directamente en las tablas de glpi que registran el inventario de equipos telefónicos, lo cual llega a ser realmente sencillo mediante el uso de este plugin que parametriza un modelo de archivo tipo CVS frente a los diferentes campos y tablas existentes en la base de datos, dejando al usuario tan solo la tarea de adjuntar el archivo con los datos mientras que el plugin se encarga de realizar la migración de forma automática.

### Paso 1: Obtener el plugin

Como primer paso necesitamos descargar el plugin compatible con la versión glpi 0.83 a partir del repositorio del proyecto glpi (http://plugins.glpi-project.org/)

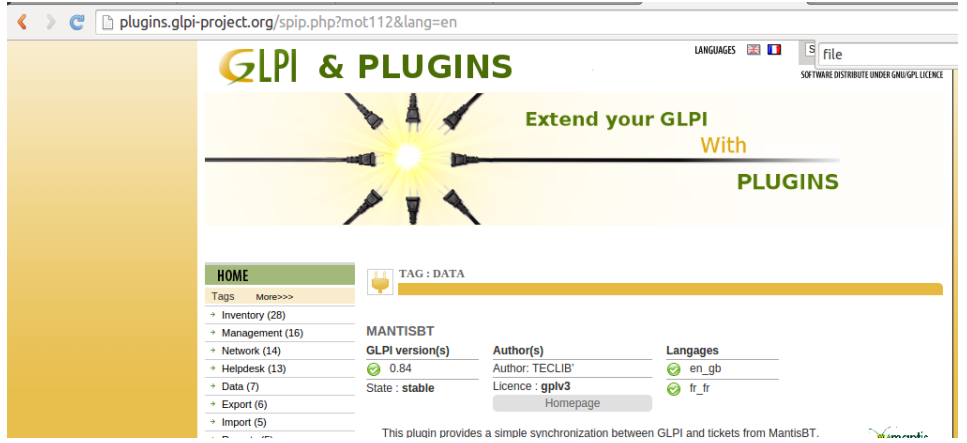

Figura 43 – Repositorio de Plugins para glpi

Una vez descargado y descomprimido, se ubica el directorio "data injection" en la carpeta de plugins de glpi en la ruta /var/www/glpi/plugins (del servidor apache)

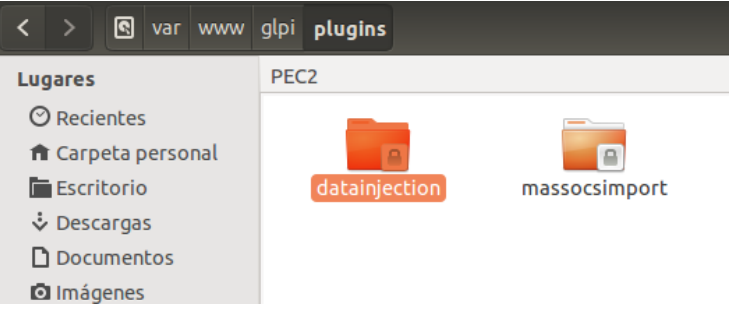

Figura 44 – Ubicación del plugin en el directorio del plugins glpi

# Paso 2: Instalar el plugin en glpi

Ahora es necesario activar el plugin desde la aplicación para lo cual se ingresa a la opción de menú Plugins/File injection

Y se selecciona la opción "Administración de modelos"

|                                                          | Pref |
|----------------------------------------------------------|------|
| <b>Administración</b><br>Configuración<br><b>Plugins</b> |      |
|                                                          |      |
| Entidad Raíz (estructura en árbol)<br>Super-Admin ▼      |      |
|                                                          |      |
|                                                          |      |
| <b>Model management</b>                                  |      |
| <b>Use an existing model</b>                             |      |
| Modelo:                                                  |      |

Figura 45 – Selección del modelo de inyección de datos

# Paso 3: Crear un modelo de inyección

Ahora se crea un nuevo registro de modelo de inyección de datos en donde como se observa a continuación se requiere parametrizar el fichero CVS a importar.

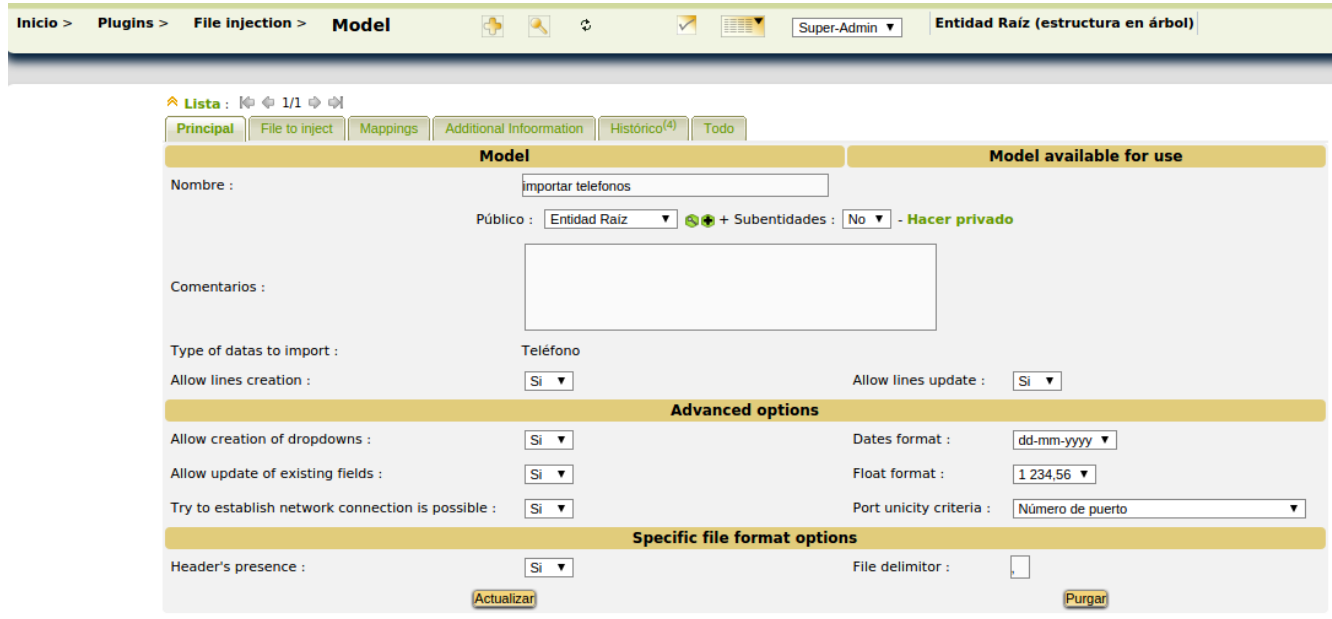

Figura 46 – Configuración modelo de inyección de datos

# Paso 4: Parametrizar la migración de datos

Dentro de la parametrización del plugin la primera pantalla permite la creación de listas desplegables, la actualización de campos existentes, formato de fecha y numero entre otros sobre la información a migrar.

También es importante analizar previamente el fichero que contiene los datos siendo que este puede o no tener como primer registro el texto con los títulos de cada campo, situación que deberá especificarse mediante el campo "Presencia de títulos".

Por último se deberá especificar el delimitador de archivos, el cual es un carácter especial que separa los datos dentro del archivo CVS.

### Paso 5: Adjuntar CVS

Ahora es momento de adjuntar el fichero a importar mediante la pestaña "File to inject"

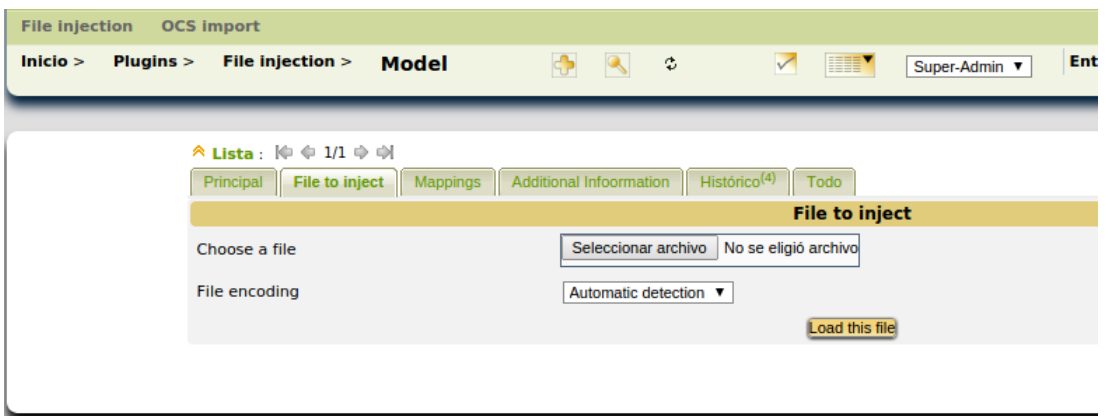

Figura 47 – Adjuntando fichero CVS

### Paso 6: Mapear campos frente a su destino en la base de datos

Ahora es momento de mapear los campos que el sistema identifica analizando el fichero CVS frente a los campos existentes en la tabla destino donde se migrara la información (la cual en el caso de este ejemplo será la tabla teléfonos).

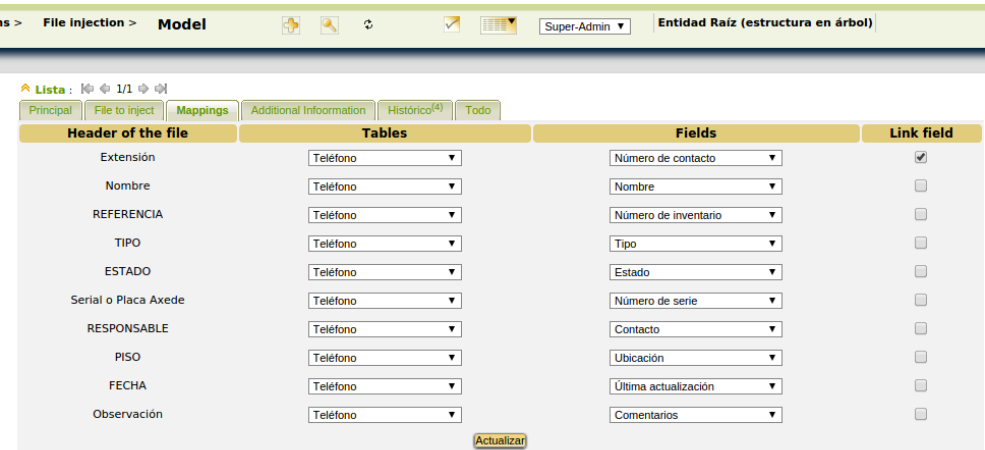

Figura 48 – Relacionando les estructuras de datos a importar

Al especificar la relación de estos campos es necesario prestar gran atención a la coherencia de tipos de datos entre ellos (texto a texto y número a número), ya que de esto dependerá el éxito de la inyección de datos con lo que tendremos listo nuestro modelo.

### Paso 7: Migrar datos

Para usar el modelo previamente configurado es necesario ingresar por medio de la opción de menú Plugins/File injection

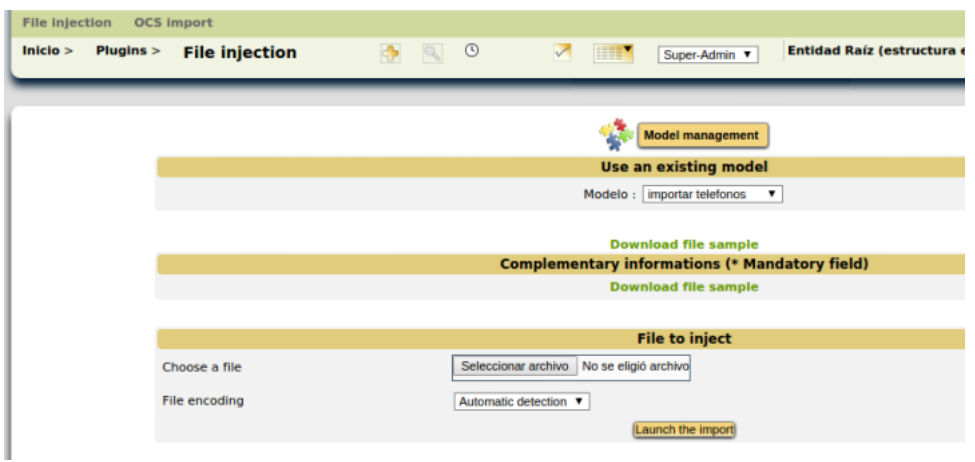

Figura 49 – Actualizar los datos en el modelo configurado

Esta acción deja al usuario en la posición de actualizar tan solo el fichero CVS que contiene los datos a migrar.

Finalizando todo el procedimiento mediante el botón "Lanzar la importación".

En este punto, para el caso de este ejemplo será posible verificar el éxito de la importación directamente en el apartado de inventario telefónico de glpi donde se observa la información migrada.

| $lnicio$ | Inventario > | <b>Teléfonos</b>                                                                              | $\left  \cdot \right $ | <b>AP</b><br>$\mathbb{R}$ | $\checkmark$  | HII <sup>V</sup>  | Super-Admin v    | Entidad Raíz (estructura en árbol) |               |                         |                         |
|----------|--------------|-----------------------------------------------------------------------------------------------|------------------------|---------------------------|---------------|-------------------|------------------|------------------------------------|---------------|-------------------------|-------------------------|
|          | 医            | <b>Elementos mostrados</b><br>鄄<br>↸                                                          |                        | ۰.<br>contiene v          |               |                   |                  |                                    |               | <b>Buscar</b>           | $\checkmark$ 0          |
|          |              | Mostrar 9999999 V<br>Página actual en PDF Horizontal<br>$\overline{\phantom{a}}$<br>elementos |                        |                           |               |                   |                  |                                    |               |                         |                         |
|          |              | $\triangle$ Nombre                                                                            | <b>Entidad</b>         | Número de<br>contacto     | <b>Estado</b> | <b>Fabricante</b> | <b>Ubicación</b> | <b>Tipo</b>                        | <b>Modelo</b> | <b>Contacto</b>         | Última<br>actualización |
|          | $\Box$       | 8003                                                                                          | <b>Entidad</b><br>Raíz |                           | Ocupada       |                   |                  | Configuración                      |               |                         | 2014-12-05<br>20:44     |
|          | $\Box$       | <b>ADRIA DE LEON</b>                                                                          | <b>Entidad</b><br>Raíz |                           | Ocupada       |                   |                  | Análogo                            |               |                         | 2014-12-03<br>19:52     |
|          |              | <b>ADRIANA MONTAQA</b>                                                                        | Entidad<br>Raíz        | 8363                      | Ocupada       |                   | 5                | Análogo                            |               | <b>LILIANA CAMPO</b>    | 2014-11-05<br>11:20     |
|          |              | <b>ALBA GOMEZ R.</b>                                                                          | <b>Entidad</b><br>Raíz | 8616                      | Ocupada       |                   | 8                | Análogo                            |               | ALBA GOMEZ R.           | 2014-11-07<br>10:52     |
|          | $\Box$       | <b>ALBA CRISTINA ME</b>                                                                       | Entidad<br>Raíz        | 8385                      | Ocupada       |                   | 5                | Análogo                            |               | <b>LILIANA SILVA</b>    | 2014-11-05<br>11:20     |
|          | $\Box$       | <b>ALEJANDRA DAZA</b>                                                                         | <b>Entidad</b><br>Raíz | 8304                      | Ocupada       |                   | 13               | Análogo                            |               | <b>ALEJANDRA DAZA</b>   | 2014-11-05<br>11:20     |
|          | $\square$    | <b>ALEJANDRO VALBUE</b>                                                                       | Entidad<br>Raíz        | 8516                      | Ocupada       |                   | 13               | Análogo                            |               | <b>ALEJANDRO VALBUE</b> | 2014-11-05<br>11:20     |
|          | $\Box$       | <b>ALEXANDER FORERO</b>                                                                       | Entidad<br>Raíz        | 8725                      | Ocupada       |                   | 8                | Análogo                            |               | <b>ALEXANDER FORERO</b> | 2014-11-05<br>11:20     |
|          | $\square$    | <b>ALEXANDRA LOPEZ</b>                                                                        | <b>Entidad</b><br>Raíz | 8724                      | Ocupada       |                   | 8                | Análogo                            |               | <b>DAMARIS CEBALLOS</b> | 2014-11-05<br>11:20     |
|          |              | <b>ALEXANDRA RINCON</b>                                                                       | Entidad<br>Raíz        | 8044                      | Ocupada       |                   | 8                | <b>Digital</b>                     |               | <b>ALEXANDRA RINCON</b> | 2014-11-05<br>11:20     |
|          | $\Box$       | <b>ALFONSO PINAUD</b>                                                                         | <b>Entidad</b><br>Raíz | 8478                      | Ocupada       |                   | 5                | <b>Digital</b>                     |               | <b>ALFONSO PINAUD</b>   | 2014-11-05<br>11:20     |
|          | $\Box$       | <b>ALIRIO MONTENEGR</b>                                                                       | <b>Entidad</b>         | 8233                      | Ocupada       |                   | 13               | Análogo                            |               | <b>ALIRIO MONTENEGR</b> | 2014-11-05              |

Figura 50 – Verificación de los datos importados a glpi

# **7.2. Agregar nuevos campos a una tabla existente en el inventario glpi**

Objetivo:

A partir de los requerimientos de la Dirección de Sistemas de la organización requiere crear nuevos campos en la estructura de inventario telefónico.

# **7.2.1. Estructura de la tabla glpi\_phones**

Script de Creación de la table glpi\_phones

CREATE TABLE IF NOT EXISTS `glpi`.`glpi\_phones` ( `id` INT(11) NOT NULL AUTO\_INCREMENT, `entities\_id` INT(11) NOT NULL DEFAULT '0', `name` VARCHAR(255) CHARACTER SET 'utf8' COLLATE 'utf8\_unicode\_ci' NULL DEFAULT NULL,

 `date\_mod` DATETIME NULL DEFAULT NULL, `contact` VARCHAR(255) CHARACTER SET 'utf8' COLLATE 'utf8\_unicode\_ci' NULL DEFAULT NULL, `contact\_num` VARCHAR(255) CHARACTER SET 'utf8' COLLATE 'utf8\_unicode\_ci' NULL DEFAULT NULL, `users\_id\_tech` INT(11) NOT NULL DEFAULT '0', `groups id tech` INT(11) NOT NULL DEFAULT '0', `comment` TEXT CHARACTER SET 'utf8' COLLATE 'utf8\_unicode\_ci' NULL DEFAULT NULL, `serial` VARCHAR(255) CHARACTER SET 'utf8' COLLATE 'utf8\_unicode\_ci' NULL DEFAULT NULL, `otherserial` VARCHAR(255) CHARACTER SET 'utf8' COLLATE 'utf8\_unicode\_ci' NULL DEFAULT NULL, `firmware` VARCHAR(255) CHARACTER SET 'utf8' COLLATE 'utf8\_unicode\_ci' NULL DEFAULT NULL, `locations\_id` INT(11) NOT NULL DEFAULT '0', `phonetypes\_id` INT(11) NOT NULL DEFAULT '0', `phonemodels\_id` INT(11) NOT NULL DEFAULT '0', `brand` VARCHAR(255) CHARACTER SET 'utf8' COLLATE 'utf8\_unicode\_ci' NULL DEFAULT NULL, `phonepowersupplies\_id` INT(11) NOT NULL DEFAULT '0', `number\_line` VARCHAR(255) CHARACTER SET 'utf8' COLLATE 'utf8\_unicode\_ci' NULL DEFAULT NULL, `have\_headset` TINYINT(1) NOT NULL DEFAULT '0', `have\_hp` TINYINT(1) NOT NULL DEFAULT '0', `manufacturers\_id` INT(11) NOT NULL DEFAULT '0', `is\_global` TINYINT(1) NOT NULL DEFAULT '0', `is\_deleted` TINYINT(1) NOT NULL DEFAULT '0', `is\_template` TINYINT(1) NOT NULL DEFAULT '0', `template\_name` VARCHAR(255) CHARACTER SET 'utf8' COLLATE 'utf8\_unicode\_ci' NULL DEFAULT NULL, `notepad` LONGTEXT CHARACTER SET 'utf8' COLLATE 'utf8\_unicode\_ci' NULL DEFAULT NULL, `users\_id` INT(11) NOT NULL DEFAULT '0', `groups\_id` INT(11) NOT NULL DEFAULT '0', `states\_id` INT(11) NOT NULL DEFAULT '0', `ticket\_tco` DECIMAL(20,4) NULL DEFAULT '0.0000', PRIMARY KEY (`id`), INDEX `name` (`name` ASC), INDEX `is\_template` (`is\_template` ASC), INDEX `is\_global` (`is\_global` ASC), INDEX `entities\_id` (`entities\_id` ASC), INDEX `manufacturers\_id` (`manufacturers\_id` ASC), INDEX `groups\_id` (`groups\_id` ASC), INDEX `users\_id` (`users\_id` ASC), INDEX `locations\_id` (`locations\_id` ASC), INDEX `phonemodels\_id` (`phonemodels\_id` ASC), INDEX `phonepowersupplies\_id` (`phonepowersupplies\_id` ASC), INDEX `states\_id` (`states\_id` ASC), INDEX `users\_id\_tech` (`users\_id\_tech` ASC), INDEX `phonetypes\_id` (`phonetypes\_id` ASC), INDEX `is\_deleted` (`is\_deleted` ASC), INDEX `date\_mod` (`date\_mod` ASC), INDEX `groups id tech` (`groups id tech` ASC)) ENGINE = MyISAM DEFAULT CHARACTER SET = utf8 COLLATE = utf8\_unicode\_ci

Datos almacenados por la Dirección de Sistemas frente a los teléfonos disponibles

- Placa sdp:
- Extensión
- Nombre
- Referencia
- $\bullet$  Tipo
- Estado
- Serial o Placa Axede
- Responsable
- Piso
- Fecha
- Observación
- Puerto en Strip Telefónico
- Tipo Tel

# **7.2.2. Comparación estructura glpi vs datos almacenados en el directorio de teléfonos**

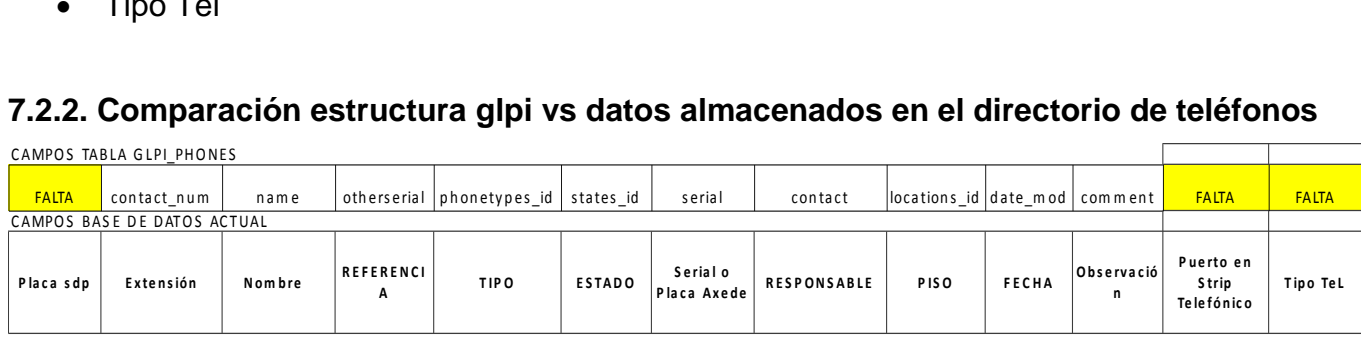

Figura 51 – Diferencia de campos entre la base de datos de teléfonos y la tabla glpi\_phones

Después de analizar la estructura de la tabla glpi\_phones en comparación con la estructura de datos requerida para la el inventario de teléfonos en la organización, se observa principalmente la ausencia de tres campos importantes para el registro de este inventario los cuales son:

- Placa sdp: Número de placa (inventario de elementos físicos) correspondiente a la numeración de inventario otorgado internamente por la entidad el cual difiere del serial con que cuenta cada equipo
- Puerto en Strip telefónico: Ubicación del strip o caja donde se realizan la conexiones y distribución de red
- Tipo tel: Clasificación interna de la entidad para los diferentes tipos de teléfonos disponibles

Nota: El siguiente procedimiento deberá repetirse para agregar cada nuevo campo, tantos como se requiera

# **7.2.3. Agregar el nuevo campo a glpi**

Para agregar el nuevo campo se requiere ejecutar una sentencia ALTER TABLE particularmente en este caso se necesita modificar la estructura de la tabla glpi\_phones agregando el campo sdp\_placa a la tabla

AL[T](http://laboratoriosdp.org/phpmyadmin/url.php?url=http%3A%2F%2Fdev.mysql.com%2Fdoc%2Frefman%2F5.5%2Fen%2Falter-table.html&token=85a9c32838ebfa6416bc76ff7cd9cbfc)ER TABLE 'glpi\_phones' ADD 'placa' VARCHAR(10) NULL AFTER 'ticket\_tco';

Obteniendo el siguiente resultado
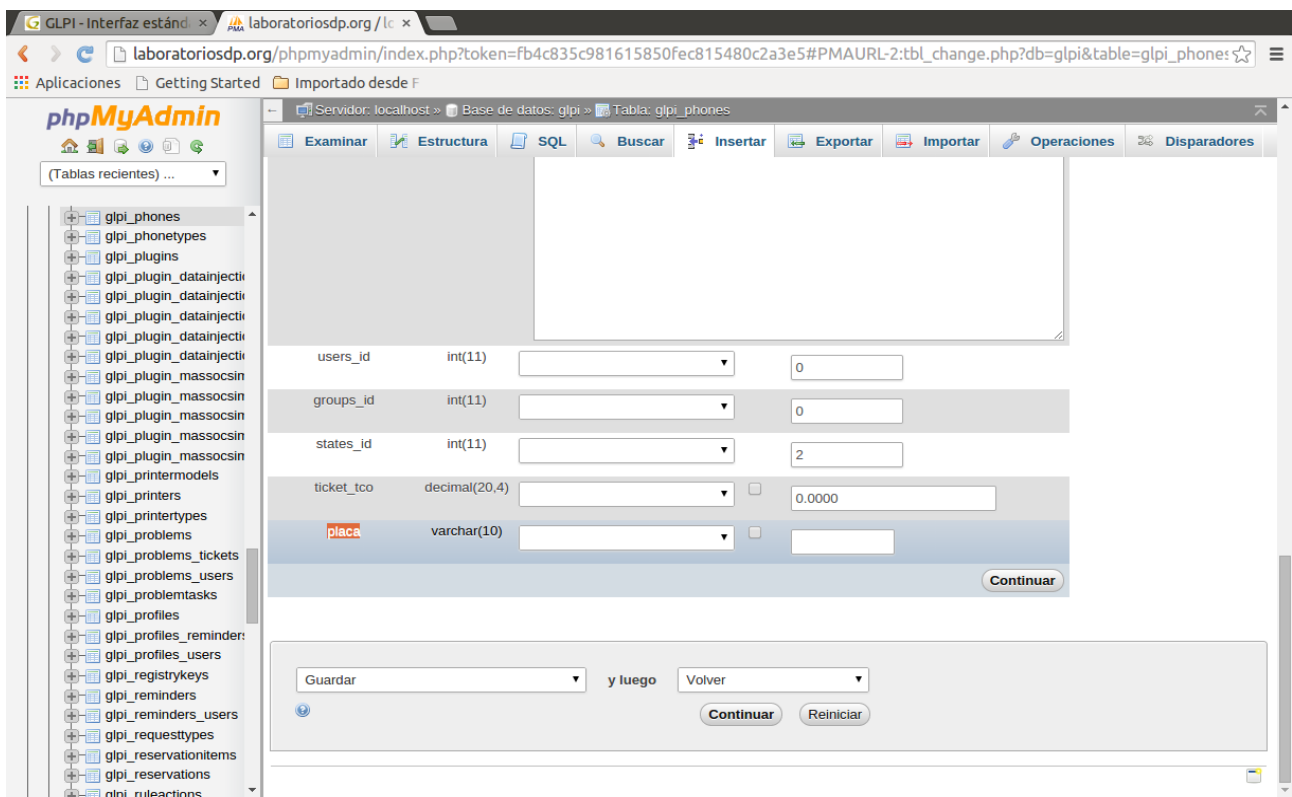

Figura 52 – Agregar el nuevo campo a la tabla glpi\_phones

## **7.2.4. Visualizando el nuevo campo en la aplicación**

Para visualizar el nuevo campo denominado "placa" que se ha creado en la tabla, en el código fuente de glpi se deberán realizar dos pasos:

#### Paso 1: Creación del rótulo para el nuevo campo

Se requiere ubicarse dentro del directorio glpi/locales para crear el título del nuevo campo "placa" en el archivo de rótulos dependiendo del idioma correspondiente. En el caso de este ejemplo el idioma utilizado en glpi es español lo cual implicará modificar el fichero de nombre "es\_CO.php"

Allí será necesario crear un nuevo tag que identifique el rótulo del nuevo campo en el formulario de inventario telefónico una vez la clase glpi\_phones sea instanciada.

Este tag puede ser colocado en cualquier parte del archivo pero debe ser identificado con una numeración única. En este ejemplo se ha buscado el rótulo contiguo en el formulario de inventario telefónico donde se desea ubicar el nuevo campo y a partir de esta ubicación en el fichero es\_CO.php se ha adicionado el nuevo tag en una zona cercana por efectos de organización.

| \$LANG['common'][99]="Fechas";                                                  |
|---------------------------------------------------------------------------------|
| \$LANGI'common'll1001="Tiempos":                                                |
| \$LANGI'common'll1011="Última edición por":                                     |
| \$LANG['common'][102]="Herencia de la entidad raíz";                            |
| $SLANG['common']$ [103]="Actores";                                              |
| \$LANG['common'][104]="Observador";                                             |
| $SLANG['common']$ [105]="Alerta";                                               |
| \$LANG['common'][106]="Al menos un campo tiene un valor incorrecto";            |
| \$LANG['common'][107]="Promedio";                                               |
| \$LANG['common'][108]="Remote access key"; // en GB string to be translated     |
| \$LANG['common'][109]="Grupo a cargo del hardware";                             |
| \$LANG['common'][110]="No hay cambio de entidad";                               |
| \$LANG['common'][111]="Materiales utilizados";                                  |
| $ $LANG['common']$ [112]="Elementos administrados";                             |
| \$LANG['common'][113]="Visibilidad";                                            |
| $SLANG['common']$ [114]="TAG ID";                                               |
| \$LANG['common'][115]="Periodicidad";                                           |
| $SLANG['common']$ [116]="Agregar destino";                                      |
| \$LANG['common'][117]="Operation performed partially successful"; // en GB str: |
| \$LANGI'common'l[118]="Operación fallida":                                      |
| $ $LANG['common']$ [119]="falla(s)";                                            |
| \$LANG['common'][120]="Caution! You are not the author of this element. Delete  |
| $SLANG['common']$ [121]="autorización(es) de problema(s)";                      |
| \$LANG['common'][123]="Delegado";                                               |
| $\textsf{IsLANGI'}$ common'l $\textsf{I1241}$ ="Placa SDP":                     |
|                                                                                 |
| $$LANG['computers']$ [0]="Unidad";                                              |
| \$LANG['computers'][1]="Porcentaje libre";                                      |
| \$LANG['computers'][2]="Espacio libre";                                         |
| \$LANG['computers'][3]="Tamaño qlobal";                                         |
| \$LANG['computers'][4]="Sistema de archivos";                                   |
| \$LANG['computers'][5]="Partición";                                             |
| \$LANG['computers'][6]="Partición";                                             |
| \$LANG['computers'][7]="Agregar un volumen";                                    |
| \$LANG['computers'][8]="Unidades";                                              |
| \$LANG['computers'][9]="Sistema Operativo";                                     |
| \$LANG['computers'][10]="Número de serie del S.O.";                             |
| $$LANG['computers'] [11] = "Id.$ de producto del S.O.";                         |
| \$LANG['computers'][14]="Agregado";                                             |
| \$LANG['computers'][23]="Tipo de memoria";                                      |
| $SLANG['computers']$ [24]="Memoria (MB)":                                       |

Figura 53 – Agregar el rótulo del nuevo campo creado

#### Paso 2: Creación del campo en el objeto de clase

Ahora se requiere crear el campo placa en la clase teléfonos lo cual implica en el caso de ejemplo de los teléfonos, ir al directorio glpi/inc y editar el archivo de clase "phone class php"

En este punto se ha buscado la ubicación de un campo en continuo donde se desee ubicar el nuevo campo (en este caso de ejemplo ha sido el campo contiguo: número de contacto, entendido por glpi como "contact\_num") el cual servirá como referencia para agregar el nuevo campo "placa" en el formulario de inventario de teléfonos.

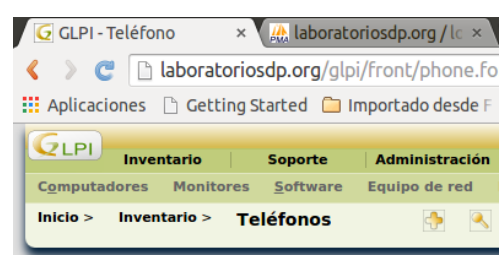

Figura 54 – Identificación de la posición en la plantilla para ubicar el nuevo campo

Lo cual implica ahora ubicar en la clase la referencia hacia el rótulo "contact\_num" contiguo:

echo "<tr class='tab\_bg\_1'>"; echo "<td>".\$LANG['common'][21]."&nbsp;:</td>"; echo "<td>"; Html::autocompletionTextField(\$this, "contact\_num"); echo "</td>";

En este punto la idea en replicar adicionar líneas de código, una que haga referencia al tag de la traducción del nuevo rótulo y otra que instancie el campo "placa" de la tabla glpi\_phones que entiende automáticamente la clase, lo cual quedaría de la siguiente forma:

echo "<td>".\$LANG['common'][124]."&nbsp;:</td>"; echo "<td>"; Html::autocompletionTextField(\$this, "placa"); echo "</td>";

Al guardar los cambios realizados y actualizar el formulario desde el navegador, se observará el siguiente resultado:

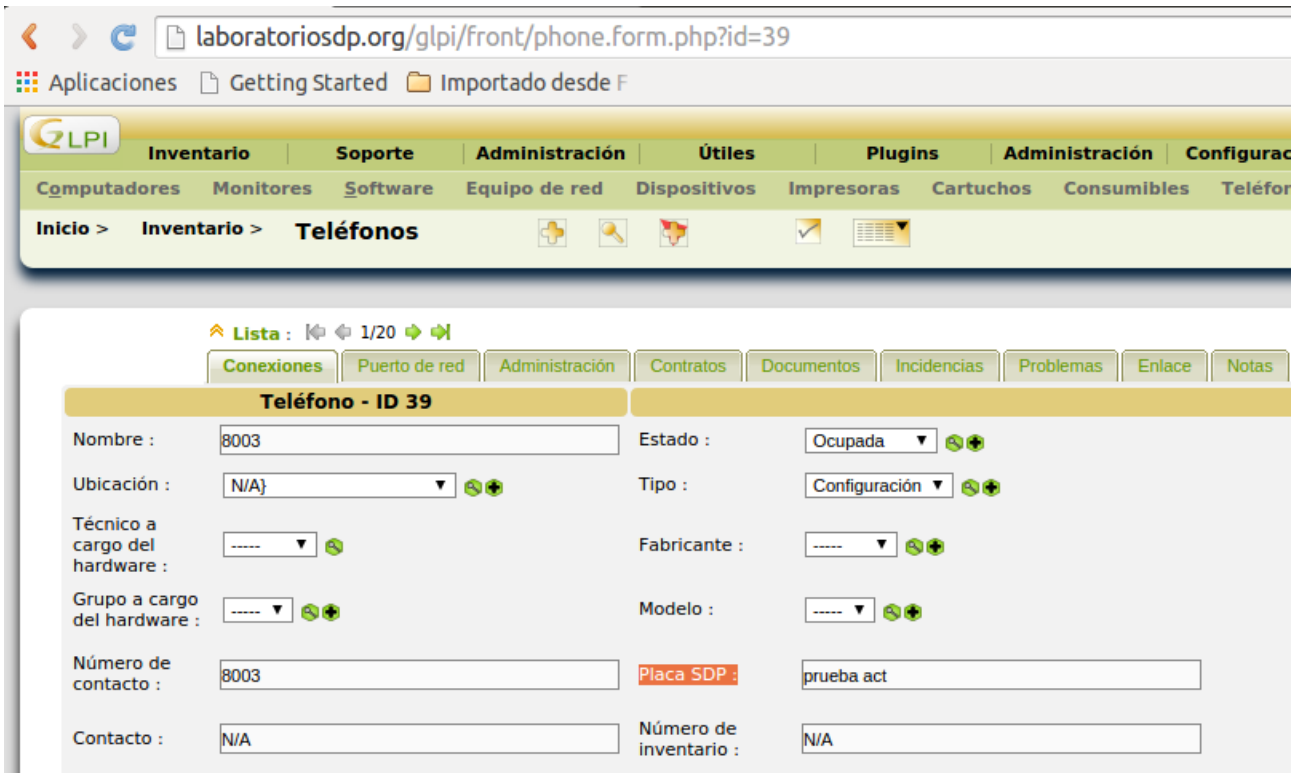

Figura 55 –Posición del nuevo campo en la plantilla de teléfonos

Evidenciando la asociación del nuevo campo placa creado en la clase Phones.

Este nuevo campo puede ser diligenciado y tras pulsar el botón de actualizar en glpi la clase automáticamente asocia su contenido en el registro correspondiente.

## **7.3. Importar calendario glpi a Google**

En el apartado de Soporte/Planificación de glpi se encuentra un control de calendario dispuesto para visualizar a nivel (Día, Semana, Mes) la programación personal y grupal de los usuarios del sistema.

| P.                                     |                 |          |            |       |  |
|----------------------------------------|-----------------|----------|------------|-------|--|
| -----                                  | œ<br>2014-12-06 | Semana v | Actualizar | -Ical |  |
| $\supset$ Los míos y los de mis grupos |                 |          |            |       |  |

Figura 56 – Control de visualización de calendario

Como resultado de la programación de actividades realizadas sobre glpi dependiendo del usuario autenticado en el sistema se visualizará la programación del calendario, información que es posible exportar y vincular a al calendario personal de Google particularmente a través del formato icalendar.

| <b>Preferencias</b><br><b>Ayuda</b><br>Cerrar sesión (glpi)<br><b>Administración</b><br>Útiles<br>Buscar<br>Inventario<br><b>Soporte</b><br><b>Plugins</b><br><b>Administración</b><br>Configuración<br>Planificación<br><b>Estadísticas</b><br>Incidencias recurrentes<br><b>Incidencias</b><br><b>Problemas</b><br>Soporte ><br><b>Planificación</b><br>Entidad Raíz (estructura en árbol)<br>4<br>Q<br>$\sqrt{}$<br>H<br>Super-Admin v |                  |              |           |                                                                   |                                                          |            |
|----------------------------------------------------------------------------------------------------|------------------|--------------|-----------|-------------------------------------------------------------------|----------------------------------------------------------|------------|
| $\overline{v}$ 8<br>$\circledcirc$ glpi<br>-Ical<br>ञ<br>2014-12-06<br>Semana v<br>۰<br>780<br>Actualizar<br>$\cdots$<br>-Webcal<br>Los míos y los de mis grupos                                                                                                    |                  |              |           |                                                                   |                                                          |            |
| <b>Lunes 01</b>                                                                                                    | <b>Martes 02</b> | Miércoles 03 | Jueves 04 | <b>Viernes 05</b>                                                 | Sábado 06                                                | Domingo 07 |
| 08:00                                                                                                    | 08:00            | 08:00        | 08:00     | 08:00                                                             | 08:00<br><b>O</b> Miniciar<br>08:00:<br>$-42$ Problema 2 | 08:00      |
| 09:00                                                                                                    | 09:00            | 09:00        | 09:00     | 09:00                                                             | 09:00<br><b>O</b> H Fin 09:15:<br>- #2 Problema 2        | 09:00      |
| 10:00                                                                                                    | 10:00            | 10:00        | 10:00     | 10:00                                                             | 10:00                                                    | 10:00      |
| 11:00                                                                                                    | 11:00            | 11:00        | 11:00     | 11:00                                                             | 11:00                                                    | 11:00      |
| 12:00                                                                                                    | 12:00            | 12:00        | 12:00     | 12:00                                                             | 12:00                                                    | 12:00      |
| 13:00                                                                                                    | 13:00            | 13:00        | 13:00     | 13:00                                                             | 13:00                                                    | 13:00      |
| 14:00                                                                                                    | 14:00            | 14:00        | 14:00     | 14:00                                                             | 14:00                                                    | 14:00      |
| 15:00                                                                                                    | 15:00            | 15:00        | 15:00     | 15:00                                                             | 15:00                                                    | 15:00      |
| 16:00                                                                                                    | 16:00            | 16:00        | 16:00     | 16:00                                                             | 16:00                                                    | 16:00      |
| 17:00                                                                                                    | 17:00            | 17:00        | 17:00     | 17:00                                                             | 17:00                                                    | 17:00      |
| 18:00                                                                                                    | 18:00            | 18:00        | 18:00     | 18:00                                                             | 18:00                                                    | 18:00      |
| 19:00                                                                                                    | 19:00            | 19:00        | 19:00     | 19:00                                                             | 19:00                                                    | 19:00      |
| 20:00                                                                                                    | 20:00            | 20:00        | 20:00     | 20:00<br>$\odot$ 20:00/21:00:<br>$-416$ incidencia 3<br>de prueba | 20:00                                                    | 20:00      |

Figura 57 – Calendario Semanal usuario glpi

## **7.3.1. Vincular formato iCal a Google**

iCalendar es un formato de fichero que permite a los usuarios invitar a reuniones o asignar tareas entre usuarios a través del correo electrónico.

El receptor del mensaje en formato .ics puede responder fácilmente aceptando la invitación, o proponiendo otra fecha y hora para la misma.

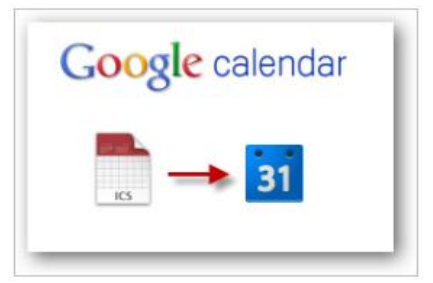

Figura 58 –vincular formato iCal al

calendario google

El calendario de Google es una buena herramienta para manejar la agenda diaria y disponibilidad para efectuar reuniones o agendar otros usuarios del sistema lo cual en ocasiones por el alto volumen de compromisos llega a ser desgastante si se tuviera que ingresar manualmente cada una de las citas, pero a través de los calendarios iCal es posible vincular estos compromiso al calendario de Google.

Pasos a seguir:

- El primer paso es generar el calendario en formato .ics a partir del enlaces en glpi denominado iCal
- Acceder al calendario de Google y a continuación, hacer clic al vínculo Agregar en la columna inferior izquierda donde se deberá seleccionar la opción Importar calendario.

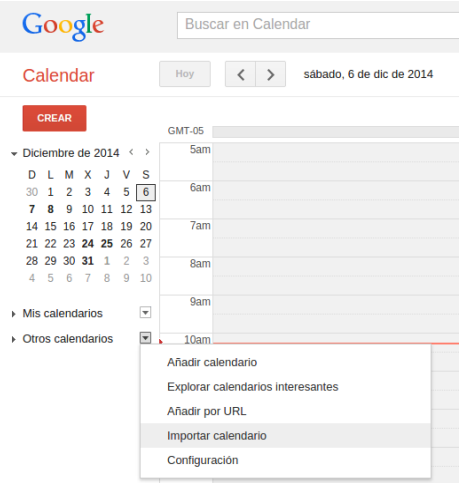

Figura 59 – Importar calendario a Google

 Seleccionar el iCal almacenado en el ordenador que se desea importar y hacer clic en la opción Importar. Hay que tener en cuenta que al importar los eventos en el calendario estos no se podrán quitar de forma masiva después al cometer un error, así que es recomendable asegurarse de revisar los elementos para importar al calendario antes de añadir el archivo o se tendrá que quitar manualmente cada cita después, si se cometiese un error.

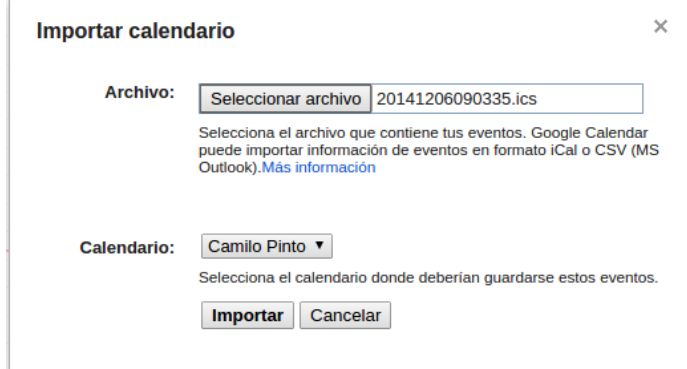

- Después de unos momentos aparecerá una confirmación de la cantidad de citas de citas que se importaron al calendario personal
- Ahora se observaran los eventos importados a través del calendario en línea, con todas las características de calendario de Google disponibles.

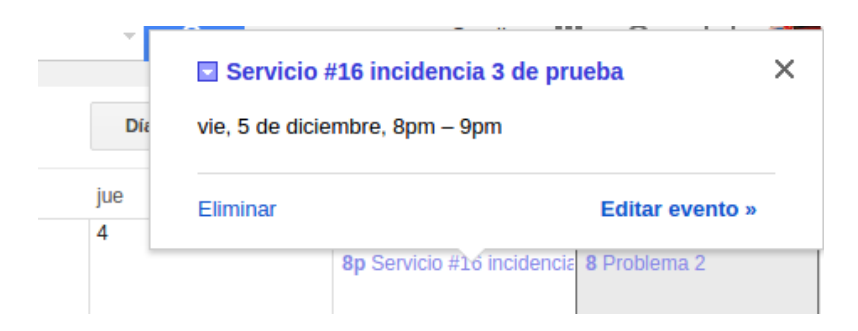

Figura 61 – Verificar programación de calendario glpi en google

# **CAPITULO VIII - DISEÑAR REPORTES EN GLPI**

## **8.1. Diseñando un reporte con BIRT y GLPI**

En el presente instructivo se divide en dos partes, la primera documenta la instalación de Eclipse BIRT y la preparación de un servidor de aplicaciones Tomcat sobre apache, en tanto la segunda documenta el diseño de un reporte sencillo y su visualización en el servidor mediante BIRT Viewer

#### **8.2. Instalar Eclipse BIRT y preparación del servidor de aplicaciones**

Antes que nada se requiere disponer de soporte java en el ordenador para que el reporte que se diseñará más adelante pueda generarse exitosamente.

Paso 1: Instalar java JRE (Java Runtime Environment) y JDK (Java Development Kit) en **Linux** 

Accediendo a la terminal de comandos de Linux se verifica si se el servidor tiene instalada alguna versión de java mediante el comando

\$ java -version

En caso afirmativo aparecerá un resultado como el siguiente (y no se requeriría efectuar instalación alguna de java obviando el paso 1 de este procedimiento)

java version "X.X.X"

En caso contrario se deberá proceder con la instalación del JRE mediante el sistema de instalación de paquetes de Linux

\$ sudo apt-get install icedtea-7-plugin openjdk-7-jre

A continuación se realiza la instalación del JDK

\$ sudo apt-get install openjdk-7-jdk

Al concluir el la instalación es importante verificar nuevamente mediante el comando "java version" la versión de java instalada

**O** erver@server: ~

#### server@server:~\$ java -version java version "1.7.0\_65" OpenJDK Runtime Environment (IcedTea 2.5.3) (7u71-2.5.3-0ubuntu0.14.04.1) OpenJDK 64-Bit Server VM (build 24.65-b04, mixed mode)

Figura 62 – Versión de java instalada

#### Paso 2: Configurar la variable de entorno JAVA\_HOME en la máquina Linux

Para correr java con jdk se requiere editar el archivo de configuración "/etc/environment"las variables de entorno y registrar su ubicación

\$ sudo nano /etc/environment

Agregando al final del fichero la siguiente línea (En este ejemplo se cuenta con una arquitectura amd64)

JAVA\_HOME="/usr/lib/jvm/java-7-openjdk-amd64"

Ahora es necesario abrir el fichero bashrc que se encuentra en el directorio principal del usuario.

\$sudo nano .bashrc

Agregando al final del fichero las siguientes dos líneas:

```
export JAVA_HOME=/usr/lib/jvm/java-7-openjdk-amd64
export PATH=$JAVA_HOME/bin:$PATH
```
Paso 3: Descargar Eclipse BIRT report Designer

Una vez que se tiene soporte Java en la máquina se procede con la instalación del IDE de Eclipse junto con el componente de reportes BIRT el cual puede ser descargado de la siguiente url:

http://download.eclipse.norg/birt/dowloads/

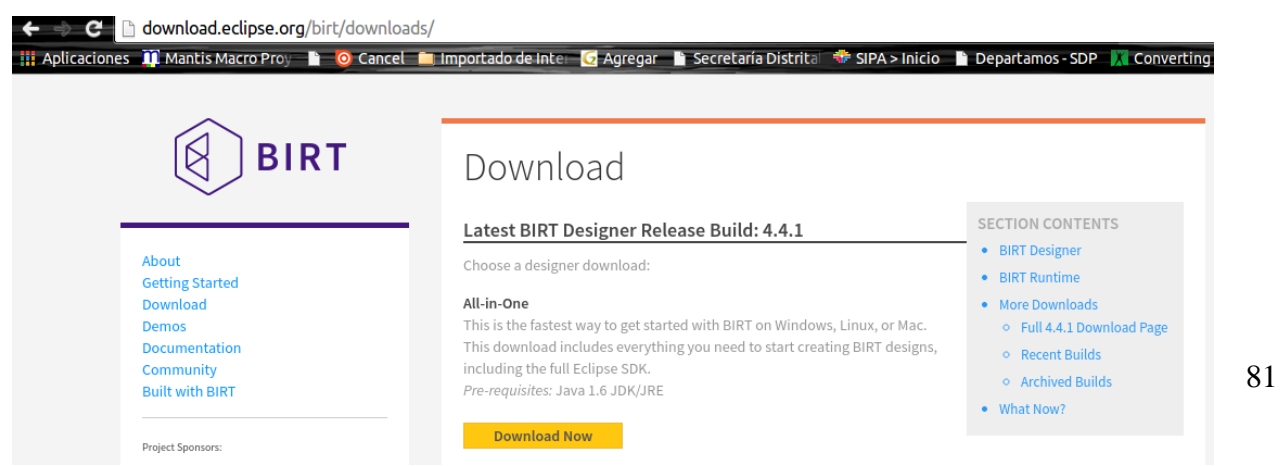

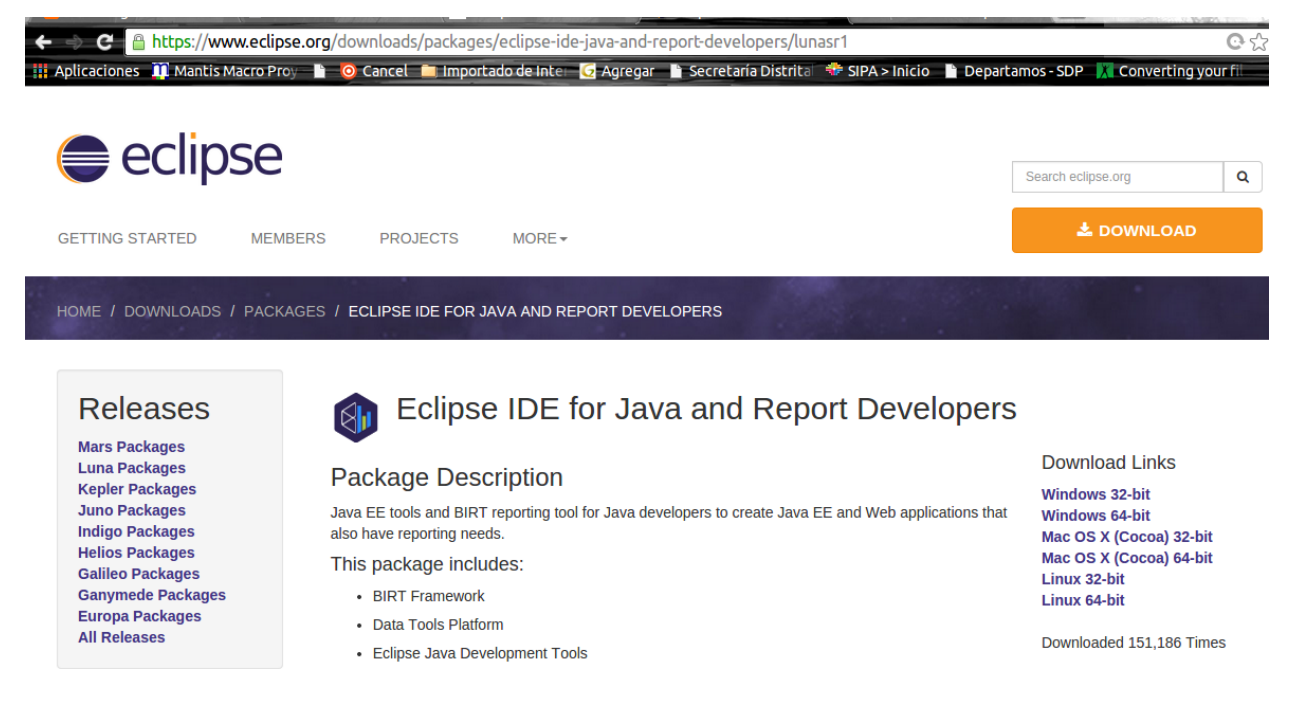

Figura 63 – Descarga de IDE de Eclipse & Birt

Una vez descargado el paquete se requiere ubicarlo y descomprimirlo en el directorio /opt/ de Linux

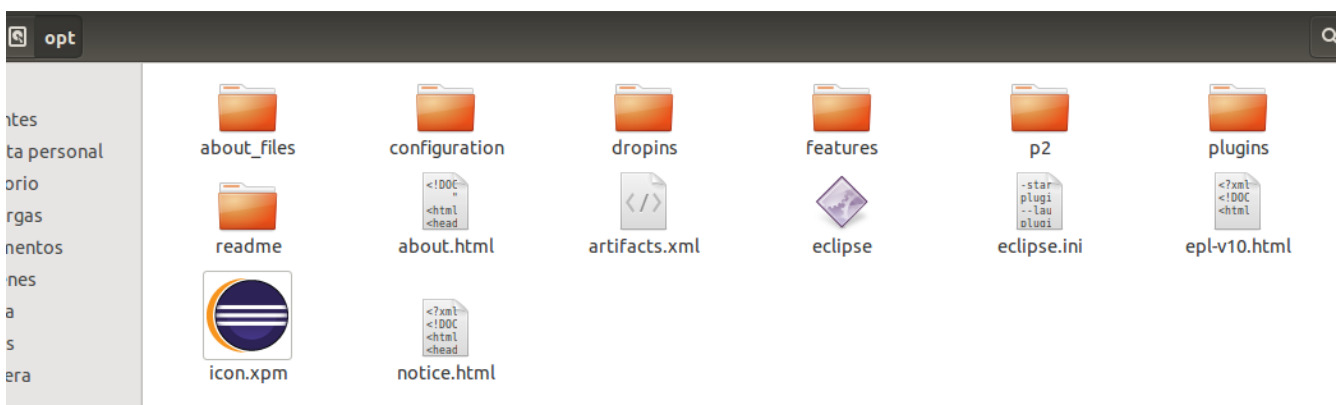

Figura 64 – Contenido del paquete de instalación de eclipse

Ahora es necesario crear un nuevo fichero de nombre eclipse.desktop en la ruta /usr/share/applications/ incluyendo en él el siguiente código

[Desktop Entry] Name=Eclipse Type=Application Exec=/opt/eclipse/eclipse Terminal=false Icon=/opt/eclipse/icon.xpm Comment=Integrated Development Environment

NoDisplay=false Categories=Development;IDE; Name[en]=eclipse.desktop

Paso siguiente se realiza la instalación del acceso de escritorio de eclipse con el siguiente comando

\$ sudo desktop-file-install /usr/share/applications/eclipse.desktop

Después será necesario crear el fichero link para abrir eclipse desde la línea de comandos

\$ sudo ln -s /opt/eclipse/eclipse /usr/local/bin/

Para finalmente podemos lanzar Eclipse BIRT buscándolo en la lista de programas por su nombre.

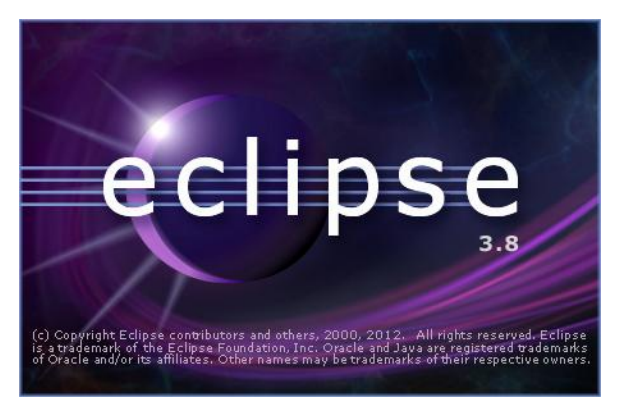

Figura 65 – Pantalla inicial de eclipse

Nota: en caso de disponer previamente de una versión diferente de eclipse, puede instalarse de manera separada el plugin BIRT mediante la opción de instalación de software adicional de eclipse.

#### Paso 4: Descargar el Driver MySQL JDBC para conectarse la base de datos de GLPI

Teniendo presente que glpi está desarrollado sobre un motor de base de datos MySQL se deberá establecer la conexión con la base de datos desde eclipse mediante el uso de un driver de nombre "connector j"el cual puede ser descargado desde la siguiente url:

https://www.mysql.com/downloads/connector/j/

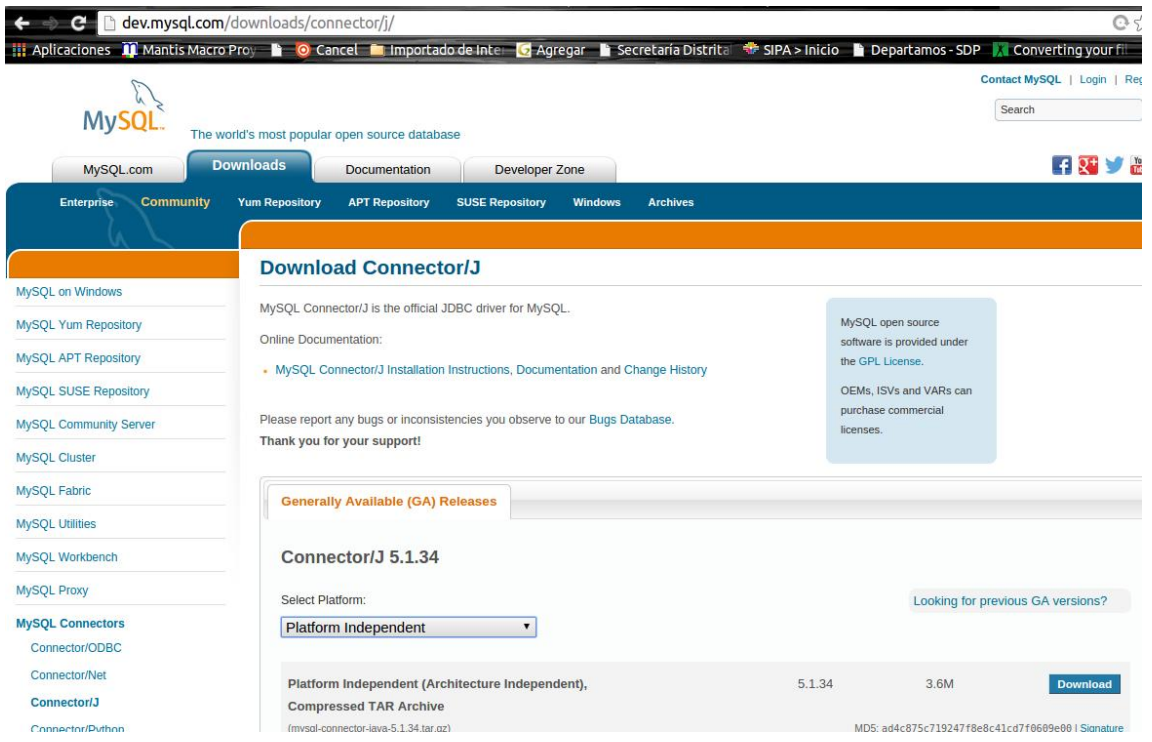

Figura 66 – Controlador de conexión con una base de datos MySQL

Una vez descargado el paquete y descomprimido, deberá ser almacenado en el disco duro para uso de él más adelante desde eclipse al diseñar el reporte y configurarlo junto con el servidor Tomcat

## Paso 5: Instalar Servidor de aplicaciones Tomcat sobre Apache

Una vez se diseñe el primer reporte será necesario publicarlo en un servicio Web para generarse tantas veces como se requiera, lo cual implica instalar un servidor de aplicaciones Tomcat sobre el servidor apache disponible.

Partiendo del supuesto que ya se cuenta con un servidor Apache instalado previamente se procede a instalar Tomcat mediante el sistema de instalación de paquetes de Linux.

\$ sudo apt-get install tomcat7

Una vez concluya su instalación es posible acceder a la página inicial del servidor para comprobar su funcionamiento mediante la url

http://direccion\_ip:8080

 $\leftarrow$   $\leftarrow$   $\leftarrow$  192.168.0.100:8080

#### It works!

If you're seeing this page via a web browser, it means you've setup Tomcat successfully. Congratulations!

This is the default Tomcat home page. It can be found on the local filesystem at: /var/lib/tomcat7/webapps/R00T/index.html

Tomcat7 veterans might be pleased to learn that this system instance of Tomcat is installed with CATALINA HOME in /usr/share/tomcat7 and CATALINA BASE in /var/Lib/tomcat7, following the rules from /usr/share/doc/tomcat7-common/RUNNING.txt.gz.

iii Aplicaciones in Mantis Macro Proy **in O** Cancel **in** Importado de Inter in Agregar in Secretaria Distrita is SIPA > Inicio **in Departamos - SDP** / Converting your fi

You might consider installing the following packages, if you haven't already done so:

tomcat7-docs: This package installs a web application that allows to browse the Tomcat 7 documentation locally. Once installed, you can access it by clicking here.

tomcat7-examples: This package installs a web application that allows to access the Tomcat 7 Servlet and JSP examples. Once installed, you can access it by clicking here.

tomcat7-admin: This package installs two web applications that can help managing this Tomcat instance. Once installed, you can access the manager webapp and the host-manager webapp

NOTE: For security reasons, using the manager webapp is restricted to users with role "manager-gui". The host-manager webapp is restricted to users with role "admin-gui". Users are defined in /etc/tomcat7/tomcat-users.xml.

Figura 67 – Pagina inicial servidor de aplicaciones Tomcat en Apache

Verificando así con este mensaje la correcta instalación del servidor de aplicaciones.

Adicionalmente es recomendable instalar la documentación online de Tomcat, su interfaz web y algunos ejemplos de aplicaciones para comprobar su funcionamiento.

\$ sudo apt-get install tomcat7-docs tomcat7-admin tomcat7-examples

Una vez que se concluya con la instalación, se procede a configurar un usuario y contraseña para acceder a la interfaz web de administración de Tomcat.

Para esto necesitados se requiere editar el fichero tomcat-users.xml, mediante el comando

#### \$ sudo nano /etc/tomcat7/tomcat-users.xml

Este fichero está lleno de comentarios que describen como configurar el acceso a la interfaz de configuración, para lo cual se recomienda comentar todo lo que se encuentre entre estos dos tags.

<tomcat-users> </tomcat-users>

Para agregar un nuevo usuario y proporcionarle los permisos de acceso a la interfaz de configuración, se deberá agregar la siguiente línea dentro de los tags anteriormente mencionados, proporcionando un usuario y contraseña como credenciales de acceso a Tomcat

<tomcat-users>

 <sup>&</sup>lt;user username="admin" password="password\_admin" roles="manager-gui,admin-gui"/> </tomcat-users>

Una vez editado el fichero de acceso, para aplicar los cambios se debe reiniciar el servidor Tomcat

\$ sudo service tomcat7 restart

En este punto, para acceder a la interfaz web de configuración se deberá ingresar por medio de la siguiente url:

```
http://direccion_ip:8080/manager/html
```
Esta acción ocasionará que el servidor solicite las credenciales de acceso previamente configuradas en el fichero tomcat-users.xml

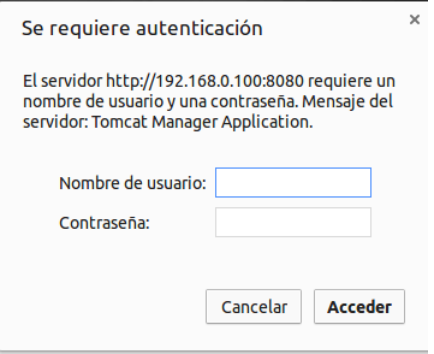

Figura 68 – pantalla de acceso a la Interface de configuración de Tomcat

Permitiendo así el acceso a la interfaz de Apache Tomcat

| $\leftarrow$ $\leftarrow$ $\leftarrow$ 192.168.0.100:8080/manager/html<br>$C$ $\uparrow$ $\uparrow$<br>⊟ |                      |                                        |              |  |                                           |                                                                                                    |  |
|----------------------------------------------------------------------------------------------------|----------------------|----------------------------------------|--------------|--|-------------------------------------------|----------------------------------------------------------------------------------------------------|--|
|                                                                                                    |                      |                                        |              |  |                                           | Nanicaciones 11 Mantis Macro Proy No Cancel Nanopotado de Interno Carl Agregar Nanopota Tambistrital Was IPA > Inicio Napartamos - SDP A Converting your fil |  |
| <b>Example 2 The Apache</b><br><b>Software Foundation</b><br>http://www.apache.org/                      |                      |                                        |              |  |                                           |                                                                                                    |  |
| <b>Gestor de Aplicaciones Web de Tomcat</b>                                                              |                      |                                        |              |  |                                           |                                                                                                    |  |
| Mensaje:                                                                                                 | <b>OK</b>            |                                        |              |  |                                           |                                                                                                    |  |
| <b>Gestor</b>                                                                                            |                      |                                        |              |  |                                           |                                                                                                    |  |
| <b>Listar Aplicaciones</b>                                                                               |                      | Avuda HTML de Gestor                   |              |  |                                           | <b>Estado de Servidor</b><br><b>Avuda de Gestor</b>                                                                                                    |  |
|                                                                                                    |                      |                                        |              |  |                                           |                                                                                                    |  |
| <b>Aplicaciones</b>                                                                                      |                      |                                        | Eiecutándose |  |                                           |                                                                                                    |  |
| <b>Trayectoria</b>                                                                                       | Versión              | <b>Nombre a Mostrar</b>                |              |  | <b>Sesiones</b>                           | <b>Comandos</b>                                                                                                    |  |
|                                                                                                    | Ninguno especificado |                                        | true         |  | O                                         | Parar<br>Arrancar<br>Recargar<br>Replegar                                                                                                    |  |
|                                                                                                    |                      |                                        |              |  |                                           | sin trabajar $\geq$ 30<br><b>Expirar sesiones</b><br>minutos                                                                                                 |  |
| /birt                                                                                                    | Ninguno especificado | <b>Eclipse BIRT Report Viewer</b>      |              |  | $\Omega$                                  | Parar<br>Arrancar<br>Recargar<br>Replegar                                                                                                    |  |
|                                                                                                    |                      |                                        | true         |  |                                           | sin trabajar $\geq 30$<br><b>Expirar sesiones</b><br>minutos                                                                                                 |  |
|                                                                                                    |                      |                                        | true         |  |                                           | Parar<br>Replegar<br>Recargar<br>Arrancar                                                                                                    |  |
| /docs                                                                                                    | Ninguno especificado | <b>Tomcat Documentation</b>            |              |  | $\Omega$                                  | <b>Expirar sesiones</b><br>sin trabajar $\geq 30$<br>minutos                                                                                                 |  |
|                                                                                                    |                      |                                        |              |  | Parar<br>Replegar<br>Arrancar<br>Recargar |                                                                                                    |  |
| /examples                                                                                                | Ninguno especificado | Servlet and JSP Examples               | true         |  | $\Omega$                                  | <b>Expirar sesiones</b><br>sin trabajar $\geq$ 30<br>minutos                                                                                                 |  |
|                                                                                                    |                      |                                        |              |  |                                           |                                                                                                    |  |
| /host-manager                                                                                            | Ninguno especificado | <b>Tomcat Host Manager Application</b> | true         |  | $\overline{\mathbf{0}}$                   | Recargar<br>Parar<br>Replegar<br>Arrancar                                                                                                    |  |

Figura 69 – Interface de configuración de Tomcat

## Paso 6: Instalar BIRT Runtime en Tomcat

BIRT Runtime en es una pequeña aplicación en java que corre en el servidor de aplicaciones Tomcat previamente instalado. Su función es permitir la visualización de los reportes diseñados a través de que Eclipse Birt.

BIRT Runtime puede ser descargado de la siguiente URL:

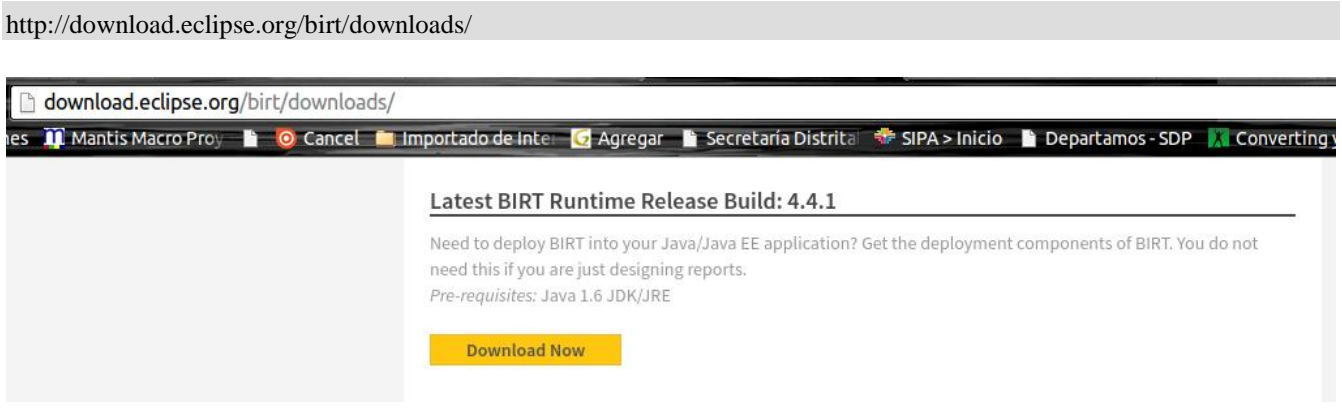

Figura 70 – Descarga de la aplicación visor de reportes Birt en java

Una vez descargado y descomprimido el paquete en el disco duro, se procede a desplegar la aplicación en el servidor, a partir de la interfaz de configuración de Tomcat donde se requiere buscar el apartado denominado "Archivo WAR a desplegar" y paso siguiente seleccionar el fichero WAR proveniente del paquete BIRT Runtime descargado.

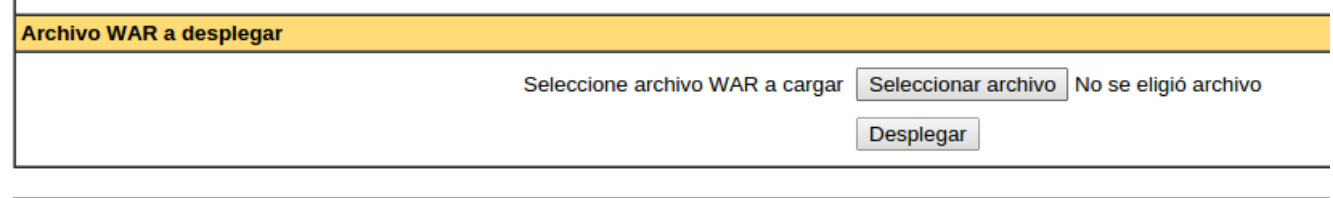

Figura 71 – Fichero jar aplicación visor de reportes

Para ejecutar el despliegue se requiere pulsar el botón "Desplegar" colocando la aplicación en línea.

Al refrescar la interfaz de configuración de Tomcat

[http://direccion\\_ip:8080/manager/html](http://direccion_ip:8080/manager/html)

Se deberá mostrar BIRT en el apartado de aplicaciones instaladas

| ☆ ≡<br>$\leftarrow$ $\rightarrow$ C<br>T localhost:8080/manager/html/upload?org.apache.catalina.filters.CSRF_NONCE=F646ECC57126D3EE2CE4020B8EAAD551<br>. <i>. . .</i> |                |                                        |                |                         |                                                          |  |  |
|----------------------------------------------------------------------------------------------------|----------------|----------------------------------------|----------------|-------------------------|----------------------------------------------------------|--|--|
| <b>Tomcat Web Application Manager</b>                                                                                                    |                |                                        |                |                         |                                                          |  |  |
| <b>Message:</b>                                                                                                    | 0K             |                                        |                |                         |                                                          |  |  |
| <b>Manager</b>                                                                                                    |                |                                        |                |                         |                                                          |  |  |
| <b>List Applications</b>                                                                                                    |                | <b>HTML Manager Help</b>               |                |                         | <b>Manager Help</b><br><b>Server Status</b>              |  |  |
| <b>Applications</b>                                                                                                    |                |                                        |                |                         |                                                          |  |  |
| Path                                                                                                    | <b>Version</b> | <b>Display Name</b>                    | <b>Running</b> | <b>Sessions</b>         | <b>Commands</b>                                          |  |  |
|                                                                                                    | None specified |                                        | true           | 1                       | <b>Stop</b><br>Reload<br><b>Undeploy</b><br><b>Start</b> |  |  |
|                                                                                                    |                |                                        |                |                         | Expire sessions with idle $\geq$ 30<br>minutes           |  |  |
|                                                                                                    | None specified | <b>Eclipse BIRT Report Viewer</b>      | true           | $\overline{0}$          | <b>Undeploy</b><br><b>Stop</b><br>Reload<br><b>Start</b> |  |  |
|                                                                                                    |                |                                        |                |                         | Expire sessions with idle $\geq$ 30<br>minutes           |  |  |
|                                                                                                    |                | <b>Tomcat Documentation</b>            |                |                         | <b>Stop</b><br>Reload<br>Undeploy<br><b>Start</b>        |  |  |
| /docs                                                                                                    | None specified |                                        | true           | $\overline{\mathbf{0}}$ | Expire sessions with idle $\geq$ 30<br>minutes           |  |  |
| /examples                                                                                                    | None specified | Servlet and JSP Examples               |                | $\bf{0}$<br>true        | Undeploy<br><b>Stop</b><br>Reload<br><b>Start</b>        |  |  |
|                                                                                                    |                |                                        |                |                         | Expire sessions with idle $\geq$ 30<br>minutes           |  |  |
| /host-manager                                                                                                    | None specified | <b>Tomcat Host Manager Application</b> | true           | $\overline{\mathbf{0}}$ | Stop<br>Reload<br>Undeploy<br><b>Start</b>               |  |  |
|                                                                                                    |                |                                        |                |                         | Expire sessions with idle $\geq$ 30<br>minutes           |  |  |
| /manager                                                                                                    | None specified | <b>Tomcat Manager Application</b>      | true           | 1                       | Start Stop Reload Undeploy                               |  |  |

Figura 72 – Visor de reportes Birt desplegado en Tomcat

Ahora se requiere copiar el directorio de nombre "WebViewerExample" (ubicado en el paquete BIRT Runtime previamente descargado) en la ruta /var/lib/tomcat7/webapps/ROOT del servidor.

Luego se necesitará cambiar el nombre del directorio WebViewerExample por "birt"

Finalmente al abrir la url http://localhost:8080/birt y hacer clic en el apartado "View Example" ubicado en la parte inferior de la pantalla, se generará el reporte de ejemplo que viene como presentación del visor BIRT.

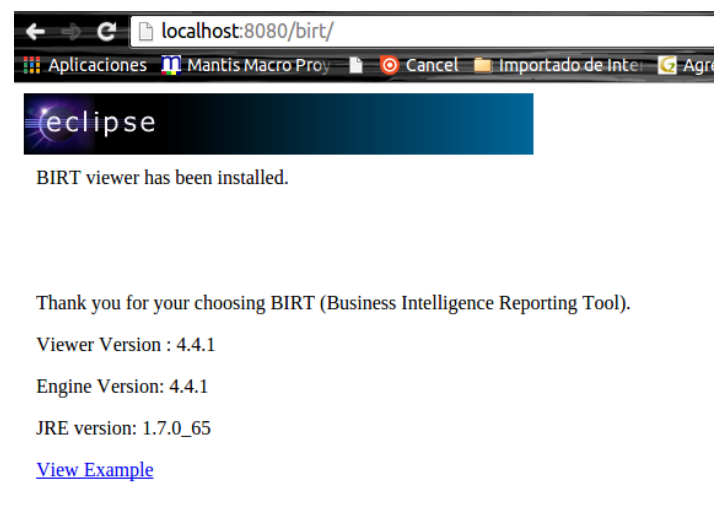

Figura 73 – Pantalla inicial visor de reportes Birt

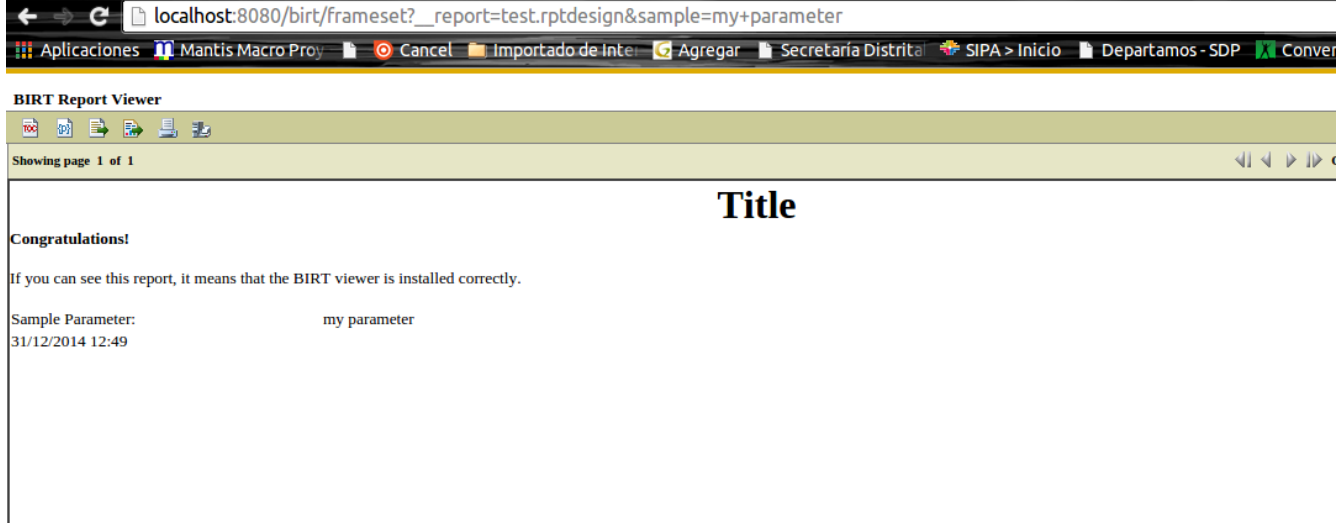

Figura 74 – Reporte ejemplo visor de reportes Birt

El reporte de ejemplo generado tiene el nombre "test.rptdesign" el cual está ubicado en la ruta del servidor /var/lib/tomcat7/webapps/birt/

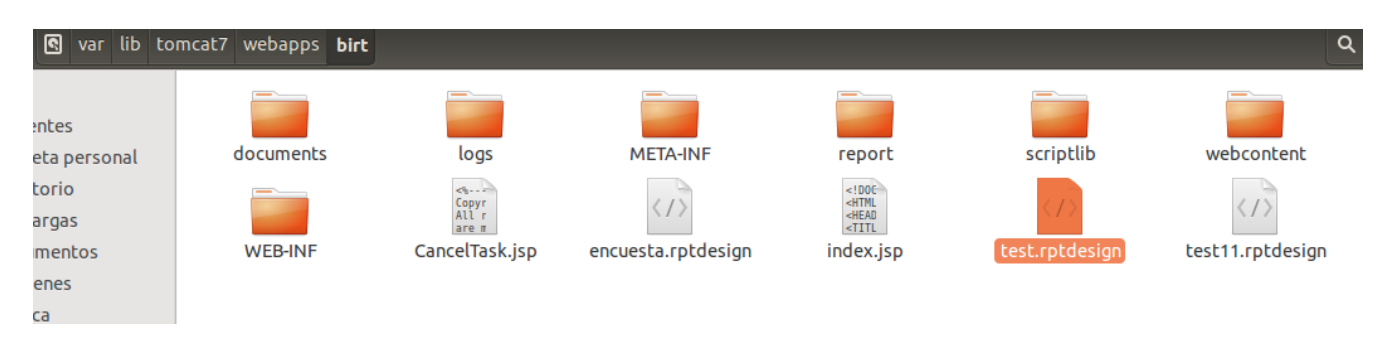

Figura 75 – Ubicación reportes visor de reportes Birt en el servidor Tomcat

En esta ubicación se podrán ubicar los nuevos reportes diseñados mientras que desde el navegador web se cambia el parámetro que identifica el nombre del reporte deseado para generarlo.

:8080/birt/frameset?\_report=**test.rptdesign**&sample=my+parameter

Figura 76 – Abrir un reporte alojado en el visor de reportes Birt

## **8.3. Diseñar un reporte en Eclipse BIRT report Designer**

En este punto ya dispone de la capacidad de desplegar un reporte en Tomcat para lo cual se necesita diseñar un nuevo reporte solicitado y para ello se utilizará eclipse BIRT.

## Paso 1: Crear un proyecto en eclipse para el reporte

Abrir eclipse y desde la opción de menú File/New/Project crear un proyecto de tipo "Report Project"

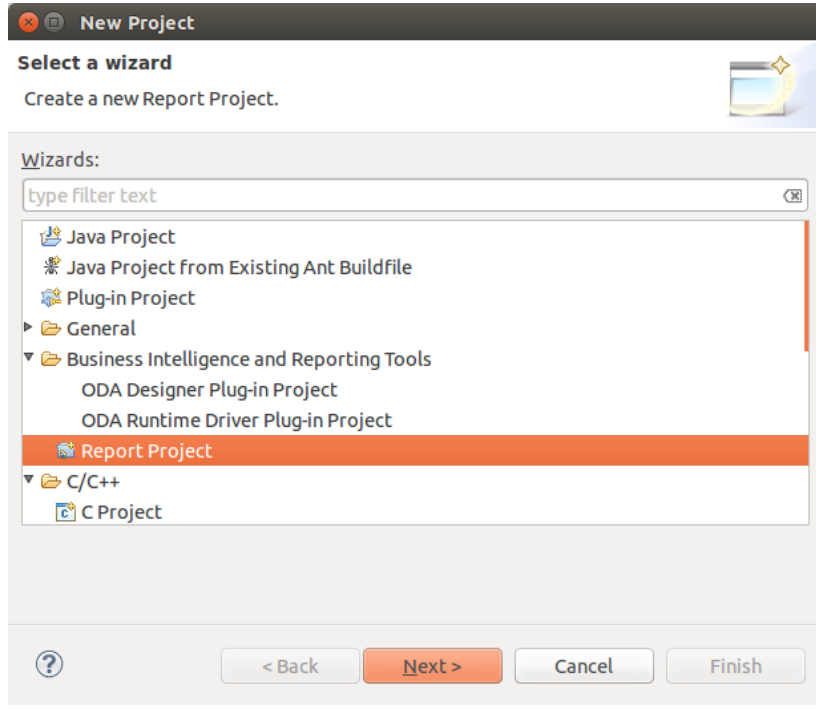

Figura 77 – Creación de un nuevo proyecto de reporte

Asignarle un nombre al proyecto

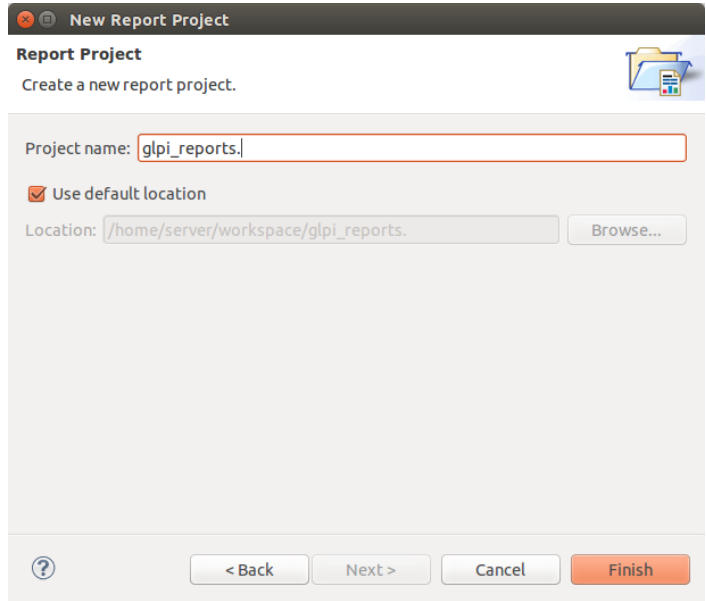

Figura 78 – Asignación de nombre al nuevo proyecto creado

Finalizar su creación

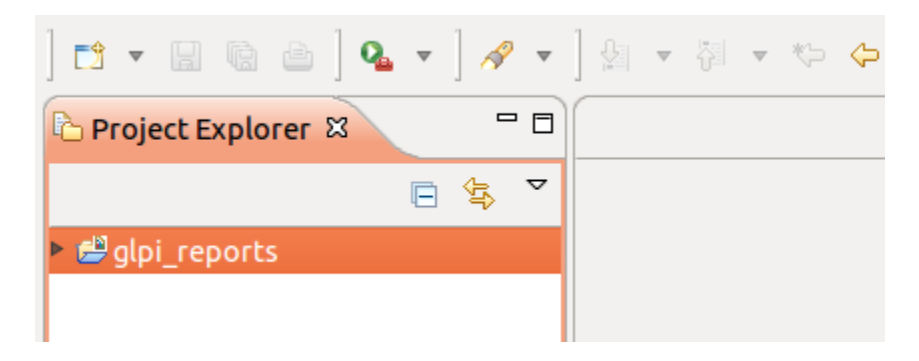

Figura 79 – Explorar de proyectos en eclipse

Haciendo clic derecho sobre el nombre del proyecto creado, se requiere crear un nuevo elemento el cual será del tipo "Report"

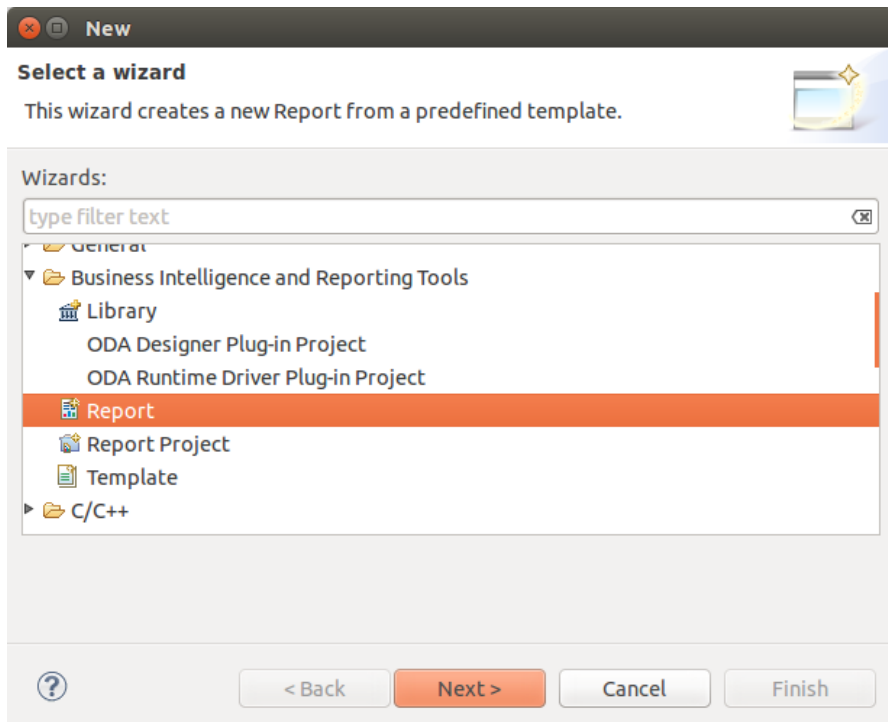

Figura 80 – Creación de un elemento tipo reporte

Al cual se le deberá asignar igualmente un nombre, el cual para el caso de este ejemplo será "Encuesta\_Satisfaccion"

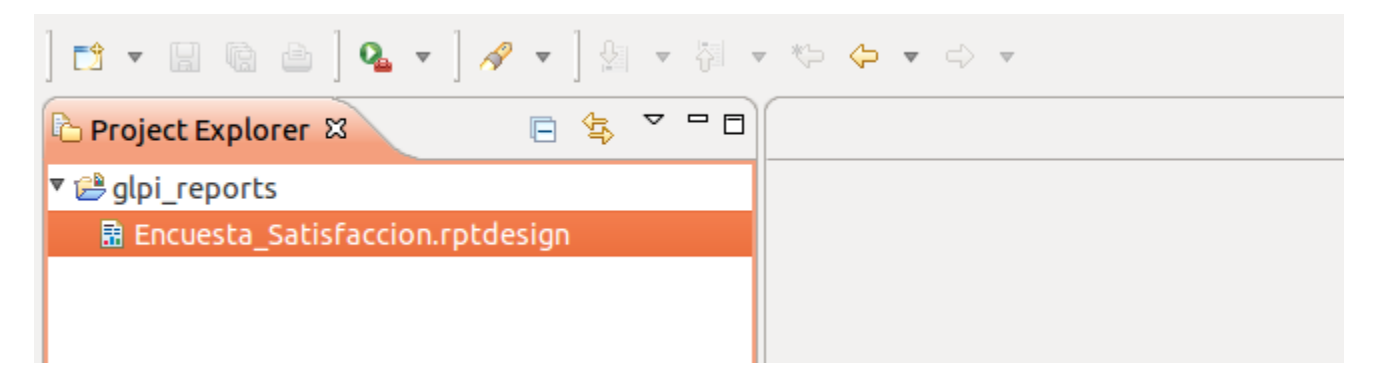

Figura 81 – Creación de un elemento tipo reporte

El primer paso para diseñar el reporte será configurar el origen de datos "Data Source" ubicado en la ventana "Outline" de eclipse

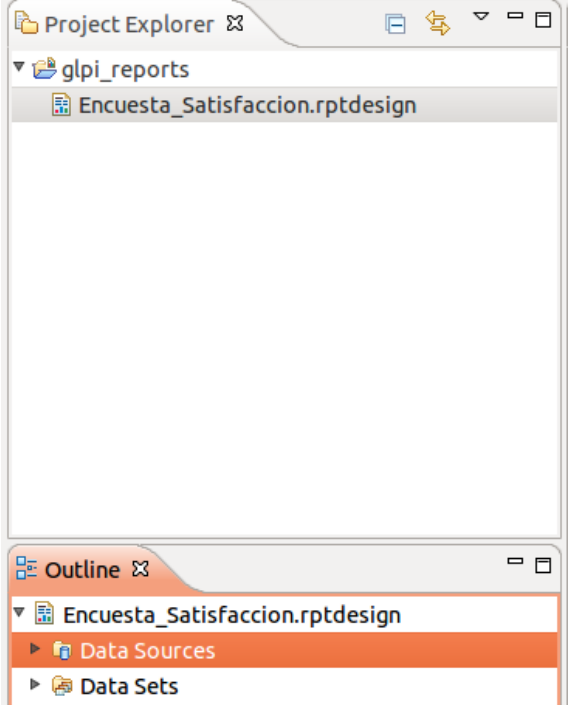

Figura 82 – Configuración de un origen de datos

Haciendo clic derecho en este apartado se deberá seleccionar la opción New DataSource acediendo a una pantalla de configuración donde se seleccionará el tipo de conexión a la base de datos la cual en el caso de glpi será tipo JDBC data Source.

Paso siguiente se requiere asignar un nombre a la conexión y continuar.

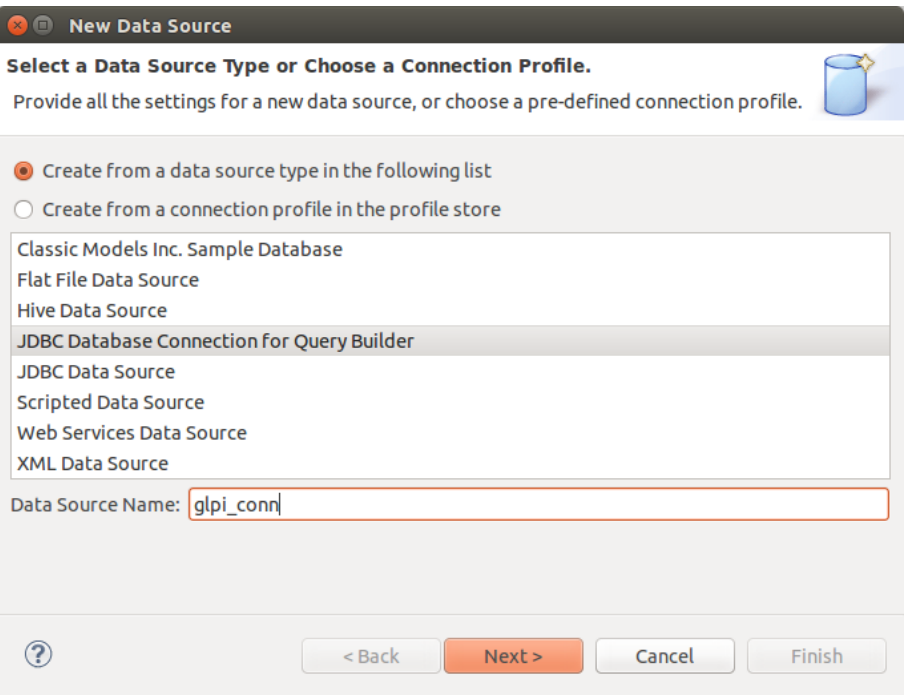

Figura 83 – Configuración del tipo de conector con el origen de datos

En la siguiente pantalla se deberá seleccionar el perfil de conexión para una base de datos, la cual en el caso de glpi es MySQL

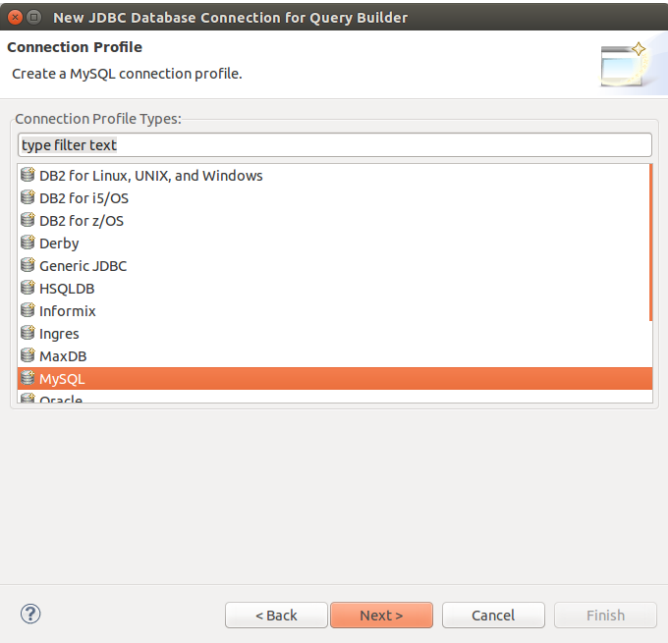

Figura 84 – Selección conector MySQL compatible con glpi

En la siguiente pantalla se deberá buscar el controlador (fichero en formato jar) descargado previamente en el apartado 8.2 y conocido con el nombrede "connector j"

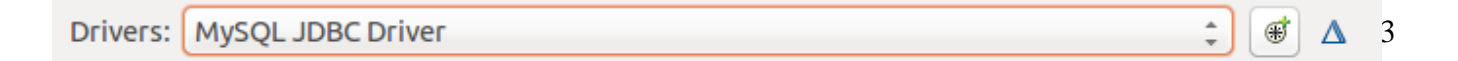

Figura 85 – Selección fichero .jar del conector MySQL previamente descargado

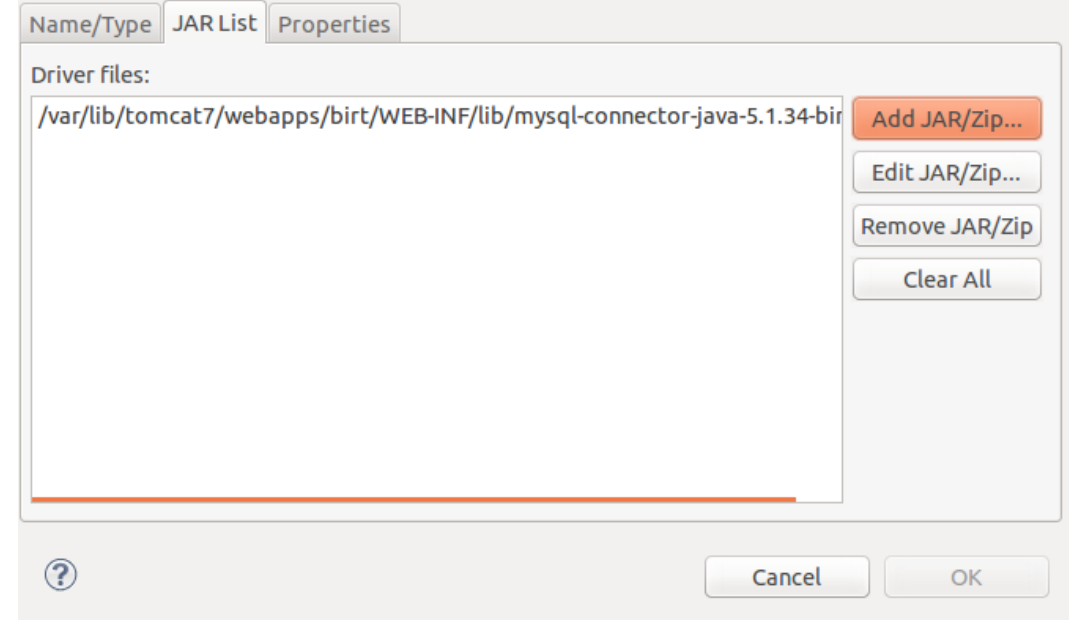

Es así como se agregará la ruta donde se ubica el controlador dentro del servidor

Figura 86 – Selección fichero .jar del conector MySQL previamente descargado

Luego de seleccionar el controlador, se deberá completar la información sobre la conexión con la base de datos como lo es la url donde se encuentra la base de datos en el servidor y un nombre de usuario y contraseña autorizados para establecer la conexión.

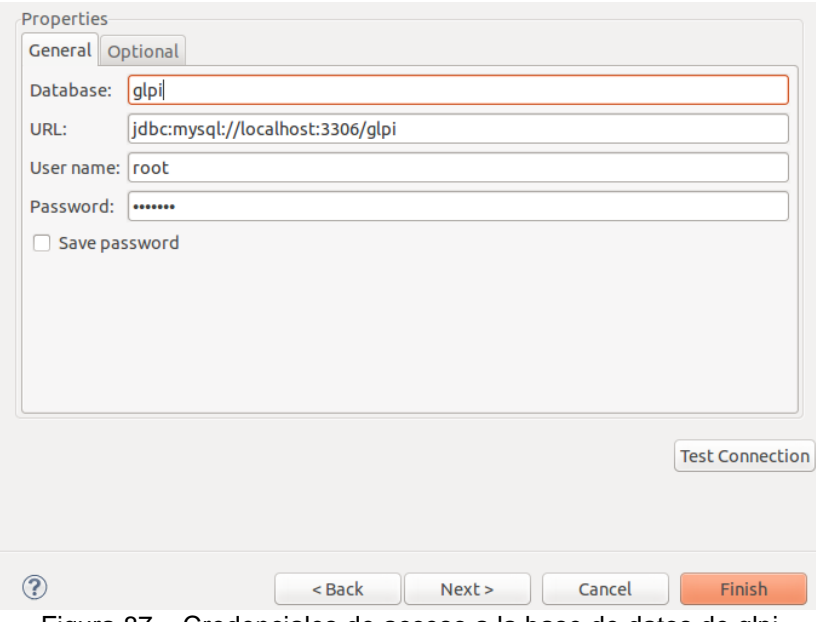

Figura 87 – Credenciales de acceso a la base de datos de glpi

Paso siguiente se deberá probar la conexión mediante el botón "Test Connection" lo que confirmará que eclipse pudo conectarse exitosamente con la base de datos.

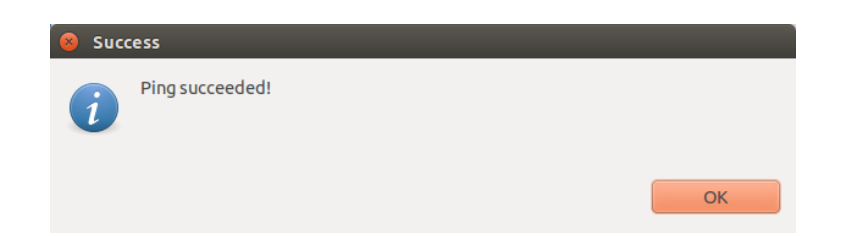

Figura 88 – Test de conexión exitoso con la base de datos de glpi

Ahora se deberá cargar el set de datos a partir de una sentencia sql previamente construida para consultar la información desde la base de datos.

Para esto en la pestaña Outline de eclipse debe hacerse clic derecho sobre el menú Data Sets / New Data Set.

Y darle igualmente un nombre al nuevo set de datos

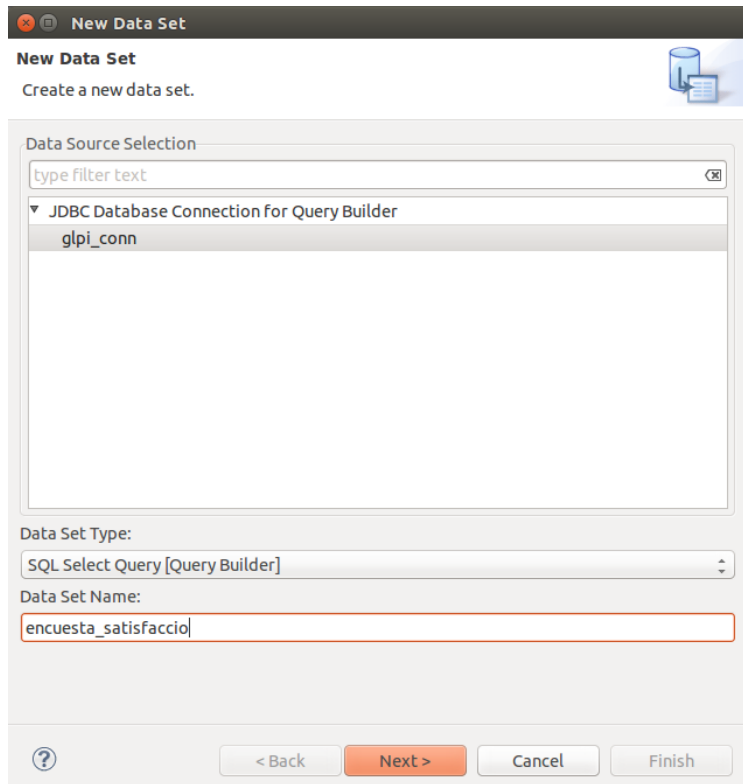

Figura 89 – Creación de set de datos a partir de una sentencia SQL

Acción que implica ahora diseñar el set de datos por medio de la sentencia sql o a manera gráfica, arrastrando al escenario las tablas y estableciendo las relaciones entre tablas.

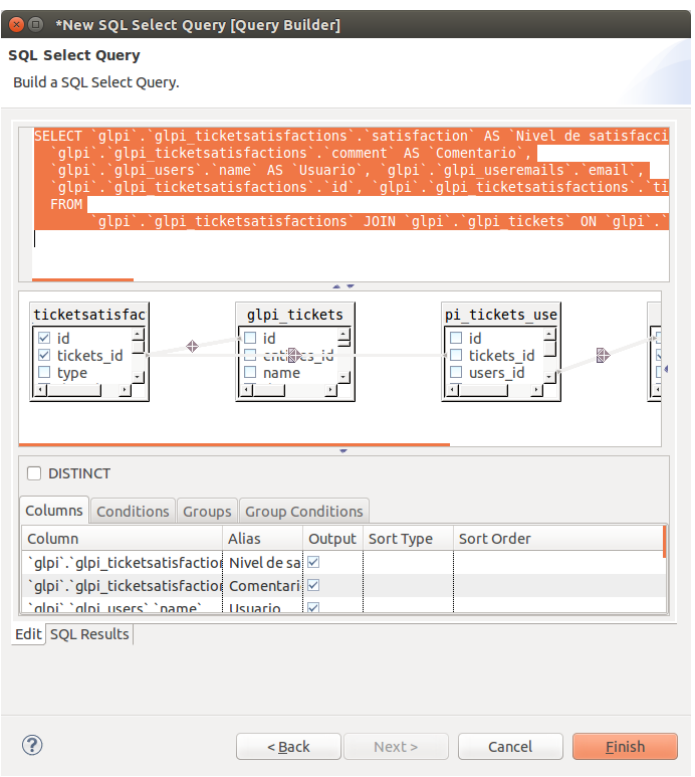

Figura 90 – Consulta a partir de sentencia SQL

Después de esto será posible arrastrar al escenario los campos que trae el set de datos y diseñar visualmente el reporte a la medida de las necesidades del usuario.

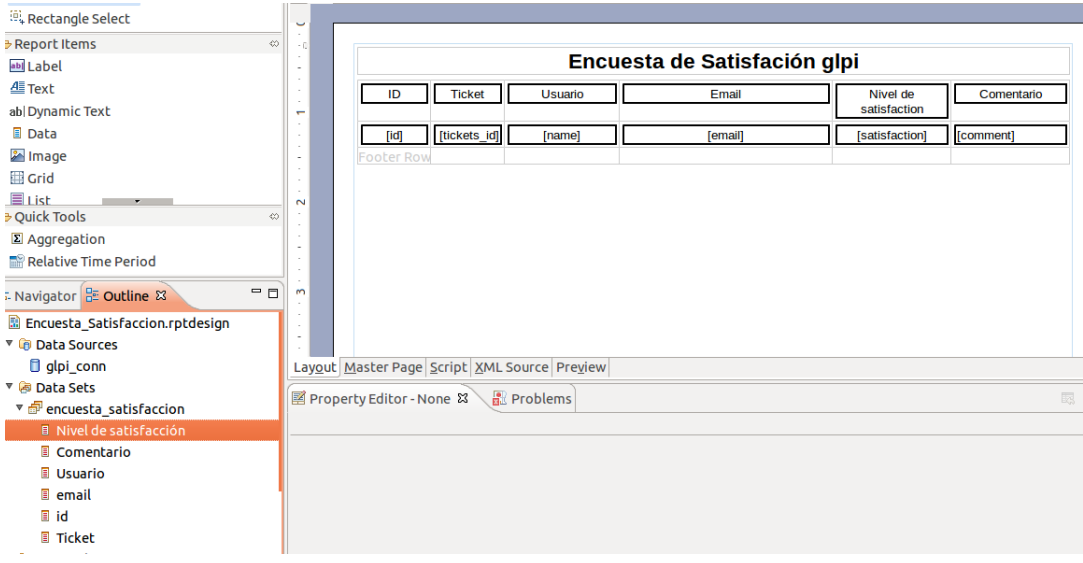

Figura 91 – Diseño del reporte

Para apoyar la tarea de diseño del reporte, se recomienda hacer uso de la paleta de herramientas ubicada al costado izquierdo de eclipse BIRT.

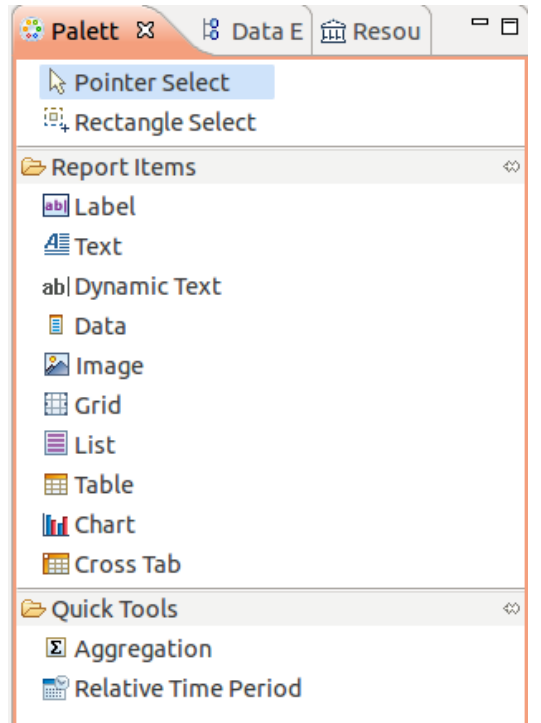

Figura 92 – Paleta de herramientas para el diseño del reporte

Para finalizar el proceso, una vez se concluye el diseño del reporte será posible ver una vista preliminar del mismo mediante el control "View report" ubicado en la esquina superior de eclipse en diferentes formatos (pdf, html, xml...) según se desee y con esto pasar a la respectiva publicación en el servidor Tomcat.

⊛. -

Figura 93 – Icono de generación del reporte en Eclipse Birt

## **Conclusiones**

En la primera etapa del proyecto se logró reunir documentación muy completa lo cual guió en gran parte el éxito hoy alcanzado, gracias a diferentes autores y foros en los cuales se encontraron soluciones detalladas ante los retos que exigía el proyecto.

Glpi es un software exitoso soportado por varios casos de éxito en distintas organizaciones como por ejemplo la Secretaría Distrital de Gobierno también ubicada en la ciudad de Bogotá Colombia, con quien se estableció contacto para conocer detalles sobre el proceso de implantación alcanzado.

Este proyecto de software libre a experimentado un crecimiento acelerado a partir del año 2006 en ocasión a la liberación de versiones del software más estables, la practicidad y facilidad de su diseño y la alta eficiencia que presta a un bajo costo de mantenimiento para cualquier empresa que requiera inventariar su parque tecnológico.

Estas ventajas más la actualización constante de nuevas funcionalidades a partir de plugins que agregan nuevas características al paquete base instalado por el usuario, han hecho de glpi desde mi concepto una valiosa y poderosa herramienta con mucho potencial por desarrollar y con un nivel de innovación en constante crecimiento.

En razón a lo anterior a lo largo de la primera etapa de investigación sobre glpi se logró replicar en un ambiente de pruebas el proceso de instalación y configuración de este software en la Secretaria Distrital de Planeación con el valioso apoyo de la Dirección de Sistemas de quien se recibió un acompañamiento constante para el levantamiento de nuevos requerimiento y los sistemas de información que apoyaron el proceso.

Producto de este trabajo se generaron procedimientos que detallan el proceso de implantación dentro de la organización con el propósito mejorar la administración de la aplicación en la entidad y servir en el corto plazo también de guía para otras entidades del sector público y privado que hayan puesto sus ojos en glpi y que se den la oportunidad de probarlo, encontrando próximamente este material en la wiki de aplicaciones oficiales de la SDP como planea realizar la Dirección de Sistemas partiendo la de wiki glpi creada para realizar la transferencia de conocimiento de los contenidos expuestos el día de hoy.

Es gracias a esto que podemos enunciar también los requerimientos técnicos alcanzados mencionando por ejemplo el levantamiento en tiempo real del inventario de la organización en base a la instalación de los agentes OCS inventory en los ordenadores de la entidad y su consecuente comunicación con glpi permitiendo la identificación de hardware y software disponible en cada ordenador adscrito a la red, situación que de momento ha proporcionado buenos resultados y cuyo levantamiento de datos está siendo analizado por la Dirección de Sistemas en razón al gran volumen de información que es posible recopilar de las máquinas, en tanto se determina la construcción de indicadores y todo tipo de reportes que saquen todo el potencial sobre esta funcionalidad.

Frente a la funcionalidad de atención de incidencias, desde el año 2013 la Dirección de Sistemas ha propiciado el uso de glpi para controlar y cuantificar su gestión frente al tema del soporte técnico que presta a los usuarios de la organización, lo que ha ocasionado que la curva de aprendizaje sobre esta funcionalidad se encuentre dominada en su mayoría, requiriendo tan solo ampliar su campo de acción frente a la atención de incidencias a partir de la configuración de una encuesta de satisfacción para retroalimentar la perspectiva del usuario ante el servicios prestados por el área de Sistemas al darse solución a una incidencia. También en relación con lo anterior, se requirieron pequeños ajustes a la plantilla de la encuesta de satisfacción, tarea que dependía en gran parte del conocimiento sobre el modelo entidad relación de la base de datos y el código fuente de glpi, proyectos de investigación que no habían sido abordados anteriormente debido a la elevada carga laboral que experimenta actualmente la Dirección de Sistemas.

En la segunda etapa del proyecto comprendida a partir del proceso de ingeniería inversa y análisis sobre la estructura de base de datos glpi, se comprendió mejor la aplicación a partir del seguimiento paso a paso del modelo entidad relación individualizando las estructuras de datos en relación con las funcionalidades y menús operantes desde la aplicación.

A partir de este logro dentro de una estructura de base de datos que no guarda información alguna sobre la integridad referencial entre sus tablas, fue posible identificar las estructuras de datos que podían ser parametrizadas con información de la organización e implementar un procedimiento de migración de datos hacia el inventario de glpi producto del cual fue posible vincular las bases de datos de teléfonos en la entidad, sobre las cuales no era posible realizar un levantamiento de inventario en tiempo real.

Una vez obtenido un mayor nivel de conocimiento sobre el software, se logró pasar al siguiente nivel del proyecto el cual consistió el generar una alternativa de análisis sobre la información recopilada por glpi, lo que desencadenó en la necesidad de vincular un sistema para diseño de reportes en la aplicación, lo cual se consiguió con éxito mediante el uso de Eclipse Birt como herramienta de software libre que puede operar en conjunto con glpi.

Se menciona como un logro importante para el proyecto la configuración de un framework para el diseño de reportes, ya que el análisis sobre la información almacenada tras un proceso de implantación es un recurso de vital importancia que le da un valor agregado al software utilizado, proporcionando los insumos necesarios para obtener indicadores, balances, graficas y demás que permitan tomar decisiones gerenciales dependiendo de los objetivos y necesidades del usuario.

Dentro de las lecciones aprendidas que ha dejado este tipo de ejercicios es necesario mencionar la importancia de seguir una metodología de trabajo, la rigurosidad de la investigación y la documentación de cualquier proceso inherente a la construcción de software, este último aspecto imprescindible para alcanzar buenos resultados lo cual se vio reflejado en este caso particular, al contar con documentación completa y detallada complementada con la consulta a redes de colaboradores en relación con el desarrollo del proyecto glpi, no siendo este, más que un trabajo en equipo y una construcción colectiva de conocimiento que dista mucho del modelo de construcción del software privativo.

Dentro de las competencias técnicas apropiadas para la ejecución del proyecto, se puede mencionar la administración de bases de datos y el desarrollo de software, aspectos

presentes en todo momento como herramienta cotidiana de trabajo dentro de la práctica, en tanto el uso y administración de sistemas operativos Linux se dispuso como fundamento para la puesta en operación de los laboratorios de prueba y las emulaciones sobre servicios de correo, aplicaciones, redes y demás con que cuenta en la realidad una empresa .

En relación con los conocimientos nuevos adquiridos vale la pena destacar el uso de nuevas aplicaciones de software libre como las utilizadas en el presente documento, sobre las cuales se tenía algún tipo de conocimiento teórico más no práctico, lo cual ayuda a desarrollar nuevas competencias al tener presente un conjunto de herramientas para dar solución a las necesidades cotidianas dentro del negocio del software en el que me desenvuelvo profesionalmente como ingeniero.

Habiendo evidenciado las bondades del trabajo en equipo y el potencial de las redes de colaboración en los proyectos de software libre, es de gran interés para mí a partir del trabajo que vengo realizando en el sector público, lugar donde se está experimentando un gran apoyo hacia software libre, el continuar con el desarrollo de proyectos de software que puedan ser construidos y utilizados en conjunto por todas las entidades estatales bajo el esquema del software libre, en beneficio general de la ciudad y la política de racionalización del gasto público en temas de TIC que aborda actualmente el sector público.

Para concluir como balance positivo de todo este proceso de construcción de conocimiento, se concluye un proceso exitoso de implantación de una herramienta de gran utilidad y eficiencia para la gestión del inventario tecnológico en una entidad pública como lo ha sido el uso de glpi, destacando la metodología de estudio e identificación de la solución ante los requerimientos de usuario sobre una aplicación de la que se conocía muy poco, pero sobre la cual se ha contado con la documentación suficiente, siendo esta una excelente muestra del beneficio y provecho que puede llegar a proporcionar un exitoso proyecto de software libre como este.

## **Anexos técnicos**

ANEXO 1 – MODELO ER INVENTARIO DE COMPUTADORES ANEXO 2 – MODELO ER INVENTARIO DE MONITORES ANEXO 3 – MODELO ER INVENTARIO DE SOFTWARE ANEXO 4 – MODELO ER INVENTARIO DE EQUIPOS DE RED ANEXO 5 – MODELO ER INVENTARIO DE DISPOSITIVOS ANEXO 6 – MODELO ER INVENTARIO DE IMPRESORAS ANEXO 7 – MODELO ER INVENTARIO DE CARTUCHOS ANEXO 8 – MODELO ER INVENTARIO DE CONSUMIBLES ANEXO 9 – MODELO ER INVENTARIO DE TELEFONOS ANEXO 10 – MODELO ER INCIDENCIAS ANEXO 11 – MODELO ER PROBLEMAS ANEXO 12– MODELO ER PLANIFICACIÓN ANEXO 13 – MODELO ER INCIDENCIAS RECURRENTES

ANEXO 14 – MODELO ER PRESUPUESTOS

ANEXO 15 – MODELO ER PROVEEDORES ANEXO 16 – MODELO ER CONTACTOS ANEXO 17 – MODELO ER CONTRATOS ANEXO 18 – MODELO ER DOCUMENTOS ANEXO 19 – MODELO ER NOTAS ANEXO 20 – MODELO ER BASE DE CONOCIMIENTO ANEXO 21 – MODELO ER RESERVAS ANEXO 22 – MODELO ER USUARIOS ANEXO 23 – MODELO ER GRUPOS ANEXO 24 – MODELO ER ENTIDADES ANEXO 25 – MODELO ER REGLAS ANEXO 26 – MODELO ER PERFILES Y LOGS ANEXO 27 – MODELO ER NOTIFICACIONES ANEXO 28 – MODELO ER NIVELES DE SERVICIO

## **GNU Free Documentation License**

Versión 1.2, Noviembre 2002

## A.1. PREÁMBULO

El propósito de esta Licencia es permitir que un manual, libro de texto, u otro documento escrito sea *libre* en el sentido de libertad: asegurar a todo el mundo la libertad efectiva de copiarlo y redistribuirlo, con o sin modificaciones, de manera comercial o no. En segundo término, esta Licencia proporciona al autor y al editor<sup>3</sup> una manera de obtener reconocimiento por su trabajo, sin que se le considere responsable de las modificaciones realizadas por otros.

Esta Licencia es de tipo *copyleft*, lo que significa que los trabajos derivados del documento deben a su vez ser libres en el mismo sentido. Complementa la Licencia Pública General de GNU, que es una licencia tipo copyleft diseñada para el software libre.

Hemos diseñado esta Licencia para usarla en manuales de software libre, ya que el software libre necesita documentación libre: un programa libre debe venir con manuales que ofrezcan las mismas libertades que el software. Pero esta licencia no se limita a manuales de software; puede usarse para cualquier texto, sin tener en cuenta su temática o si se publica como libro impreso o no. Recomendamos esta licencia principalmente para trabajos cuyo fin sea instructivo o de referencia.

## A.2. APLICABILIDAD Y DEFINICIONES

 $\overline{a}$ 

Esta Licencia se aplica a cualquier manual u otro trabajo, en cualquier soporte, que contenga

<sup>3</sup> La licencia original dice *publisher*, que es, estrictamente, quien publica, diferente de *editor*, que es más bien quien prepara un texto para publicar. En castellano *editor* se usa para ambas cosas.

una nota del propietario de los derechos de autor que indique que puede ser distribuido bajo los términos de esta Licencia. Tal nota garantiza en cualquier lugar del mundo, sin pago de derechos y sin límite de tiempo, el uso de dicho trabajo según las condiciones aquí estipuladas. En adelante la palabra *Documento* se referirá a cualquiera de dichos manuales o trabajos. Cualquier persona es un licenciatario y será referido como *Usted*. Usted acepta la licencia si copia, modifica o distribuye el trabajo de cualquier modo que requiera permiso según la ley de propiedad intelectual.

Una *Versión Modificada* del Documento significa cualquier trabajo que contenga el Documento o una porción del mismo, ya sea una copia literal o con modificaciones y/o traducciones a otro idioma.

Una *Sección Secundaria* es un apéndice con título o una sección preliminar del Documento que trata exclusivamente de la relación entre los autores o editores y el tema general del Documento (o temas relacionados) pero que no contiene nada que entre directamente en dicho tema general (por ejemplo, si el Documento es en parte un texto de matemáticas, una Sección Secundaria puede no explicar nada de matemáticas). La relación puede ser una conexión histórica con el tema o temas relacionados, o una opinión legal, comercial, filosófica, ética o política acerca de ellos.

Las *Secciones Invariantes* son ciertas Secciones Secundarias cuyos títulos son designados como Secciones Invariantes en la nota que indica que el documento es liberado bajo esta Licencia. Si una sección no entra en la definición de Secundaria, no puede designarse como Invariante. El documento puede no tener Secciones Invariantes. Si el Documento no identifica las Secciones Invariantes, es que no las tiene.

Los *Textos de Cubierta*son ciertos pasajes cortos de texto que se listan como Textos de Cubierta Delantera o Textos de Cubierta Trasera en la nota que indica que el documento es liberado bajo esta Licencia. Un Texto de Cubierta Delantera puede tener como mucho 5 palabras, y uno de Cubierta Trasera puede tener hasta 25 palabras.

Una copia *Transparente* del Documento, significa una copia para lectura en máquina, representada en un formato cuya especificación está disponible al público en general, apto para que los contenidos puedan ser vistos y editados directamente con editores de texto genéricos o (para imágenes compuestas por puntos) con programas genéricos de manipulación de imágenes o (para dibujos) con algún editor de dibujos ampliamente disponible, y que sea adecuado como entrada para formateadores de texto o para su traducción automática a formatos adecuados para formateadores de texto. Una copia hecha en un formato definido como Transparente, pero cuyo marcaje o ausencia de él haya sido diseñado para impedir o dificultar modificaciones posteriores por parte de los lectores no es Transparente. Un formato de imagen no es Transparente si se usa para una cantidad de texto sustancial. Una copia que no es *Transparente* se denomina *Opaca*.

Como ejemplos de formatos adecuados para copias Transparentes están ASCII puro sin marcaje, formato de entrada de Texinfo, formato de entrada de LaTeX, SGML o XML usando una DTD disponible públicamente, y HTML, PostScript o PDF simples, que sigan los estándares y diseñados para que los modifiquen personas. Ejemplos de formatos de imagen transparentes son PNG, XCF y JPG. Los formatos Opacos incluyen formatos propietarios que pueden ser leídos y editados únicamente en procesadores de palabras propietarios, SGML o XML para los cuáles las DTD y/o herramientas de procesamiento no estén ampliamente disponibles, y HTML, PostScript o PDF generados por algunos procesadores de palabras sólo como salida.

La *Portada* significa, en un libro impreso, la página de título, más las páginas siguientes que sean necesarias para mantener legiblemente el material que esta Licencia requiere en la portada. Para trabajos en formatos que no tienen página de portada como tal, *Portada*  significa el texto cercano a la aparición más prominente del título del trabajo, precediendo el comienzo del cuerpo del texto.

Una sección *Titulada XYZ* significa una parte del Documento cuyo título es precisamente XYZ o contiene XYZ entre paréntesis, a continuación de texto que traduce XYZ a otro idioma (aquí XYZ se refiere a nombres de sección específicos mencionados más abajo, como *Agradecimientos*, *Dedicatorias*, *Aprobaciones* o *Historia*. *Conservar el Título* de tal sección cuando se modifica el Documento significa que permanece una sección *Titulada XYZ* según esta definición<sup>4</sup>.

El Documento puede incluir Limitaciones de Garantía cercanas a la nota donde se declara que al Documento se le aplica esta Licencia. Se considera que estas Limitaciones de Garantía están incluidas, por referencia, en la Licencia, pero sólo en cuanto a limitaciones de garantía: cualquier otra implicación que estas Limitaciones de Garantía puedan tener es nula y no tiene efecto en el significado de esta Licencia.

## A.3. COPIA LITERAL

 $\overline{a}$ 

Usted puede copiar y distribuir el Documento en cualquier soporte, sea en forma comercial o no, siempre y cuando esta Licencia, las notas de copyright y la nota que indica que esta Licencia se aplica al Documento se reproduzcan en todas las copias y que usted no añada ninguna otra condición a las expuestas en esta Licencia. Usted no puede usar medidas técnicas para obstruir o controlar la lectura o copia posterior de las copias que usted haga o distribuya. Sin embargo, usted puede aceptar compensación a cambio de las copias. Si distribuye un número suficientemente grande de copias también deberá seguir las condiciones de la sección 3.

<sup>4.</sup> En sentido estricto esta licencia parece exigir que los títulos sean exactamente *Acknowledgements*, *Dedications*, *Endorsements* e *History*, en inglés

Usted también puede prestar copias, bajo las mismas condiciones establecidas anteriormente, y puede exhibir copias públicamente.

## A.4. COPIADO EN CANTIDAD

Si publica copias impresas del Documento (o copias en soportes que tengan normalmente cubiertas impresas) que sobrepasen las 100, y la nota de licencia del Documento exige Textos de Cubierta, debe incluir las copias con cubiertas que lleven en forma clara y legible todos esos Textos de Cubierta: Textos de Cubierta Delantera en la cubierta delantera y Textos de Cubierta Trasera en la cubierta trasera. Ambas cubiertas deben identificarlo a Usted clara y legiblemente como editor de tales copias. La cubierta debe mostrar el título completo con todas las palabras igualmente prominentes y visibles. Además puede añadir otro material en las cubiertas. Las copias con cambios limitados a las cubiertas, siempre que conserven el título del Documento y satisfagan estas condiciones, pueden considerarse como copias literales.

Si los textos requeridos para la cubierta son muy voluminosos para que ajusten legiblemente, debe colocar los primeros (tantos como sea razonable colocar) en la verdadera cubierta y situar el resto en páginas adyacentes.

Si Usted publica o distribuye copias Opacas del Documento cuya cantidad exceda las 100, debe incluir una copia Transparente, que pueda ser leída por una máquina, con cada copia Opaca, o bien mostrar, en cada copia Opaca, una dirección de red donde cualquier usuario de la misma tenga acceso por medio de protocolos públicos y estandarizados a una copia Transparente del Documento completa, sin material adicional. Si usted hace uso de la última opción, deberá tomar las medidas necesarias, cuando comience la distribución de las copias Opacas en cantidad, para asegurar que esta copia Transparente permanecerá accesible en el sitio establecido por lo menos un año después de la última vez que distribuya una copia Opaca de esa edición al público (directamente o a través de sus agentes o distribuidores).

Se solicita, aunque no es requisito, que se ponga en contacto con los autores del Documento antes de redistribuir gran número de copias, para darles la oportunidad de que le proporcionen una versión actualizada del Documento.

## A.5. MODIFICACIONES

Puede copiar y distribuir una Versión Modificada del Documento bajo las condiciones de las secciones 2 y 3 anteriores, siempre que usted libere la Versión Modificada bajo esta misma Licencia, con la Versión Modificada haciendo el rol del Documento, por lo tanto dando licencia de distribución y modificación de la Versión Modificada a quienquiera posea una copia de la misma. Además, debe hacer lo siguiente en la Versión Modificada:

A. Usar en la Portada (y en las cubiertas, si hay alguna) un título distinto al del

Documento y de sus versiones anteriores (que deberían, si hay alguna, estar listadas en la sección de Historia del Documento). Puede usar el mismo título de versiones anteriores al original siempre y cuando quien las publicó originalmente otorgue permiso.

- B. Listar en la Portada, como autores, una o más personas o entidades responsables de la autoría de las modificaciones de la Versión Modificada, junto con por lo menos cinco de los autores principales del Documento (todos sus autores principales, si hay menos de cinco), a menos que le eximan de tal requisito.
- C. Mostrar en la Portada como editor el nombre del editor de la Versión Modificada.
- D. Conservar todas las notas de copyright del Documento.
- E. Añadir una nota de copyright apropiada a sus modificaciones, adyacente a las otras notas de copyright.
- F. Incluir, inmediatamente después de las notas de copyright, una nota de licencia dando el permiso para usar la Versión Modificada bajo los términos de esta Licencia, como se muestra en la Adenda al final de este documento.
- G. Conservar en esa nota de licencia el listado completo de las Secciones Invariantes y de los Textos de Cubierta que sean requeridos en la nota de Licencia del Documento original.
- H. Incluir una copia sin modificación de esta Licencia.
- I. Conservar la sección Titulada *Historia*, conservar su Título y añadirle un elemento que declare al menos el título, el año, los nuevos autores y el editor de la Versión Modificada, tal como figuran en la Portada. Si no hay una sección Titulada *Historia* en el Documento, crear una estableciendo el título, el año, los autores y el editor del Documento, tal como figuran en su Portada, añadiendo además un elemento describiendo la Versión Modificada, como se estableció en la oración anterior.
- J. Conservar la dirección en red, si la hay, dada en el Documento para el acceso público a una copia Transparente del mismo, así como las otras direcciones de red dadas en el Documento para versiones anteriores en las que estuviese basado. Pueden ubicarse en la sección *Historia*. Se puede omitir la ubicación en red de un trabajo que haya sido publicado por lo menos cuatro años antes que el Documento mismo, o si el editor original de dicha versión da permiso.
- K. En cualquier sección Titulada *Agradecimientos* o *Dedicatorias*, Conservar el Título de la sección y conservar en ella toda la sustancia y el tono de los agradecimientos y/o dedicatorias incluidas por cada contribuyente.
- L. Conservar todas las Secciones Invariantes del Documento, sin alterar su texto ni sus títulos. Números de sección o el equivalente no son considerados parte de los títulos de la sección.
- M. Borrar cualquier sección titulada *Aprobaciones*. Tales secciones no pueden estar incluidas en las Versiones Modificadas.
- N. No cambiar el título de ninguna sección existente a *Aprobaciones* ni a uno que entre en conflicto con el de alguna Sección Invariante.
- O. Conservar todas las Limitaciones de Garantía.

Si la Versión Modificada incluye secciones o apéndices nuevos que califiquen como Secciones Secundarias y contienen material no copiado del Documento, puede opcionalmente designar algunas o todas esas secciones como invariantes. Para hacerlo, añada sus títulos a la lista de Secciones Invariantes en la nota de licencia de la Versión Modificada. Tales títulos deben ser distintos de cualquier otro título de sección.

Puede añadir una sección titulada *Aprobaciones*, siempre que contenga únicamente aprobaciones de su Versión Modificada por otras fuentes --por ejemplo, observaciones de peritos o que el texto ha sido aprobado por una organización como la definición oficial de un estándar.

Puede añadir un pasaje de hasta cinco palabras como Texto de Cubierta Delantera y un pasaje de hasta 25 palabras como Texto de Cubierta Trasera en la Versión Modificada. Una entidad solo puede añadir (o hacer que se añada) un pasaje al Texto de Cubierta Delantera y uno al de Cubierta Trasera. Si el Documento ya incluye un textos de cubiertas añadidos previamente por usted o por la misma entidad que usted representa, usted no puede añadir otro; pero puede reemplazar el anterior, con permiso explícito del editor que agregó el texto anterior.

Con esta Licencia ni los autores ni los editores del Documento dan permiso para usar sus nombres para publicidad ni para asegurar o implicar aprobación de cualquier Versión Modificada.

## A.6. COMBINACIÓN DE DOCUMENTOS

Usted puede combinar el Documento con otros documentos liberados bajo esta Licencia, bajo los términos definidos en la sección 4 anterior para versiones modificadas, siempre que incluya en la combinación todas las Secciones Invariantes de todos los documentos originales, sin modificar, listadas todas como Secciones Invariantes del trabajo combinado en su nota de licencia. Así mismo debe incluir la Limitación de Garantía.

El trabajo combinado necesita contener solamente una copia de esta Licencia, y puede

reemplazar varias Secciones Invariantes idénticas por una sola copia. Si hay varias Secciones Invariantes con el mismo nombre pero con contenidos diferentes, haga el título de cada una de estas secciones único añadiéndole al final del mismo, entre paréntesis, el nombre del autor o editor original de esa sección, si es conocido, o si no, un número único. Haga el mismo ajuste a los títulos de sección en la lista de Secciones Invariantes de la nota de licencia del trabajo combinado.

En la combinación, debe combinar cualquier sección Titulada *Historia* de los documentos originales, formando una sección Titulada *Historia*; de la misma forma combine cualquier sección Titulada *Agradecimientos*, y cualquier sección Titulada *Dedicatorias*. Debe borrar todas las secciones tituladas *Aprobaciones*.

## A.7. COLECCIONES DE DOCUMENTOS

Puede hacer una colección que conste del Documento y de otros documentos liberados bajo esta Licencia, y reemplazar las copias individuales de esta Licencia en todos los documentos por una sola copia que esté incluida en la colección, siempre que siga las reglas de esta Licencia para cada copia literal de cada uno de los documentos en cualquiera de los demás aspectos.

Puede extraer un solo documento de una de tales colecciones y distribuirlo individualmente bajo esta Licencia, siempre que inserte una copia de esta Licencia en el documento extraído, y siga esta Licencia en todos los demás aspectos relativos a la copia literal de dicho documento.

## A.8. AGREGACIÓN CON TRABAJOS INDEPENDIENTES

Una recopilación que conste del Documento o sus derivados y de otros documentos o trabajos separados e independientes, en cualquier soporte de almacenamiento o distribución, se denomina un *agregado* si el copyright resultante de la compilación no se usa para limitar los derechos de los usuarios de la misma más allá de lo que los de los trabajos individuales permiten. Cuando el Documento se incluye en un agregado, esta Licencia no se aplica a otros trabajos del agregado que no sean en sí mismos derivados del Documento.

Si el requisito de la sección 3 sobre el Texto de Cubierta es aplicable a estas copias del Documento y el Documento es menor que la mitad del agregado entero, los Textos de Cubierta del Documento pueden colocarse en cubiertas que enmarquen solamente el Documento dentro del agregado, o el equivalente electrónico de las cubiertas si el documento está en forma electrónica. En caso contrario deben aparecer en cubiertas impresas enmarcando todo el agregado.

## A.9. TRADUCCIÓN

La Traducción es considerada como un tipo de modificación, por lo que usted puede distribuir traducciones del Documento bajo los términos de la sección 4. El reemplazo las Secciones Invariantes con traducciones requiere permiso especial de los dueños de derecho de autor, pero usted puede añadir traducciones de algunas o todas las Secciones Invariantes a las versiones originales de las mismas. Puede incluir una traducción de esta Licencia, de todas las notas de licencia del documento, así como de las Limitaciones de Garantía, siempre que incluya también la versión en Inglés de esta Licencia y las versiones originales de las notas de licencia y Limitaciones de Garantía. En caso de desacuerdo entre la traducción y la versión original en Inglés de esta Licencia, la nota de licencia o la limitación de garantía, la versión original en Inglés prevalecerá.

Si una sección del Documento está Titulada *Agradecimientos*, *Dedicatorias* o *Historia* el requisito (sección 4) de Conservar su Título (Sección 1) requerirá, típicamente, cambiar su título.

## A.10. TERMINACIÓN

Usted no puede copiar, modificar, sublicenciar o distribuir el Documento salvo por lo permitido expresamente por esta Licencia. Cualquier otro intento de copia, modificación, sublicenciamiento o distribución del Documento es nulo, y dará por terminados automáticamente sus derechos bajo esa Licencia. Sin embargo, los terceros que hayan recibido copias, o derechos, de usted bajo esta Licencia no verán terminadas sus licencias, siempre que permanezcan en total conformidad con ella.

## A.11. REVISIONES FUTURAS DE ESTA LICENCIA

De vez en cuando la Free Software Foundation puede publicar versiones nuevas y revisadas de la Licencia de Documentación Libre GNU. Tales versiones nuevas serán similares en espíritu a la presente versión, pero pueden diferir en detalles para solucionar nuevos problemas o intereses. Vea http://www.gnu.org/copyleft/.

Cada versión de la Licencia tiene un número de versión que la distingue. Si el Documento especifica que se aplica una versión numerada en particular de esta licencia o *cualquier versión posterior*, usted tiene la opción de seguir los términos y condiciones de la versión especificada o cualquiera posterior que haya sido publicada (no como borrador) por la Free Software Foundation. Si el Documento no especifica un número de versión de esta Licencia, puede escoger cualquier versión que haya sido publicada (no como borrador) por la Free Software Foundation.

## A.12. ADENDA: CÓMO USAR ESTA LICENCIA EN SUS DOCUMENTOS

Para usar esta licencia en un documento que usted haya escrito, incluya una copia de la
Licencia en el documento y ponga el siguiente copyright y nota de licencia justo después de la página de título:

Copyright (c) ANO SU NOMBRE. Se otorga permiso para copiar, distribuir y/o modificar este documento bajo los términos de la Licencia de Documentación Libre de GNU, Versión 1.2 o cualquier otra versión posterior publicada por la Free Software Foundation; sin Secciones Invariantes ni Textos de Cubierta Delantera ni Textos de Cubierta Trasera. Una copia de la licencia está incluida en la sección titulada *GNU Free Documentation License*.

Si tiene Secciones Invariantes, Textos de Cubierta Delantera y Textos de Cubierta Trasera, reemplace la frase *sin ... Trasera* por esto:

siendo las Secciones Invariantes LISTE SUS TÍTULOS, siendo los Textos de Cubierta Delantera LISTAR, y siendo sus Textos de Cubierta Trasera LISTAR.

Si tiene Secciones Invariantes sin Textos de Cubierta o cualquier otra combinación de los tres, mezcle ambas alternativas para adaptarse a la situación.

Si su documento contiene ejemplos de código de programa no triviales, recomendamos liberar estos ejemplos en paralelo bajo la licencia de software libre que usted elija, como la Licencia Pública General de GNU (*GNU General Public License*), para permitir su uso en software libre.

# **Referencias bibliográficas**

**GLPI**

Software de mesa de ayuda Secretaria de Gobierno de Bogotá [Artículo en línea]. [Fecha de consulta: 20 Septiembre del 2014]. <http://gestion.gobiernobogota.gov.co/wiki/doku.php/manuales:GLPI:instalacion>

## **Glpi el procedimiento general**

WIKI GLPI Project.org [Artículo en línea]. [Fecha de consulta: 20 Septiembre del 2014]. < http://www.GLPI-project.org/wiki/doku.php?id=es:GLPI\_inst068>

## **Primeros pasos con GLPI**

WIKI GLPI Project.org [Artículo en línea]. [Fecha de consulta: 21 Septiembre del 2014]. <http://www.glpi-project.org/wiki/doku.php?id=es:primerospasos>

**ivancp**. (2011, 21 de octubre). Instalar OCS Inventory Paso a paso. Latindevelopers

[Artículo en línea]. [Fecha de consulta: [m0](http://www.latindevelopers.com/articulos/misc/instalar-ocs-inventory.php)2 Octubre del 2014]. <http://www.latindevelopers.com/articulos/misc/instalar-ocs-inventory.php>

**Proferamon**. (2014, 28 de febrero). Install OCS Inventory Server 2.1 does not work with Apache 2.4 forums.ocsinventory-ng.org [artículo en línea]. [Fecha de consulta: 02 Octubre del 2014]. <http://forums.ocsinventory-ng.org/viewtopic.php?id=13917>

**boss6667**. (2013, 14 de enero). Configuración de clientes Windows para OCS Inventory syconet blog de informática y redes [artículo en línea]. [Fecha de consulta: 02 Octubre del 2014]. <http://syconet.wordpress.com/2013/01/14/configuracion-de-clientes-windows-para-ocs-inventory/>

**boss6667**. (2013, 11 de febrero). Fusionando GLPI con OCS Inventory [artículo en línea]. [Fecha de consulta: 04 Octubre del 2014]. <http://syconet.wordpress.com/2013/02/11/fusionando-GLPI-con-ocs-inventory/>

#### **MySQL Workbench**

wikipedia.org [artículo en línea]. [Fecha de consulta: 05 Noviembre del 2014]. <http://es.wikipedia.org/wiki/MySQL\_Workbench>

**Arsys.** (2012, 4 de abril). ¿MyISAM o InnoDB? Elige tu motor de almacenamiento MySQL Arsys Blog [artículo en línea]. [Fecha de consulta: 06 Noviembre del 2014]. http://www.arsys.info/programacion/myisam-o-innodb-elige-tu-motor-de-almacenamiento-mysql/

**forge.indepnet.net**. (2014, 21 de octubre). Plugins GLPI-Project Data Injection.

forge.indepnet.net [artículo en línea]. [Fecha de consulta: 05 Octubre del 2014]. < https://forge.indepnet.net/projects/datainjection/wiki/En\_manual>

**Javierrguez**. (2014, 19 de junio). Generar diagrama entidad relación de una base de datos MySql existente con MySql Workbench

Blog de Javier Rodríguez. Un poco de todo

[artículo en línea]. [Fecha de consulta: 05 Octubre del 2014].

<http://javierrguez.wordpress.com/2014/06/19/generar-diagrama-entidad-relacion-de-una-base-de-datosmysql-existente-con-mysql-workbench/>

**Borysowich Craig** (2007, 6 de febrero ) Understanding Relationships in E-R Diagrams ToolBox.com [artículo en línea]. [Fecha de consulta: 05 Diciembre del 2014]. <http://it.toolbox.com/blogs/enterprise-solutions/understanding-relationships-in-er-diagrams-14310>

**How-To-Geek** (2013, 10 de abril) How to Add an iCal or .ICS Calendar to Google Calendar [artículo en línea] [Fecha de consulta: 08 Diciembre del 2014].

<http://www.howtogeek.com/howto/30834/add-an-ical-or-.ics-calendar-to-google-calendar/>

**Isma**. (2014, 27 de junio). Instalando Oracle Java 7 sobre Ubuntu 14.04 LTS Isma's blog [artículo en línea] [Fecha de consulta: 15 Diciembre del 2014]. <http://pajarokillo.wordpress.com/2014/06/27/instalando-oracle-java-7-sobre-ubuntu-14-04-lts/ >

**linuxibos**. (2013, 17 de Abril). Linux beginners tutorials for easy migration from windows linuxibos.blogspot.com/

[artículo en línea] [Fecha de consulta: 15 Diciembre del 2014].

<http://linuxibos.blogspot.com/2012/11/installing-birt-viewer-server-and-birt.html>

**Terrarum**. (2011, 08 de Marzo). Deploying BIRT on Tomcat

terrarum.net/blog/ [artículo en línea] [Fecha de consulta: 15 Diciembre del 2014]. <http://terrarum.net/blog/deploying-birt-on-tomcat.html >

**MuleSoft**. Tomcat MySQL Connection - Using JDBC to Connect Tomcat to MySQL mulesoft.com [artículo en línea] [Fecha de consulta: 16 Diciembre del 2014]. <http://www.mulesoft.com/tcat/tomcat-mysql >

#### **MediaWiki/es**

MediaWiki.org [artículo en línea] [Fecha de consulta: 18 Diciembre del 2014]. <http://www.mediawiki.org/wiki/MediaWiki/es>